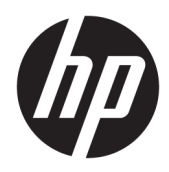

Kullanıcı Kılavuzu

HP İnce İstemci

© Copyright 2019 HP Development Company, L.P.

DisplayPort, ABD'de ve diğer ülkelerde Video Electronics Standards Association'a (VESA®) ait bir ticari markadır. Linux, Linus Torvalds'ın ABD ve diğer ülkelerdeki tescilli ticari markasıdır. Microsoft ve Windows, ABD ve/veya diğer ülkelerde/bölgelerde Microsoft Corporation'ın ticari markaları veya tescilli ticari markalarıdır.

Bu belgede yer alan bilgiler önceden haber verilmeksizin değiştirilebilir. HP ürün ve hizmetlerine ilişkin yegane garantiler, söz konusu ürün ve hizmetlerle birlikte gelen açık garanti beyanlarında belirtilmiştir. Bu belgede yer alan hiçbir şey ek garanti oluşturacak şekilde yorumlanamaz. HP, bu belgede yer alan teknik hatalardan veya yazım hatalarından ya da eksikliklerden sorumlu tutulamaz.

Birinci Basım: Temmuz 2019

Belge Parça Numarası: L63760-141

#### **Ürün Duyurusu**

Bu kullanım kılavuzunda çoğu modelde ortak olan özellikler anlatılmaktadır. Bazı özellikler bilgisayarınızda olmayabilir.

Bazı özellikler, Windows'un bazı sürüm veya versiyonlarında kullanılamayabilir. Windows işlevlerinin tüm avantajlarından yararlanabilmek için, sistemlerin yükseltilmesi ve/veya ayrıca satın alınan donanım, sürücü, yazılım veya BIOS güncelleştirmesi gerekebilir. Windows 10 otomatik olarak güncelleştirilir, bu özellik daima etkindir. Güncelleştirmeler için zaman içerisinde İSS ücretleri uygulanabilir ve ek gereksinimler ortaya çıkabilir. Bkz. <http://www.microsoft.com>.

En son kullanıcı kılavuzlarına erişmek için <http://www.hp.com/support> adresine gidin ve yönergeleri izleyerek ürününüzü bulun. Sonra **Kullanıcı Kılavuzları** öğesini seçin.

#### **Yazılım şartları**

Bu bilgisayara önceden yüklenmiş herhangi bir yazılım ürününü yükleyerek, kopyalayarak, indirerek veya herhangi bir şekilde kullanarak, HP Son Kullanıcı Lisans Sözleşmesi'nin (EULA) şartlarına tabi olmayı kabul etmiş sayılırsınız. Bu lisans şartlarını kabul etmiyorsanız, yapacağınız tek şey, satıcınızın geri ödeme politikasına tabi olmak üzere, kullanılmamış ürünün tamamını (donanım ve yazılım) tam geri ödeme almak için 14 gün içinde iade etmektir.

Daha fazla bilgi almak veya bilgisayarın bedelinin tamamen iadesini talep etmek için lütfen satıcınıza başvurun.

### **Bu Kılavuz Hakkında**

- **UYARI!** Önlenmemesi durumunda ciddi yaralanma veya ölüme **yol açabilecek** tehlikeli bir durumu belirtir.
- **DİKKAT:** Önlenmemesi durumunda küçük veya orta dereceli yaralanmaya **yol açabilecek** tehlikeli bir durumu belirtir.
- **ÖNEMLİ:** Önemli kabul edilen ancak tehlikeyle ilişkilendirilmeyen (örneğin, maddi hasarla ilgili mesajları) bilgileri gösterir. Bir prosedüre tam olarak tarif edilen şekilde uyulmamasının veri kaybına veya donanım ya da yazılım hasarına neden olabileceği konusunda kullanıcıyı uyarır. Ayrıca bir kavramı açıklamak veya bir görevi tamamlamak için temel bilgileri içerir.
- **WOT:** Ana metindeki önemli noktaları vurgulamaya veya tamamlamaya yönelik ilave bilgileri içerir.
- **İPUCU:** Bir görevi tamamlamak için yararlı ipuçları verir.

# *içindekiler*

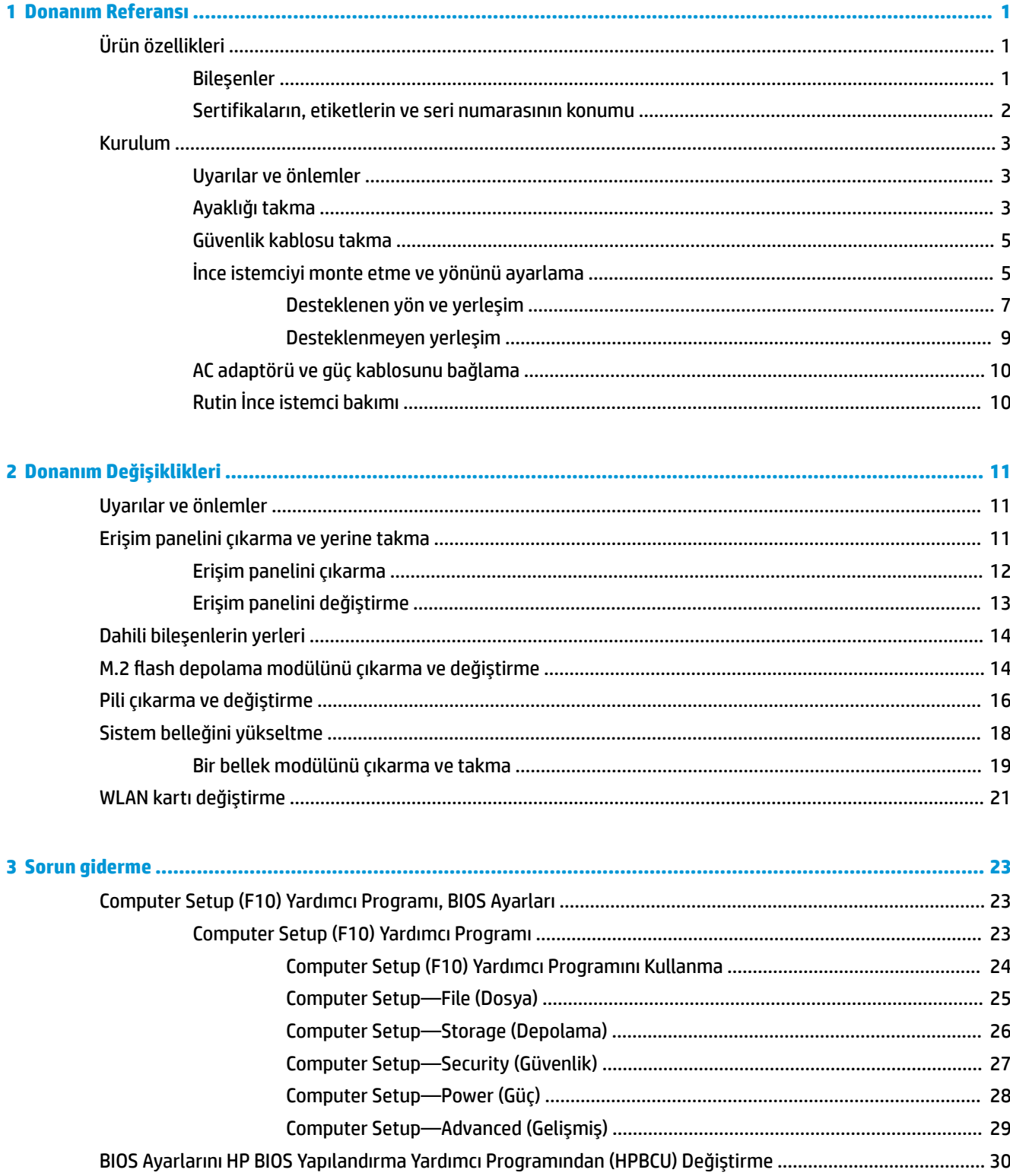

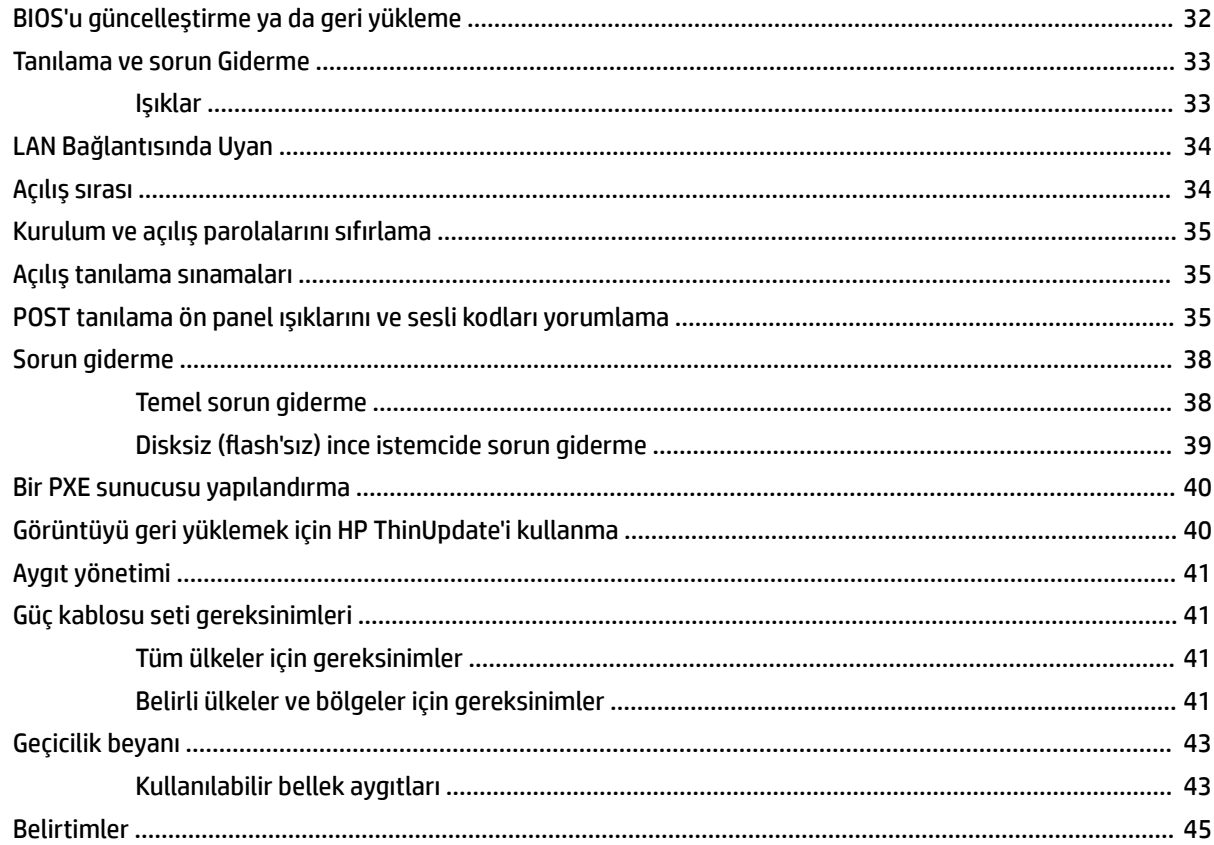

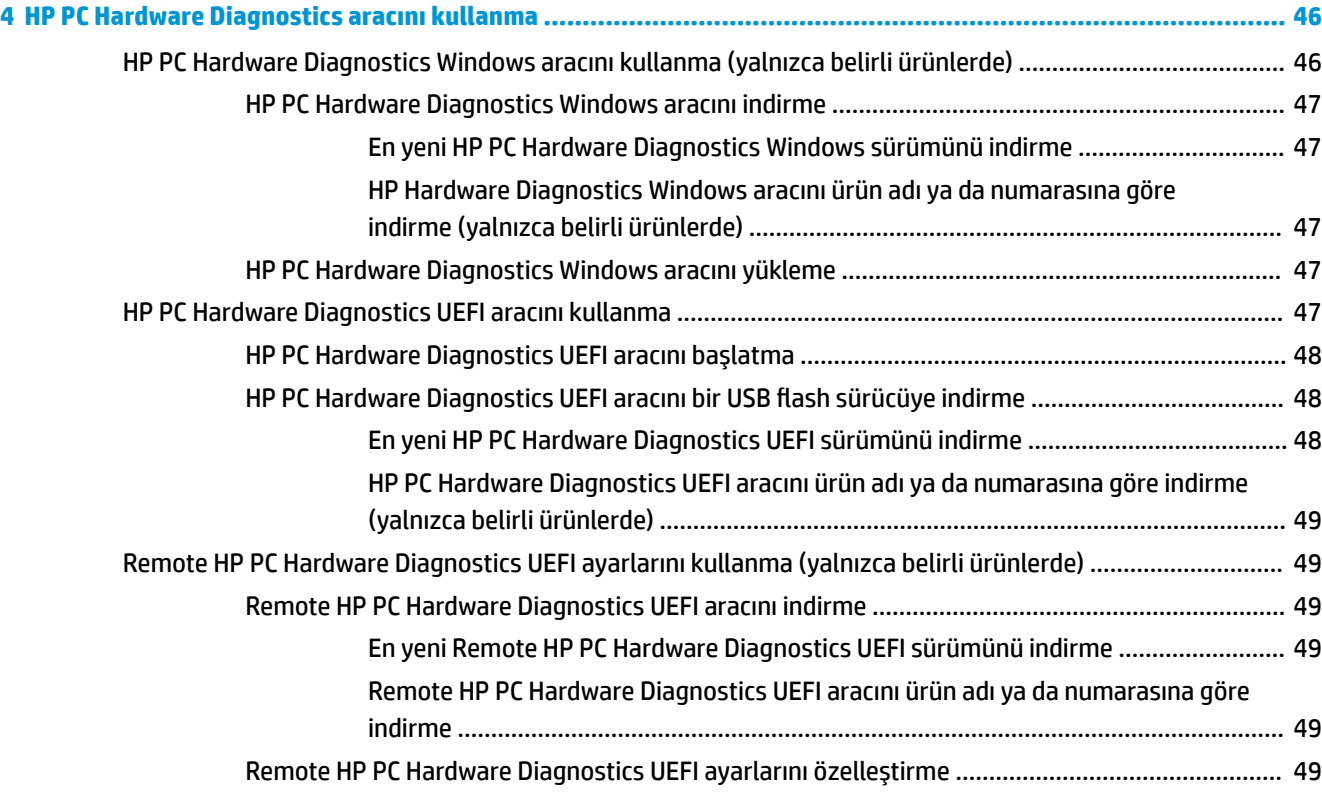

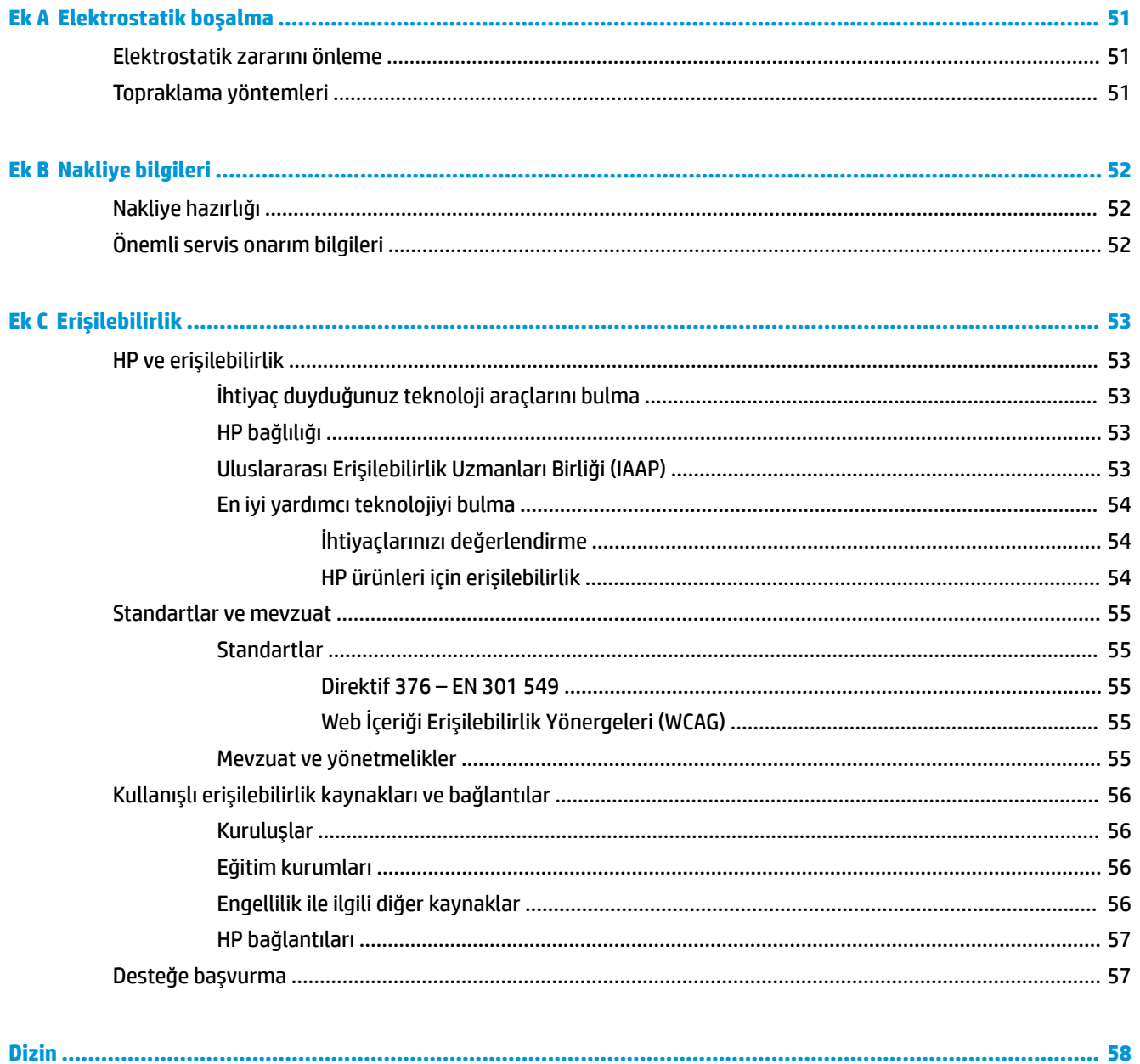

# <span id="page-8-0"></span>**1 Donanım Referansı**

# **Ürün özellikleri**

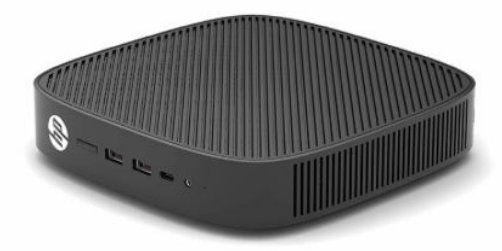

Bu ürünle ilgili en son teknik özellikler veya diğer teknik özellikler için <http://www.hp.com/go/quickspecs> adresine giderek modelinizi aratıp modele özel Hızlı Belirtimlere ulaşabilirsiniz.

İnce istemciniz için çeşitli seçenekler bulunmaktadır. Mevcut seçeneklerin bazıları hakkında daha fazla bilgi için <http://www.hp.com> adresine gidin ve modelinizi aratın.

### **Bileşenler**

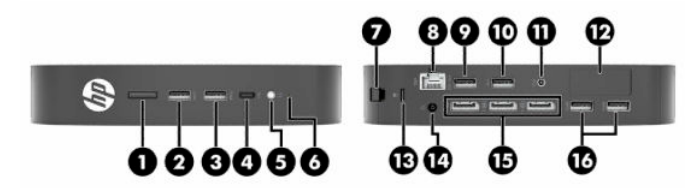

#### **Tablo 1-1 Bileşenler**

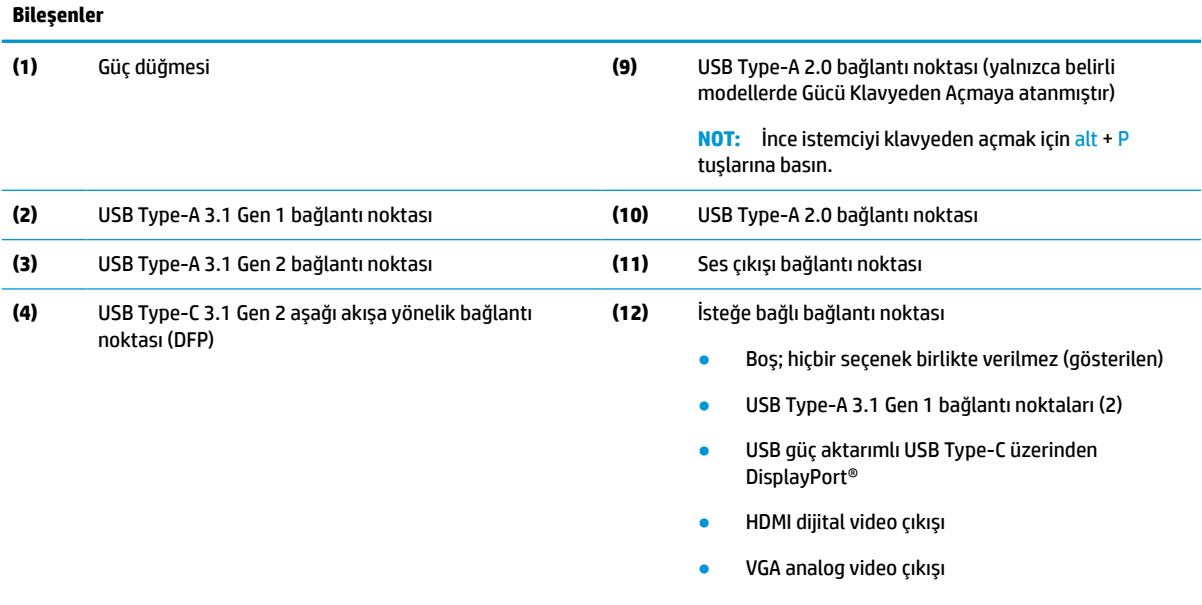

- Harici Wi-Fi anteni konektörü
- Fiber optik NIC konektörleri (SC veya LC)

<span id="page-9-0"></span>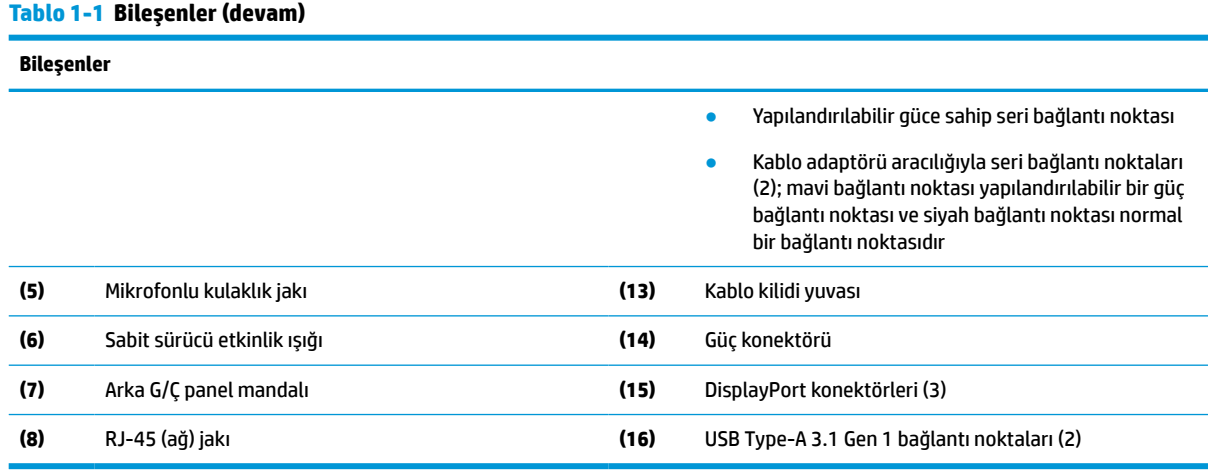

### **Sertifikaların, etiketlerin ve seri numarasının konumu**

Sertifikalar, etiketler ve seri numarası yan kapağın altında yer alır. Yardım almak üzere HP müşteri hizmetlerini aradığınızda, seri numarasının yanınızda olmasını sağlayın.

#### **Tablo 1-2 Yanma tehlikesi uyarısı**

#### **Yanma tehlikesi uyarısı**

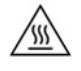

Yan kapağı çıkarmadan önce ince istemci çalışır haldeyse yan kapağın altındaki metal plaka, doğrudan temas edildiğinde rahatsızlık verebilecek sıcaklıklara ulaşabilir. Yan kapağı çıkarmadan önce ince istemciyi kapatın ve oda sıcaklığına gelecek şekilde soğuması için 20 dakika bekleyin.

- **1.** İnce istemciyi sol tarafı yukarı ve ön tarafı HP logosu size bakacak şekilde yatırın.
- **2.** Tırnağınızı yuvaya (1) yerleştirin ve ardından yan kapağı (2) ince istemciden yukarı kaldırarak çıkarın.

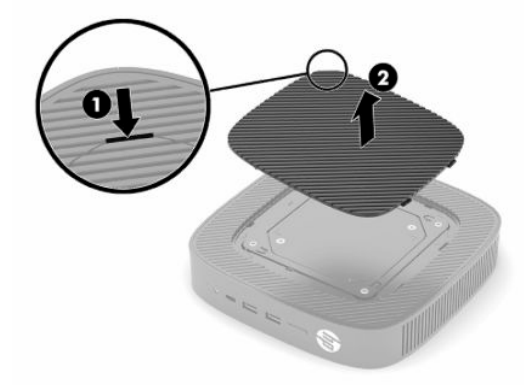

<span id="page-10-0"></span>**3.** Sertifikaları, etiketleri ve seri numarasını aşağıdaki resimde gösterildiği şekilde bulun.

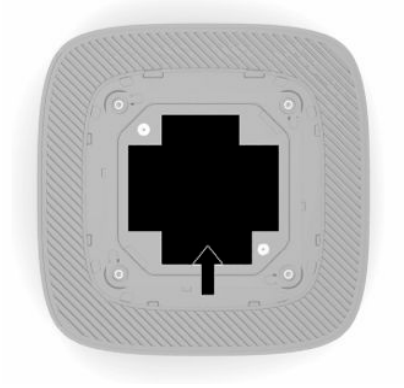

# **Kurulum**

### **Uyarılar ve önlemler**

Yükseltme yapmadan önce bu kılavuzdaki tüm geçerli talimatları, dikkat ibarelerini ve uyarıları dikkatle okuyun.

**UYARI!** Elektrik çarpmasından, sıcak yüzeylerden veya ateşten kaynaklanan kişisel yaralanma ve donanım hasarı riskini azaltmak için:

İnce istemciyi çocukların bulunma olasılığı düşük olan bir yere kurun.

Telekomünikasyon veya telefon konektörlerini ağ arabirim denetleyicisi (NIC) yuvalarına takmayın.

Sistem havalandırma deliklerinin içine veya içinden geçecek şekilde nesneler yerleştirmeyin.

Güç kablosunu her zaman kolayca erişebileceğiniz bir AC prizine takın.

Güç kablosunda bir 3 uçlu bağlantı fişi varsa kabloyu bir 3 uçlu topraklı prize takın.

Bilgisayarın elektrik bağlantısını, güç kablosunu AC prizinden çıkararak kesin. Güç kablosunu AC prizinden çıkarırken kabloyu fiş kısmından tutun.

**UYARI!** Ciddi yaralanma riskini azaltmak için, kullanıcı kılavuzlarınızla birlikte verilen *Güvenlik ve Rahat Kullanım Kılavuzu*'nu okuyun. Kılavuzda, iş istasyonunun doğru kurulması ve bilgisayar kullanıcıları için doğru duruş şekli, sağlık ve çalışma alışkanlıkları hakkında bilgiler verilmektedir. *Güvenlik ve Rahat Kullanım Kılavuzu*'nda elektrik ve mekanik ile ilgili önemli güvenlik bilgileri de bulunmaktadır. *Güvenlik ve Rahat Kullanım Kılavuzu*'na İnternet üzerinde <http://www.hp.com/ergo> adresinden de ulaşabilirsiniz.

### **Ayaklığı takma**

**T** ÖNEMLİ: İnce istemci onaylı bir VESA® 100 mm bağlantı parçası ile monte edilmediğinde, sistem çevresinde uygun hava akışı olmasını sağlamak amacıyla standla birlikte çalıştırılmalıdır.

Masaüstü gibi yatay düz bir yüzeyin üzerindeyken ince istemci yatay veya dikey olarak konumlandırılabilir. Stand, her iki yönlendirmede de gereklidir.

- **1.** Standın ince istemciye bağlanmasını engelleyen tüm güvenlik aygıtlarını çıkarın.
- **2.** USB flash sürücüler gibi tüm çıkarılabilir ortamları ince istemciden çıkarın.
- **3.** İnce istemci açıksa ince istemciyi düzgün şekilde işletim sisteminden kapatın, ardından tüm harici aygıtları kapatın.
- **4.** Güç kablosu bağlıysa AC prizden çekin ve tüm harici aygıtların bağlantısını kesin.
- **5.** Standı ince istemciye takmak için:
	- İnce istemciyi dikey yönde kullanmak için standı ince istemcinin altına takın.
	- **a.** İnce istemciyi ters çevirin ve ince istemcinin altındaki ızgarada bulunan iki vida deliğini bulun.
	- **b.** Standı ince istemcinin altına konumlandırın (1) ve standı ince istemciye sabitlemek için iki adet bağlı vidayı (2) takın.

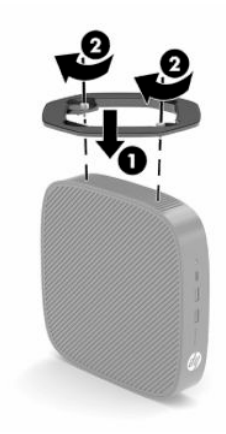

- Yatay yönde kullanmak için standı ince istemcinin sol tarafına takın.
- **a.** İnce istemciyi sol tarafı yukarı ve ön tarafı HP logosu size bakacak şekilde yatırın.
- **b.** Tırnağınızı yuvaya (1) yerleştirin ve ardından yan kapağı (2) ince istemciden yukarı kaldırarak çıkarın.
- **MOT:** Yan kapağı saklayın; ileride gerekli olabilir.
- **A DİKKAT:** Yan kapağı çıkarmadan önce ince istemci çalışır haldeyse yan kapağın altındaki metal plaka, doğrudan temas edildiğinde rahatsızlık verebilecek sıcaklıklara ulaşabilir. Yan kapağı çıkarmadan önce ince istemciyi kapatın ve oda sıcaklığına gelecek şekilde soğuması için 20 dakika bekleyin.

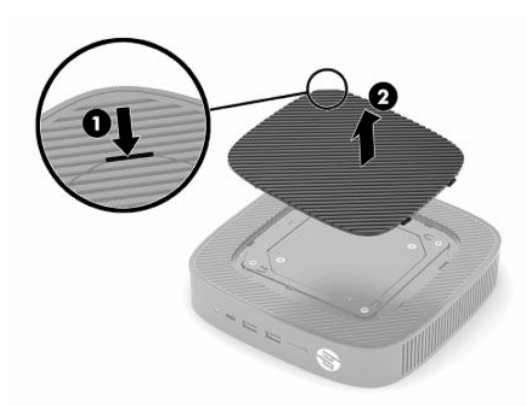

**c.** İnce istemcinin sol tarafındaki iki vida deliğini bulun.

<span id="page-12-0"></span>**d.** Standı ince istemcinin kenarına konumlandırın (1) ve standı ince istemciye sabitlemek için bağlı vidaları (2) takın.

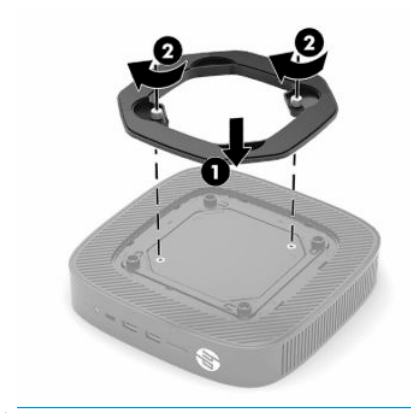

**NOT:** İnce istemcinin çevresinde en az **10,2 cm** (4 inç) boş alan olduğundan ve istemciyi engelleyen hiçbir nesne olmadığından emin olun.

### **Güvenlik kablosu takma**

İnce istemciyi, HP'den alınabilen isteğe bağlı güvenlik kablosuyla hareketsiz bir nesneye sabitleyebilirsiniz. Verilen anahtarı kullanarak kilidi takın ve çıkarın.

**NOT:** Güvenlik kablosu caydırıcı olacak şekilde tasarlanmıştır; ancak ince istemcinin hatalı kullanılmasını veya çalınmasını engelleyemeyebilir.

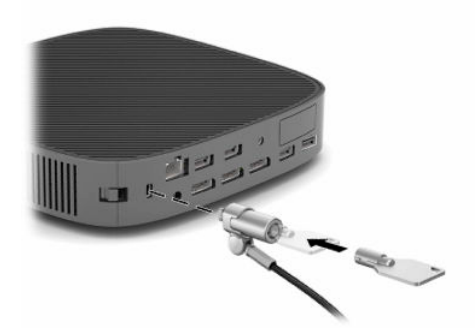

### **İnce istemciyi monte etme ve yönünü ayarlama**

Bu ince istemcinin sağ tarafında dört montaj noktası bulunur. Bu montaj noktaları çeşitli bağlantı parçaları ve aksesuarlar için endüstri standardı montaj arabirimleri sunan VESA (Video Electronics Standards Association) 100 mm standardına uygundur. HP, hem ince istemcinin çok sayıda düz yüzeye takılması hem de oynar kollar ve monitörlerin çeşitli ortamlarda ve yönlendirmelerde monte edilmesine yönelik çeşitli isteğe bağlı VESA tabanlı bağlantı parçaları sunar.

Bağlantı parçasını ince istemciye takmak için:

- **1.** Bağlantı parçasının ince istemciye bağlanmasını engelleyen tüm güvenlik aygıtlarını çıkarın.
- **2.** USB flash sürücüler gibi tüm çıkarılabilir ortamları ince istemciden çıkarın.
- **3.** İnce istemci açıksa ince istemciyi düzgün şekilde işletim sisteminden kapatın, ardından tüm harici aygıtları kapatın.
- **4.** Bağlıysa, güç kablosunu AC prizden çekin ve tüm harici aygıtların bağlantısını kesin.
- **5.** İnce istemciyi sol tarafı yukarı ve ön tarafı HP logosu size bakacak şekilde yatırın.
- **6.** Tırnağınızı yuvaya (1) yerleştirin ve ardından yan kapağı (2) ince istemciden yukarı kaldırarak çıkarın.
- **MOT:** Yan kapağı saklayın; ileride gerekli olabilir.
- **A DİKKAT:** Yan kapağı çıkarmadan önce ince istemci çalışır haldeyse yan kapağın altındaki metal plaka, doğrudan temas edildiğinde rahatsızlık verebilecek sıcaklıklara ulaşabilir. Yan kapağı çıkarmadan önce ince istemciyi kapatın ve oda sıcaklığına gelecek şekilde soğuması için 20 dakika bekleyin.

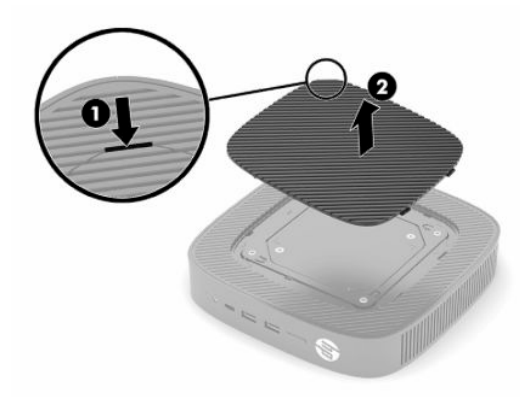

- **7.** Montaj aygıtınız için bir ara parçası gerekiyorsa ara parçayı ince istemcinin yan tarafındaki girintiye oturtun.
- **NOT:** VESA 100 mm montaj delikleri, kasa yan panelinin yüzeyinin 2 mm altına giden girintilerdir. Bazı modellerde bağlantı parçasının takılmasına yardımcı olan 2 mm'lik bir ara parça yer alır. Modeliniz ara parça içermiyor olsa bile VESA 100 bağlantı parçasını ince istemciye takabilirsiniz.

Sistem 2 mm'lik bir bağlantı parçası içeriyorsa ve yatay yönde yapılandırılmışsa parça, VESA kapağının içinde yer alıyor olabilir. Bağlantı parçasını VESA kapağının ortasına yerleştirin ve saklama amacıyla VESA kapağında yerine oturması için hafifçe çevirin.

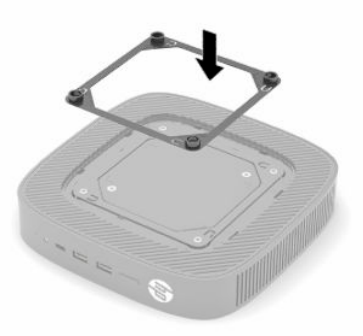

**8.** Bağlantı parçasını, parçayla birlikte verilen yönergelere uygun olarak ince istemciye takın.

### <span id="page-14-0"></span>**Desteklenen yön ve yerleşim**

**DİKKAT:** Duvar montaj kitini çıkarmadan önce ince istemci çalışır haldeyse yan kapağın altındaki metal plaka, doğrudan temas edildiğinde rahatsızlık verebilecek sıcaklıklara ulaşabilir. Duvar montaj kitini çıkarmadan önce ince istemci kapatılmalı ve oda sıcaklığına gelecek şekilde soğuması için 20 dakika beklenmelidir.

**ÖNEMLİ:** İnce istemcinizin düzgün şekilde çalışabilmesi için HP tarafından desteklenen yön yönergelerine uymanız gerekir.

İnce istemci onaylı bir VESA 100 mm bağlantı parçası ile monte edilmediğinde, sistem çevresinde uygun hava akışı olmasını sağlamak amacıyla standla birlikte çalıştırmalısınız.

HP ince istemcileri, tüm olası yerleşim senaryolarını desteklemek üzere 6 farklı konumda kurulumu ve yönlendirmeyi sağlayan benzersiz bir tasarıma sahiptir.

● **Dikey Artı**: Bu, bir masaüstünde veya diğer düz yüzeylerde sistem standının ince istemcinin altına takıldığı ve HP logosunun sağ tarafta yukarı baktığı tipik dikey yerleşim yönüdür. Ayrıca Dikey Artı yönlendirmesini, ince istemciyi bir bağlantı parçasıyla dikey düz bir yüzeye monte etmek için kullanabilirsiniz.

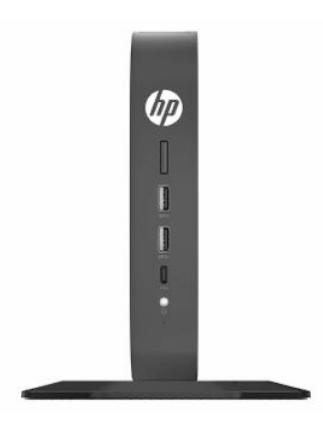

● **Dikey Eksi**: Bu yönlendirme tipik olarak ince istemci, HP logosu altta baş aşağı konumlandırılacak şekilde dikey düz bir yüzeye monte edilirken kullanılır.

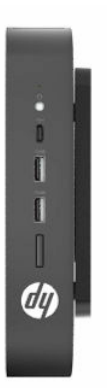

● **Yatay Artı**: İnce istemciyi, sistem standı ünitenin yan tarafına takılmış bir şekilde masa üstü gibi yatay düz bir yüzeyin üzerine kurmak için kullanılan tipik yönlendirmedir.

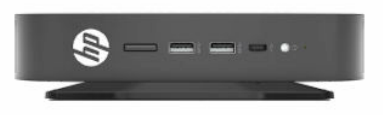

● **Yatay Eksi**: İnce istemciyi masa üstü gibi bir düz yüzeyin alt tarafına tutturmak üzere üniteyi bir bağlantı parçası ile yatay bir düz yüzeyin altına monte ederken kullanılan tipik yöndür.

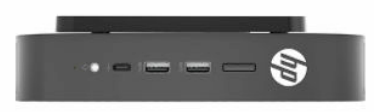

● **Çerçeve Artı**: Bu yönlendirme, ince istemciyi ön Giriş/Çıkış bağlantı noktaları ve sistem güç düğmesi yukarı bakacak şekilde duvar gibi dikey düz bir yüzeye monte etmek için kullanılır.

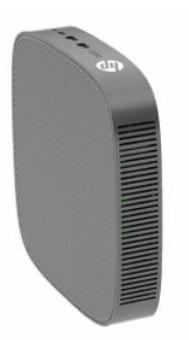

● **Çerçeve Eksi**: Bu yönlendirmede ince istemci arka Giriş/Çıkış bağlantı noktaları yukarı bakacak şekilde dikey düz bir yüzeye monte edilir.

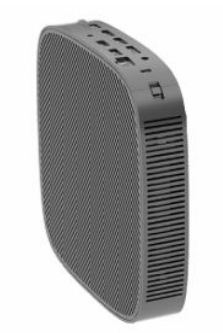

### <span id="page-16-0"></span>**Desteklenmeyen yerleşim**

HP ince istemci için aşağıdaki yerleşimleri desteklemez.

**Ü**z **ÖNEMLİ:** İnce istemciler için desteklenmeyen yerleşimler, aygıtların çalışmasında hataya, aygıtların zarar görmesine veya her ikisine neden olabilir.

İnce istemcilerin çalışma sıcaklığının korunması için uygun havalandırma olması gerekir. Havalandırma deliklerinin önünü kapatmayın.

İnce istemcileri çekmecelere veya diğer kapalı muhafazalara koymayın. İnce istemcinin üzerine monitör veya başka bir nesne yerleştirmeyin. İnce istemciyi, özel tasarlanmış onaylı bir çift VESA montaj adaptörü kullanmıyorsanız duvar ile monitörün arasına monte etmeyin. İnce istemcilerin çalışma sıcaklıklarının korunması için uygun havalandırma olması gerekir.

Masa çekmecesinde:

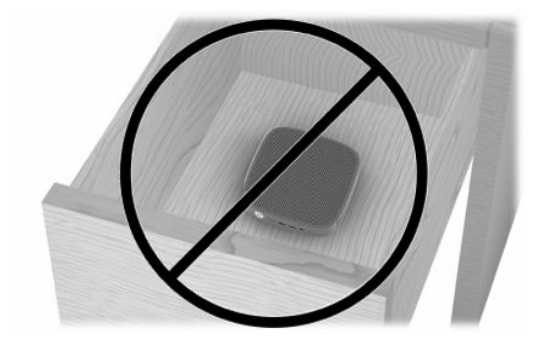

Üzerinde monitör olan ince istemci:

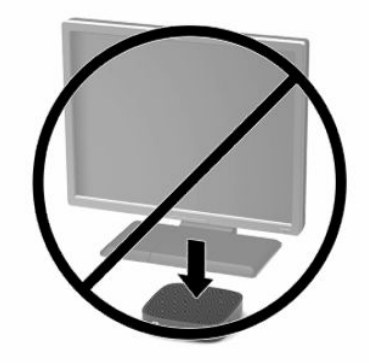

### <span id="page-17-0"></span>**AC adaptörü ve güç kablosunu bağlama**

- **1.** Güç kablosunu AC adaptörüne bağlayın (1).
- **2.** Güç kablosunu bir AC prizine bağlayın (2).
- **3.** AC adaptörü ince istemciye bağlayın (3).

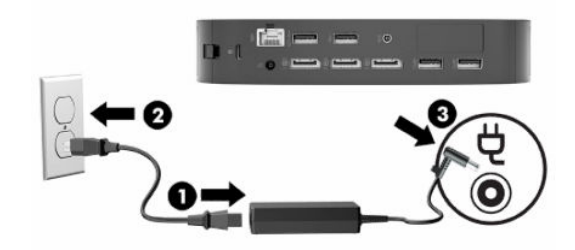

### **Rutin İnce istemci bakımı**

İnce istemcinizin bakımını düzgün şekilde yapmak için aşağıdaki bilgilerden yararlanın:

- İnce istemciyi kesinlikle dış paneli çıkarılmış durumda çalıştırmayın.
- İnce istemciyi aşırı nemden, doğrudan güneş ışığından, aşırı sıcak ve soğuktan koruyun. İnce istemci için önerilen sıcaklık ve nem aralıkları hakkında daha fazla bilgi için bkz [http://www.hp.com/go/quickspecs.](http://www.hp.com/go/quickspecs)
- İnce istemciyi ve klavyeyi sıvılardan koruyun.
- İnce istemciyi kapatın ve dış kısmını yumuşak, nemli bir bezle gereken şekilde silin. Temizleme ürünleri kullanılması yüzeyin rengini soldurabilir veya yüzeye zarar verebilir.

# <span id="page-18-0"></span>**2 Donanım Değişiklikleri**

# **Uyarılar ve önlemler**

Yükseltme yapmadan önce bu kılavuzdaki tüm geçerli talimatları, dikkat ibarelerini ve uyarıları dikkatle okuyun.

**UYARI!** Elektrik çarpmasından, sıcak yüzeylerden veya ateşten kaynaklanan kişisel yaralanma ve donanım hasarı riskini azaltmak için:

İçinde elektrikle çalışan ve hareketli parçalar bulunmaktadır. Kapağı açmadan önce aygıtın güç bağlantısını kesin.

Dokunmadan önce dahili sistem bileşenlerinin soğumasını bekleyin.

Aygıtı yeniden elektriğe bağlamadan önce kapağı kapatıp sıkıştırın.

Telekomünikasyon veya telefon konektörlerini ağ arabirim denetleyicisi (NIC) yuvalarına takmayın.

Güç kablosunun topraklama fişini devre dışı bırakmayın. Topraklama fişi önemli bir güvenlik özelliğidir.

Güç kablosunu her zaman erişebileceğiniz topraklı (toprak bağlantılı) bir AC prizine takın.

Ciddi yaralanma riskini azaltmak için, kullanıcı kılavuzlarınızla birlikte verilen *Güvenlik ve Rahat Kullanım Kılavuzu*'nu okuyun. Kılavuzda, iş istasyonunun doğru kurulması ve bilgisayar kullanıcıları için doğru duruş şekli, sağlık ve çalışma alışkanlıkları hakkında bilgiler verilmektedir. *Güvenlik ve Rahat Kullanım Kılavuzu*'nda elektrik ve mekanik ile ilgili önemli güvenlik bilgileri de bulunmaktadır. *Güvenlik ve Rahat Kullanım Kılavuzu*'na İnternet üzerinde <http://www.hp.com/ergo> adresinden de ulaşabilirsiniz.

**ÖNEMLİ:** Statik elektrik, ince istemcinin elektrikle çalışan bileşenlerine veya isteğe bağlı donatılarına hasar verebilir. Aşağıdaki işlemlere başlamadan önce, bir süre topraklanmış metal nesneye dokunarak statik elektriğinizi boşalttığınızdan emin olun. Daha fazla bilgi için bkz. [Elektrostatik zararını önleme, sayfa 51.](#page-58-0)

İnce istemci bir AC güç kaynağına bağlı olduğu sürece sistem kartına her zaman voltaj uygulanır. Dahili bileşenlere zarar gelmesini önlemek için ince istemciyi açmadan önce güç kablosunu güç kaynağından çekin.

# **Erişim panelini çıkarma ve yerine takma**

#### **Tablo 2-1 Yanma tehlikesi uyarısı**

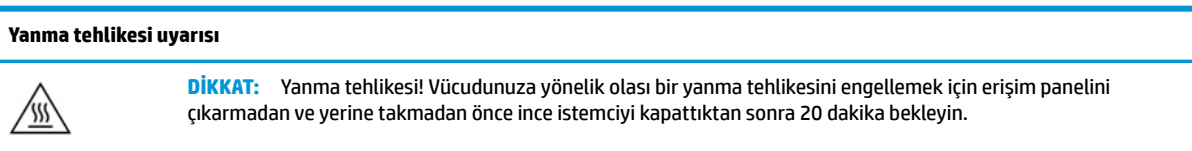

### <span id="page-19-0"></span>**Erişim panelini çıkarma**

**UYARI!** Elektrik çarpması, sıcak yüzeyler veya yangından kaynaklanan kişisel yaralanma veya donatının zarar görmesi riskini azaltmak için ince istemciyi *daima* erişim paneli yerine takılı durumdayken çalıştırın. Erişim paneli, güvenlik artışının yanı sıra panelin kullanılmaması durumunda kaybolabilecek önemli yönergeler ve tanımlama bilgileri de sağlayabilir. HP tarafından bu ince istemciyle birlikte kullanmak üzere sağlanan dışında herhangi bir erişim panelini *kullanmayın*.

Erişim panelini çıkarmadan önce ince istemcinin kapatıldığından ve güç kablosunun AC prizinden çıkarıldığından emin olun.

Erişim panelini çıkarmak için:

- **1.** İnce istemcinin açılmasını engelleyen tüm güvenlik aygıtlarını çıkarın.
- **2.** USB flash sürücüler gibi tüm çıkarılabilir ortamları ince istemciden çıkarın.
- **3.** İnce istemciyi düzgün şekilde işletim sisteminden kapatın, ardından tüm harici aygıtları kapatın.
- **4.** Güç kablosunu AC prizinden çekin ve tüm harici aygıtların bağlantısını kesin.
	- **Ü** öNEMLİ: Açılış durumu ne olursa olsun, sistem etkin bir AC prizine bağlı olduğu sürece sistem kartında her zaman voltaj vardır. İnce istemcinin dahili bileşenlerine zarar gelmesini önlemek için AC güç kablosunu prizden çekmeniz gerekir.
- **5.** Gerekirse, standı veya bağlantı parçasını ince istemciden çıkarın.
- **6.** İnce istemciyi sağ tarafı yukarı gelecek şekilde düz olarak düzgün bir yüzeye yerleştirin.
- **7.** Arka G/Ç panelinin sol tarafındaki mandalı (1) açın, G/Ç panelini (2) sağa döndürün ve ardından ince istemciyi dışarı çekin.

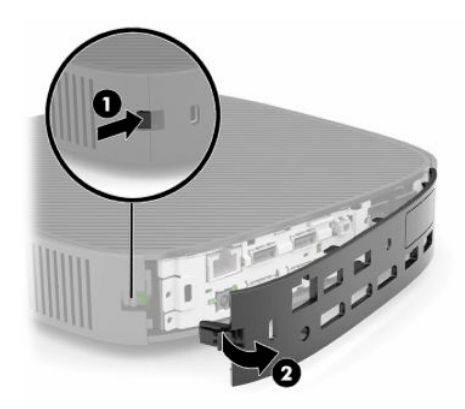

**8.** Erişim panelini serbest bırakmak için erişim paneli mandalına (1) basın.

<span id="page-20-0"></span>**9.** Erişim panelinin arkasını (2) yukarı döndürün ve sonra erişim panelinin önünü (3) yukarı kaldırarak kasadan çıkarın.

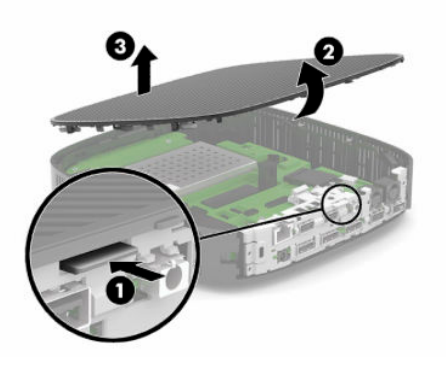

### **Erişim panelini değiştirme**

Erişim panelini yerine takmak için:

**1.** Erişim panelini, menteşeli tarafının sistemin önüne geldiği bir açıya getirin (1) ve sonra yerine oturması için erişim panelinin arkasını aşağı doğru döndürün (2).

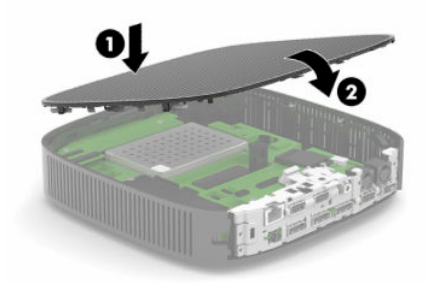

**2.** Arka G/Ç panelinin sağ tarafında yer alan kancaları (1) kasanın arka kısmının sağ tarafına takın, sol tarafı (2) kasaya doğru çevirin ve yerine oturana kadar kasaya doğru bastırın.

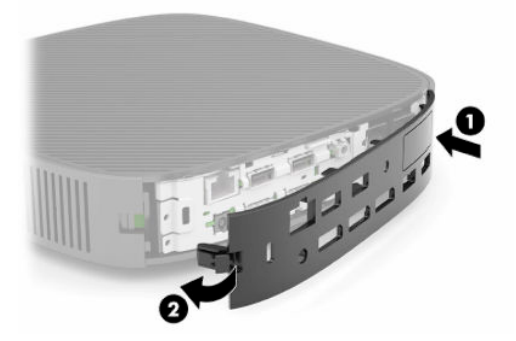

- **3.** Çıkarıldıysa ince istemci standını veya bağlantı parçasını yerine takın.
- **4.** Güç kablosunu yeniden bağlayın ve ince istemciyi açın.
- **5.** İnce istemci erişim paneli söküldüğü sırada çıkarılmış olan tüm güvenlik aygıtlarını kilitleyin.

# <span id="page-21-0"></span>**Dahili bileşenlerin yerleri**

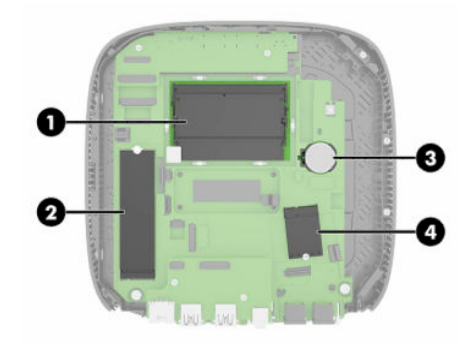

#### **Tablo 2-2 Dahili bileşenler**

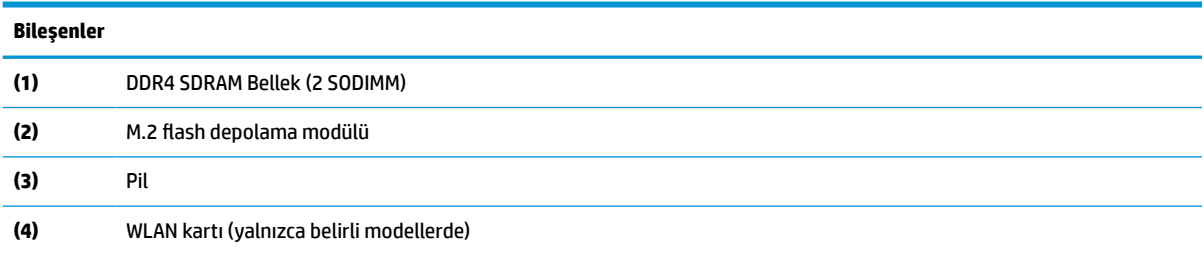

# **M.2 flash depolama modülünü çıkarma ve değiştirme**

M.2 flash depolama modülünü çıkarmak için:

- **1.** İnce istemcinin açılmasını engelleyen tüm güvenlik aygıtlarını çıkarın.
- **2.** USB flash sürücüler gibi tüm çıkarılabilir ortamları ince istemciden çıkarın.
- **3.** İnce istemciyi düzgün şekilde işletim sisteminden kapatın, ardından tüm harici aygıtları kapatın.
- **4.** Güç kablosunu AC prizinden çekin ve tüm harici aygıtların bağlantısını kesin.
- **T** ÖNEMLİ: Açılış durumu ne olursa olsun, sistem etkin bir AC prizine bağlı olduğu sürece sistem kartında her zaman voltaj vardır. İnce istemcinin dahili bileşenlerine zarar gelmesini önlemek için AC güç kablosunu prizden çekmeniz gerekir.
- **5.** Standı veya bağlantı parçasını ince istemciden çıkarın.
- **6.** Birimi stabil bir yüzeyin üzerine yatırın.
- **7.** İnce istemci erişim panelini çıkarın. Bkz. Erişim [panelini çıkarma ve yerine takma, sayfa 11.](#page-18-0)
	- **ADIKKAT:** Sıcak yüzeylerden kaynaklanan kişisel yaralanma riskini azaltmak için dahili sistem bileşenlerine dokunmadan önce bu bileşenlerin soğumasını bekleyin.
- **8.** Sistem kartındaki flash depolama modülü M.2 yuvasını bulun.
- **9.** Modülün ucu kalkana kadar flash depolama modülünü sabitleyen vidayı gevşetin.

**10.** Flash depolama modülünü yuvanın dışına çekin.

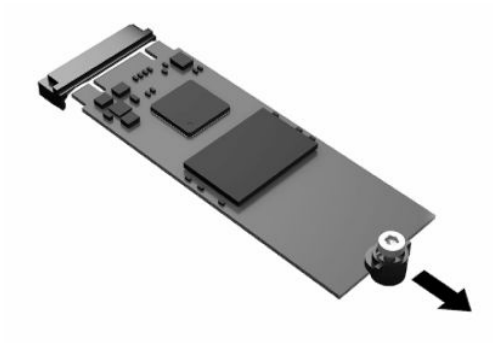

**11.** Flash depolama modülünün vida setini çıkarın ve yeni flash depolama modülüne takın.

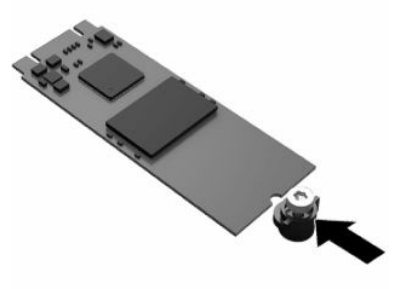

**12.** Yeni flash depolama modülünü sistem kartındaki M.2 yuvasının içine yerleştirin ve modül konektörlerini yuvaya sıkıca bastırın.

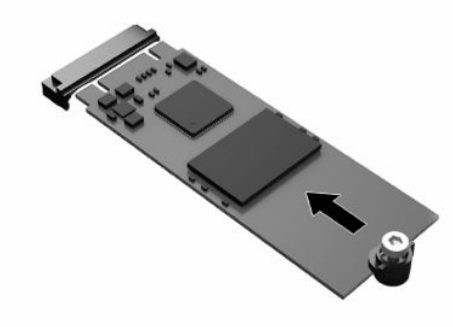

**NOT:** Flash depolama modülünü yalnızca bir yönde takılabilir.

<span id="page-23-0"></span>**13.** Flash depolama modülünü aşağıya doğru bastırın, bir tornavida kullanarak vidayı sıkın ve modülü sistem kartına sabitleyin.

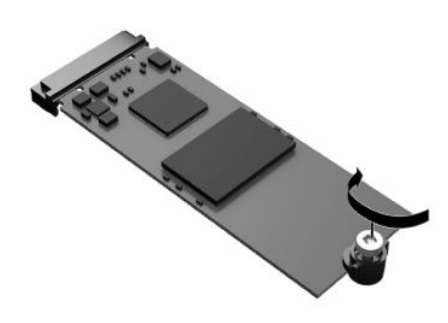

- **14.** Erişim panelini yerine yerleştirip mandalı takın ve arka G/Ç panelini tekrar yerleştirin. Bkz. [Erişim](#page-18-0) [panelini çıkarma ve yerine takma, sayfa 11.](#page-18-0)
- **15.** İnce istemci standını veya bağlantı parçasını yerine takın.
- **16.** Güç kablosunu yeniden bağlayın ve ince istemciyi açın.
- **17.** İnce istemci erişim paneli söküldüğü sırada çıkarılmış olan tüm güvenlik aygıtlarını kilitleyin.

## **Pili çıkarma ve değiştirme**

Pili çıkarmak ve değiştirmek için:

- **1.** İnce istemcinin açılmasını engelleyen tüm güvenlik aygıtlarını çıkarın.
- **2.** USB flash sürücüler gibi tüm çıkarılabilir ortamları ince istemciden çıkarın.
- **3.** İnce istemciyi düzgün şekilde işletim sisteminden kapatın, ardından tüm harici aygıtları kapatın.
- **4.** Güç kablosunu AC prizinden çekin ve tüm harici aygıtların bağlantısını kesin.
- **ÖNEMLİ:** Açılış durumu ne olursa olsun, sistem etkin bir AC prizine bağlı olduğu sürece sistem kartında her zaman voltaj vardır. İnce istemcinin dahili bileşenlerine zarar gelmesini önlemek için AC güç kablosunu prizden çekmeniz gerekir.
- **5.** Standı veya bağlantı parçasını ince istemciden çıkarın.
- **6.** Birimi stabil bir yüzeyin üzerine yatırın.
- **7.** İnce istemci erişim panelini çıkarın. Bkz. Erişim [panelini çıkarma ve yerine takma, sayfa 11.](#page-18-0)
- **AD DİKKAT:** Sıcak yüzeylerden kaynaklanan kişisel yaralanma riskini azaltmak için dahili sistem bileşenlerine dokunmadan önce bu bileşenlerin soğumasını bekleyin.
- **8.** Sistem kartı üzerinde pilin konumunu bulun. Bkz. Dahili [bileşenlerin](#page-21-0) yerleri, sayfa 14.

**9.** Pili yuvasından çıkarmak için pilin bir kenarının üstüne doğru genişleyen metal kelepçeyi (1) sıkıştırın. Pil yukarı doğru kalktığında çekerek çıkarın (2).

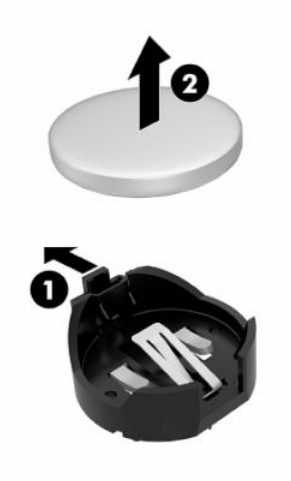

**10.** Yeni pili takmak için, takılacak pilin bir kenarını, artı kutbu yukarı gelecek şekilde tutma ucunun (1) altına doğru kaydırın. Kelepçe pilin diğer kenarına oturana kadar diğer kenarı aşağı doğru itin (2).

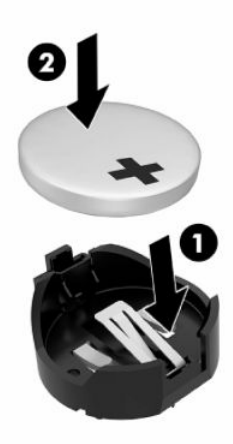

- **11.** Erişim panelini yerine yerleştirip mandalı takın ve arka G/Ç panelini tekrar yerleştirin. Bkz. [Erişim](#page-18-0) [panelini çıkarma ve yerine takma, sayfa 11.](#page-18-0)
- **12.** İnce istemci standını veya bağlantı parçasını yerine takın.
- **13.** Güç kablosunu yeniden bağlayın ve ince istemciyi açın.
- **14.** İnce istemci erişim paneli söküldüğü sırada çıkarılmış olan tüm güvenlik aygıtlarını kilitleyin.

HP, eskimiş elektronik donanımları, orijinal HP yazıcı kartuşlarını ve şarj edilebilir pilleri geri dönüşüme sokmaları konusunda müşterilerini teşvik eder. Geri dönüştürme programlarıyla ilgili daha fazla bilgi için <http://www.hp.com> adresine gidin ve "geri dönüşüm" için arama yapın.

#### <span id="page-25-0"></span>**Tablo 2-3 Pil simgesi tanımları**

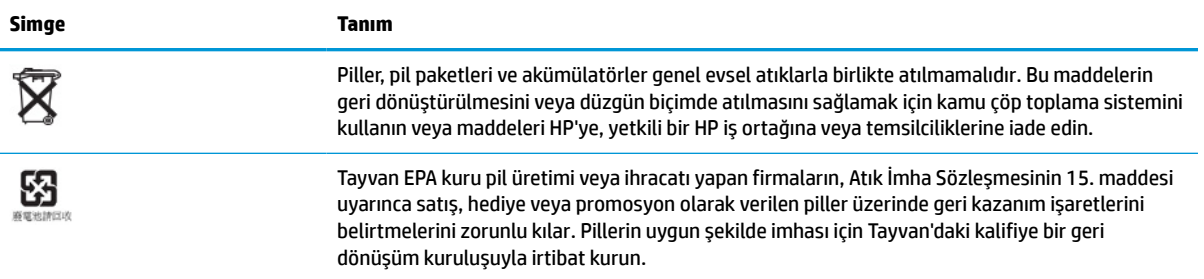

# **Sistem belleğini yükseltme**

Sistem kartındaki bellek yuvalarına en çok iki adet endüstri standardında SODIMM eklenebilir. Bu bellek yuvalarında, en az bir adet SODIMM önceden takılmış olarak bulunur. Maksimum sistem performansı elde etmek için HP, ünitenin her iki SODIMM yuvasına SODIMM bellek modülleri yerleştirilerek çift kanallı bellek için yapılandırılmasını önerir.

Sistemin düzgün çalışması için bellek modüllerinin aşağıdaki belirtimlere uygun olması gerekir:

- Endüstri standardı 260 pimli Küçük Boyutlu DIMM (SODIMM)
- Arabelleksiz ECC olmayan DDR4 SDRAM
- Zorunlu Joint Electronic Device Engineering Council (JEDEC) belirtimini taşımalıdır

İnce istemci ayrıca şunları destekler:

- 4 GB, 8 GB ve 16 GB ECC olmayan bellek modülleri
- Tek taraflı ve çift taraflı SODIMM'ler

**2** NOT: Desteklenmeyen bir bellek modülü takıldığında sistem düzgün şekilde çalışmaz.

#### **Tablo 2-4 Monitörleriçin önerilen bellek desteği**

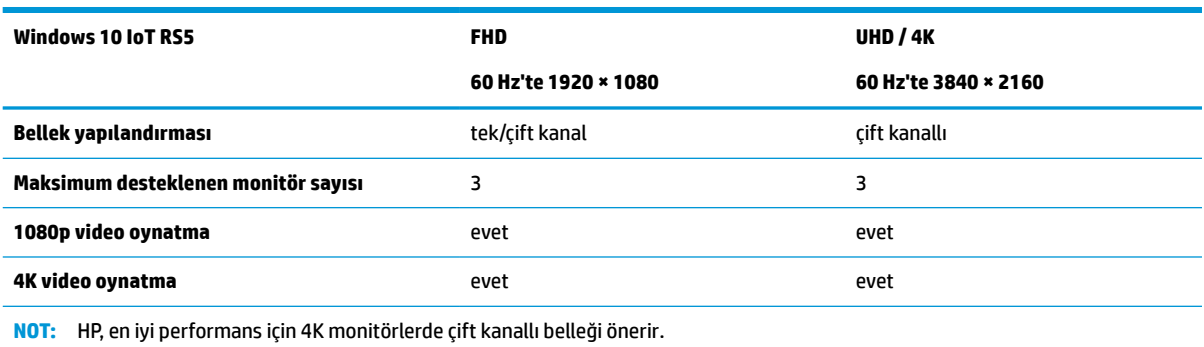

### <span id="page-26-0"></span>**Bir bellek modülünü çıkarma ve takma**

**DİKKAT:** Güç kablosunu çıkardıktan sonra, bellek modülünü ekleyip çıkarmadan önce elektriğin boşalması için yaklaşık 30 saniye beklemelisiniz. Açılış durumu ne olursa olsun, ince istemci etkin bir AC prizine bağlı olduğu sürece bellek modülüne her zaman voltaj sağlanır. Voltaj varken bellek modülünü takmak veya çıkarmak, bellek modüllerine veya sistem kartına onarılamayan hasarlar verebilir.

Bellek modülü yuvası, altın kaplama metal bağlantılara sahiptir. Belleği yükseltirken uyumsuz metallerin birbiriyle temasından kaynaklanan paslanmayı ve/veya oksidasyonu önlemek için altın kaplama metal bağlantılara sahip bir bellek modülü kullanmak gereklidir.

Statik elektrik, ince istemcinin elektronik bileşenlerine zarar verebilir. Aşağıdaki işlemlere başlamadan önce, bir süre topraklanmış metal nesneye dokunarak statik elektriğinizi boşalttığınızdan emin olun. Daha fazla bilgi için, bkz. [Elektrostatik boşalma, sayfa 51](#page-58-0).

Bellek modülünü tutarken temas noktalarına dokunmamaya dikkat edin. Böyle yaparak modüle zarar verebilirsiniz.

- **1.** İnce istemcinin açılmasını engelleyen tüm güvenlik aygıtlarını çıkarın.
- **2.** USB flash sürücüler gibi tüm çıkarılabilir ortamları ince istemciden çıkarın.
- **3.** İnce istemciyi düzgün şekilde işletim sisteminden kapatın, ardından tüm harici aygıtları kapatın.
- **4.** Güç kablosunu AC prizinden çekin ve tüm harici aygıtların bağlantısını kesin.
- **[ v önEMLI:** Açılış durumu ne olursa olsun, sistem etkin bir AC prizine bağlı olduğu sürece sistem kartında her zaman voltaj vardır. İnce istemcinin dahili bileşenlerine zarar gelmesini önlemek için AC güç kablosunu prizden çekmeniz gerekir.
- **5.** Standı veya bağlantı parçasını ince istemciden çıkarın.
- **6.** Birimi stabil bir yüzeyin üzerine yatırın.
- **7.** İnce istemci erişim panelini çıkarın. Bkz. Erişim [panelini çıkarma ve yerine takma, sayfa 11.](#page-18-0)
- **DİKKAT:** Sıcak yüzeylerden kaynaklanan kişisel yaralanma riskini azaltmak için dahili sistem bileşenlerine dokunmadan önce bu bileşenlerin soğumasını bekleyin.
- **8.** Sistem kartında bellek modülü yuvalarını bulun. Bkz. Dahili [bileşenlerin](#page-21-0) yerleri, sayfa 14.
- **9.** Bellek modülü kalkanını çıkarın.

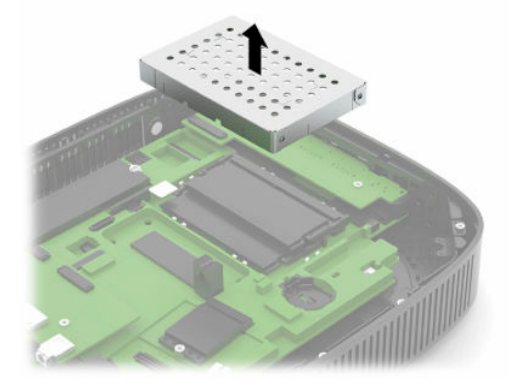

**10.** Bellek modülünü çıkarmak için bellek modülünün her iki tarafında bulunan mandalları dışarı doğru bastırın (1), bellek modülünü döndürerek yukarı kaldırın ve yuvanın dışına çekin (2).

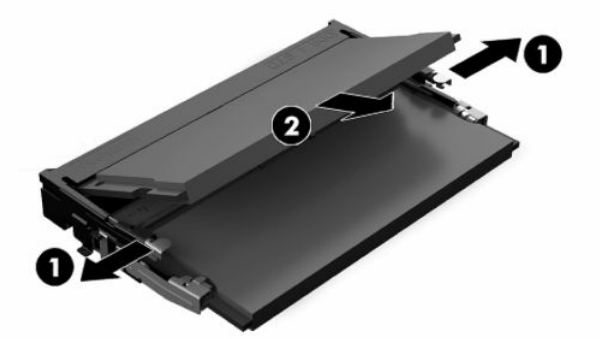

**11.** Yeni bellek modülünü (1) yaklaşık 30° açıyla yuvasına yerleştirin ve daha sonra mandalın yerine kilitlenmesini sağlamak için bellek modülünü (2) aşağıya bastırın.

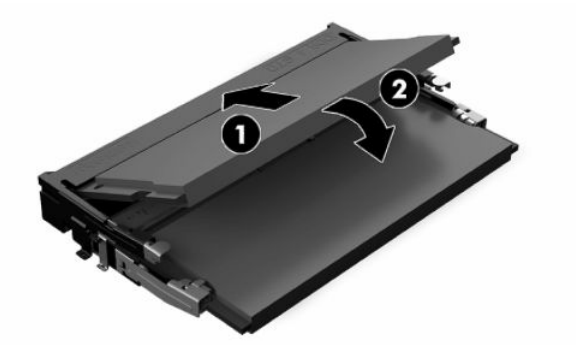

- **X** NOT: Bellek modülü yalnızca bir yönde takılabilir. Modül üzerindeki çentiği, bellek yuvası üzerindeki askıyla aynı hizaya getirin.
- **12.** Bellek modülü kalkanını değiştirin.

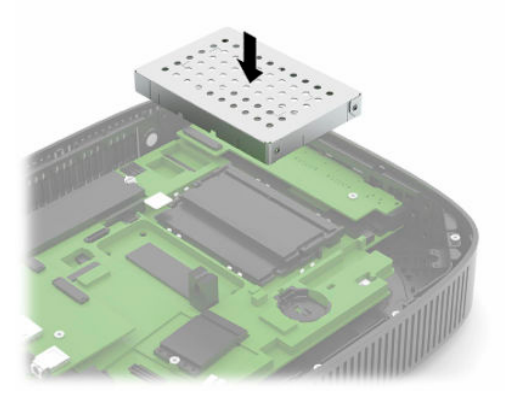

- **13.** Erişim panelini yerine yerleştirip mandalı takın ve arka G/Ç panelini tekrar yerleştirin. Bkz. [Erişim](#page-18-0) [panelini çıkarma ve yerine takma, sayfa 11.](#page-18-0)
- **14.** İnce istemci standını veya bağlantı parçasını yerine takın.
- **15.** Güç kablosunu yeniden bağlayın ve ince istemciyi açın.
- **16.** İnce istemci erişim paneli söküldüğü sırada çıkarılmış olan tüm güvenlik aygıtlarını kilitleyin.

İnce istemciyi açtığınızda, ince istemci eklediğiniz belleği otomatik olarak tanıyacaktır.

# <span id="page-28-0"></span>**WLAN kartı değiştirme**

- **1.** İnce istemcinin açılmasını engelleyen tüm güvenlik aygıtlarını çıkarın.
- **2.** USB flash sürücüler gibi tüm çıkarılabilir ortamları ince istemciden çıkarın.
- **3.** İnce istemciyi düzgün şekilde işletim sisteminden kapatın, ardından tüm harici aygıtları kapatın.
- **4.** Güç kablosunu AC prizinden çekin ve tüm harici aygıtların bağlantısını kesin.

**ÜZ** ÖNEMLİ: Açılış durumu ne olursa olsun, sistem etkin bir AC prizine bağlı olduğu sürece sistem kartında her zaman voltaj vardır. İnce istemcinin dahili bileşenlerine zarar gelmesini önlemek için AC güç kablosunu prizden çekmeniz gerekir.

- **5.** Standı veya bağlantı parçasını ince istemciden çıkarın.
- **6.** Birimi stabil bir yüzeyin üzerine yatırın.
- **7.** İnce istemci erişim panelini çıkarın. Bkz. Erişim [panelini çıkarma ve yerine takma, sayfa 11.](#page-18-0)
- **DİKKAT:** Sıcak yüzeylerden kaynaklanan kişisel yaralanma riskini azaltmak için dahili sistem bileşenlerine dokunmadan önce bu bileşenlerin soğumasını bekleyin.
- **8.** Sistem kartındaki WLAN kartı bulun. Bkz. Dahili [bileşenlerin](#page-21-0) yerleri, sayfa 14.
- **9.** WLAN karttan kabloları (1) çıkarın, WLAN kartı sabitleyen vidaları (2) sökün ve sonra WLAN kartı yuvasından (3) dışarı çekin.

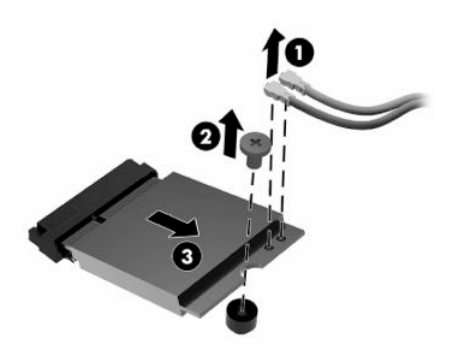

**10.** WLAN kartı yuvasına takın (1), WLAN kartı sabitlemek için vidaları takın (2) ve sonra kabloları WLAN karta bağlayın (3).

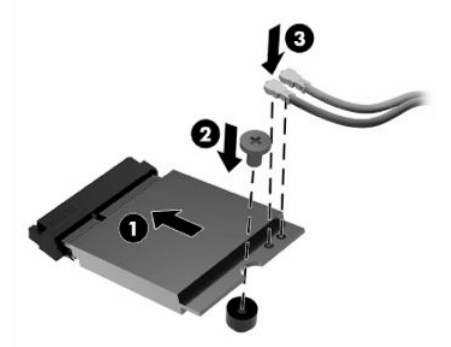

- **11.** Erişim panelini yerine yerleştirip mandalı takın ve arka G/Ç panelini tekrar yerleştirin. Bkz. [Erişim](#page-18-0) [panelini çıkarma ve yerine takma, sayfa 11.](#page-18-0)
- **12.** İnce istemci standını veya bağlantı parçasını yerine takın.
- **13.** Güç kablosunu yeniden bağlayın ve ince istemciyi açın.
- **14.** İnce istemci erişim paneli söküldüğü sırada çıkarılmış olan tüm güvenlik aygıtlarını kilitleyin.

# <span id="page-30-0"></span>**3 Sorun giderme**

# **Computer Setup (F10) Yardımcı Programı, BIOS Ayarları**

### **Computer Setup (F10) Yardımcı Programı**

Aşağıdaki görevleri gerçekleştirmek için Computer Setup (F10) Yardımcı Programı'nı kullanın:

- Fabrika varsayılan ayarlarını değiştirme.
- Sistem tarihini ve saatini ayarlama.
- İşlemci, grafik, bellek, ses, depolama, iletişim ve giriş aygıtları ayarlarını içeren sistem yapılandırmasını ayarlama, görüntüleme, değiştirme veya doğrulama.
- Katı hal sabit sürücüler ya da USB flash sürücüler gibi önyüklenebilir aygıtların önyükleme sırasını değiştirme.
- Power-On Self-Test (POST) mesajlarının görüntülenme durumunu değiştirmek için POST Mesajları Etkin veya Devre Dışı'yı seçme. POST Mesajları Devre Dışı seçeneği, bellek sayısı, ürün adı ve diğer hata içermeyen metin mesajları gibi pek çok POST mesajını görüntülemez. POST hatası oluşursa, seçili moda bakılmaksızın hata görüntülenir. POST sırasında POST Mesajları Etkin durumuna elle geçmek için, herhangi bir tuşa basın (F1 ile F12 arasındaki tuşlar dışında).
- Demirbaş Etiketi veya şirket tarafından bu bilgisayar için verilmiş seri numarasını girme.
- Sistem açılışının yanı sıra, yeniden başlatılması sırasında da (kapatmadan önyükleme) açılış şifresinin sorulmasını etkinleştirme.
- Computer Setup (F10) Yardımcı Programı'na ve bu bölümdeki ayarlara erişim kontrolünü sağlayan bir kurulum şifresi belirleme.
- USB bağlantı noktaları, ses veya katıştırılmış NIC'nin, serbest bırakılana dek kullanılmamasını sağlamak üzere tümleşik G/Ç işlevselliğini güvenli hale getirme.

#### <span id="page-31-0"></span>**Computer Setup (F10) Yardımcı Programını Kullanma**

Computer Setup programına yalnızca bilgisayarı açarak veya sistemi yeniden başlatarak erişebilirsiniz. Computer Setup Yardımcı Programı menüsüne erişmek için aşağıdaki adımları yerine getirin:

- **1.** Bilgisayarı açın veya yeniden başlatın.
- **2.** Ekranın altında "Press the ESC key for Startup Menu" (Başlangıç Menüsü için ESC tuşuna basın) mesajı görüntülendiğinde esc ya da F10 tuşuna basın.

esc tuşuna basmak başlangıçta kullanılabilen farklı seçeneklere erişmenize imkan veren bir menüyü görüntüler.

- **X** NOT: F10 ya da esc tuşuna doğru zamanda basmazsanız, bilgisayarı yeniden başlatmanız ve yardımcı programa girebilmek için monitör ışığı yeşil renk aldığı anda F10 ya da esc tuşuna yeniden basmanız gerekir.
- **NOT:** Computer Setup'ta F8 tuşunu kullanarak açabileceğiniz Language Selection Option'da (Dil Seçimi) çoğu menülerin, ayarların ve mesajların dilini seçebilirsiniz.
- **3.** esc tuşuna bastıysanız Computer Setup'a girmek için F10 tuşuna basın.
- **4.** Computer Setup Yardımcı Programı menüsünde seçilebilecek beş başlık görüntülenir: File (Dosya), Storage (Depolama), Security (Güvenlik), Power (Güç) ve Advanced (Gelişmiş).
- **5.** Uygun başlığı seçmek için ok (sol ve sağ) tuşlarını kullanın. İstediğiniz seçeneği belirlemek için yukarı ve aşağı ok tuşlarını kullanın ve ardından enter tuşuna basın. Computer Setup Yardımcı Programı menüsüne geri dönmek için esc tuşuna basın.
- **6.** Değişikliklerinizi uygulamak ve kaydetmek için, **File** (Dosya) > **Save Changes and Exit** (Değişiklikleri Kaydet ve Çık) seçeneğini belirleyin.
	- Uygulamak istemediğiniz değişiklikler yaptıysanız **Ignore Changes and Exit** (Değişikliklerden Vazgeç ve Çık) seçeneğini belirleyin.
	- Fabrika ayarlarına sıfırlamak için **Apply Defaults and Exit** (Varsayılanları Uygula ve Çık) seçeneğini belirleyin. Bu seçenek, orijinal fabrika sistem varsayılanlarını geri yükleyecektir.

**DİKKAT:** CMOS'u bozma riskinden kaçınmak için BIOS, Computer Setup değişikliklerini kaydederken (F10) bilgisayarın gücünü kapatmayın. Bilgisayarı kapatmak, yalnızca F10 Kurulum ekranından çıkıldıktan sonra güvenlidir.

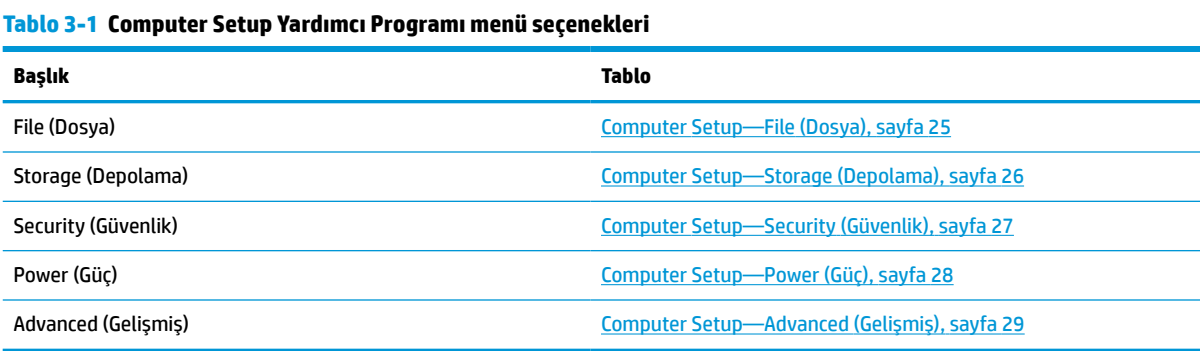

24 Bölüm 3 Sorun giderme

### <span id="page-32-0"></span>**Computer Setup—File (Dosya)**

**NOT:** Belirli Bilgisayar Ayarı seçenekleri için destek, donanım yapılandırmasına dayalı olarak değişebilir.

#### **Tablo 3-2 Computer Setup—File (Dosya)**

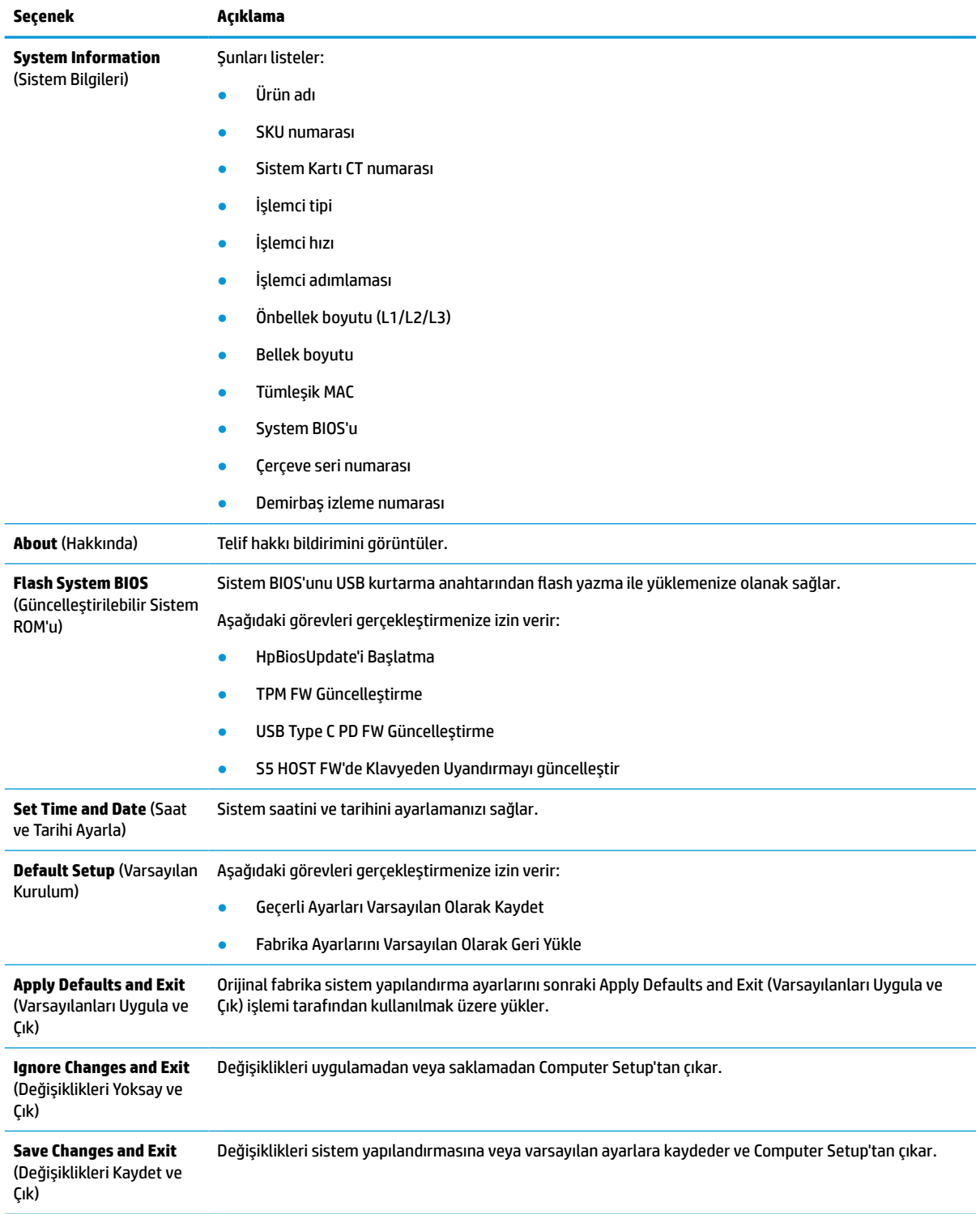

### <span id="page-33-0"></span>**Computer Setup—Storage (Depolama)**

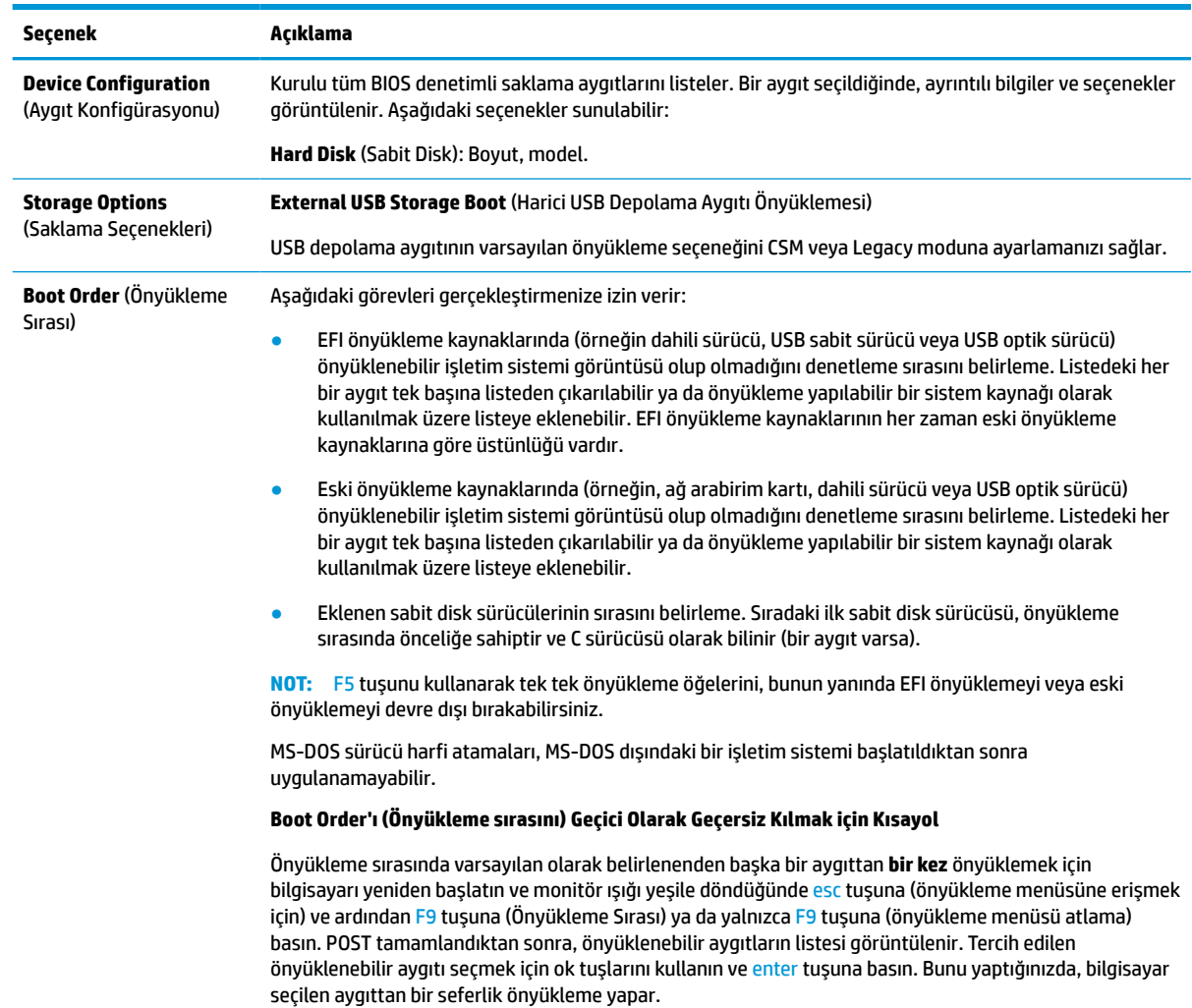

#### **Tablo 3-3 Computer Setup—Storage (Depolama)**

### <span id="page-34-0"></span>**Computer Setup—Security (Güvenlik)**

# **NOT:** Belirli Bilgisayar Ayarı seçenekleri için destek, donanım yapılandırmasına dayalı olarak değişebilir.

#### **Tablo 3-4 Computer Setup—Security (Güvenlik)**

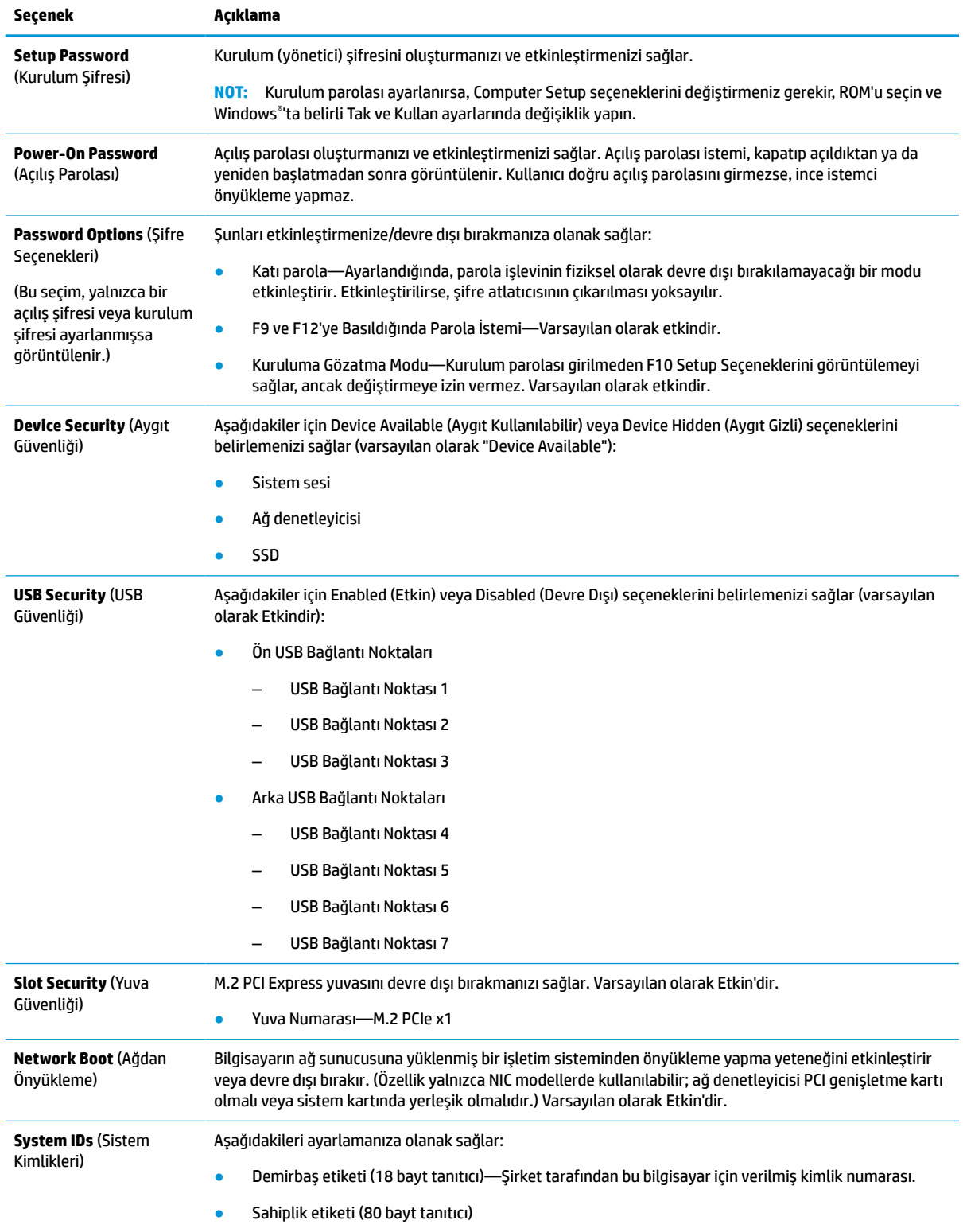

#### <span id="page-35-0"></span>**Tablo 3-4 Computer Setup—Security (Güvenlik) (devam)**

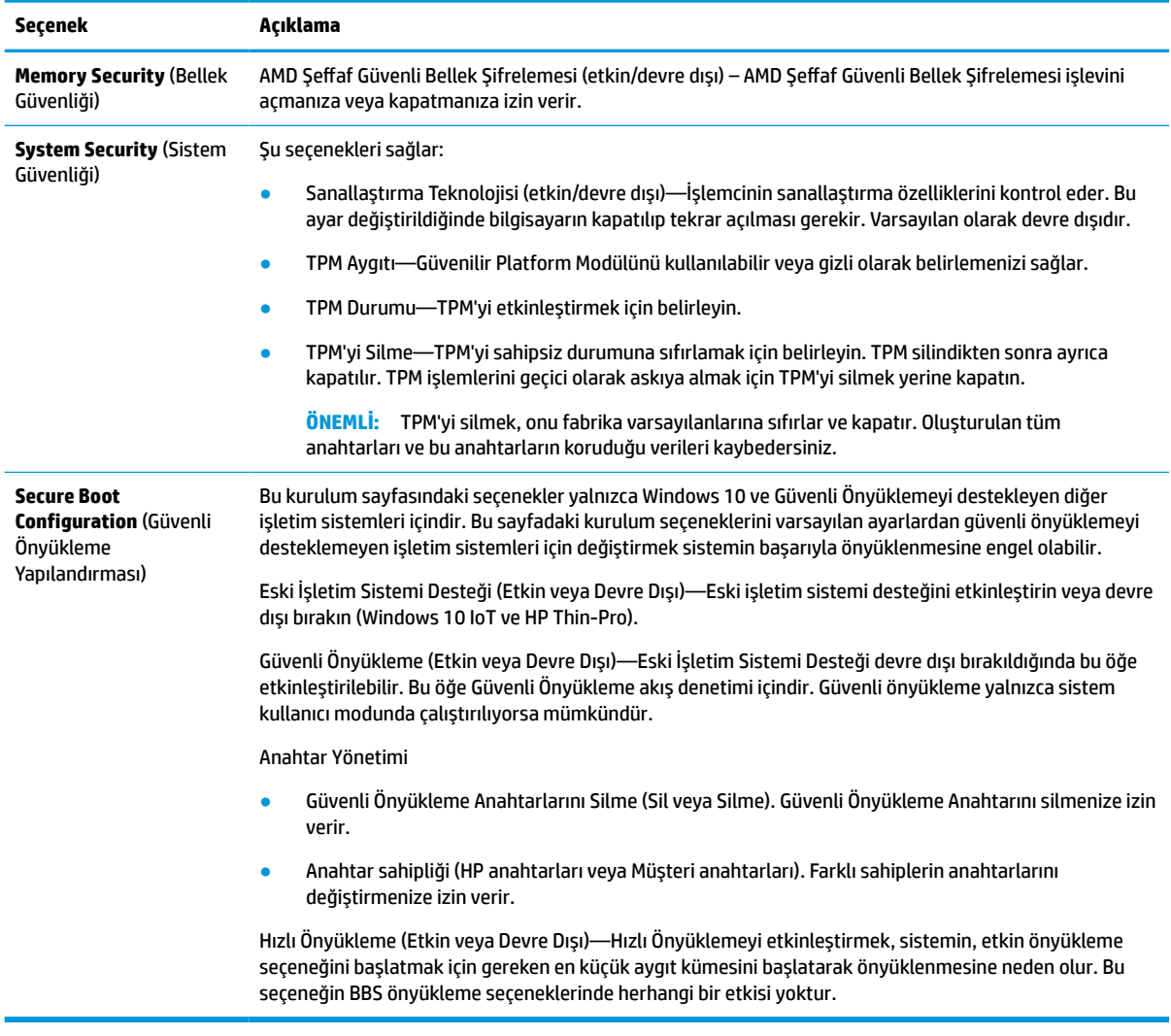

### **Computer Setup—Power (Güç)**

**MOT:** Belirli Bilgisayar Ayarı seçenekleri için destek, donanım yapılandırmasına dayalı olarak değişebilir.

#### **Tablo 3-5 Computer Setup—Güç**

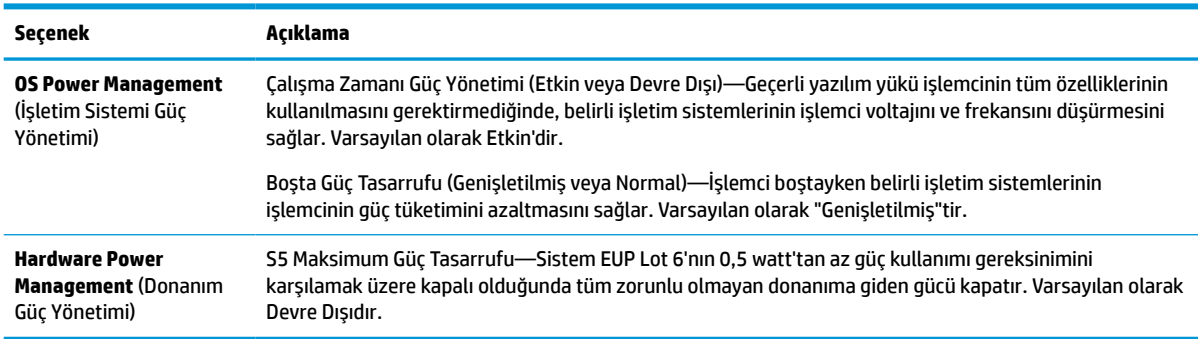

### <span id="page-36-0"></span>**Computer Setup—Advanced (Gelişmiş)**

# **NOT:** Belirli Bilgisayar Ayarı seçenekleri için destek, donanım yapılandırmasına dayalı olarak değişebilir.

#### **Tablo 3-6 Computer Setup—Advanced (Gelişmiş)**

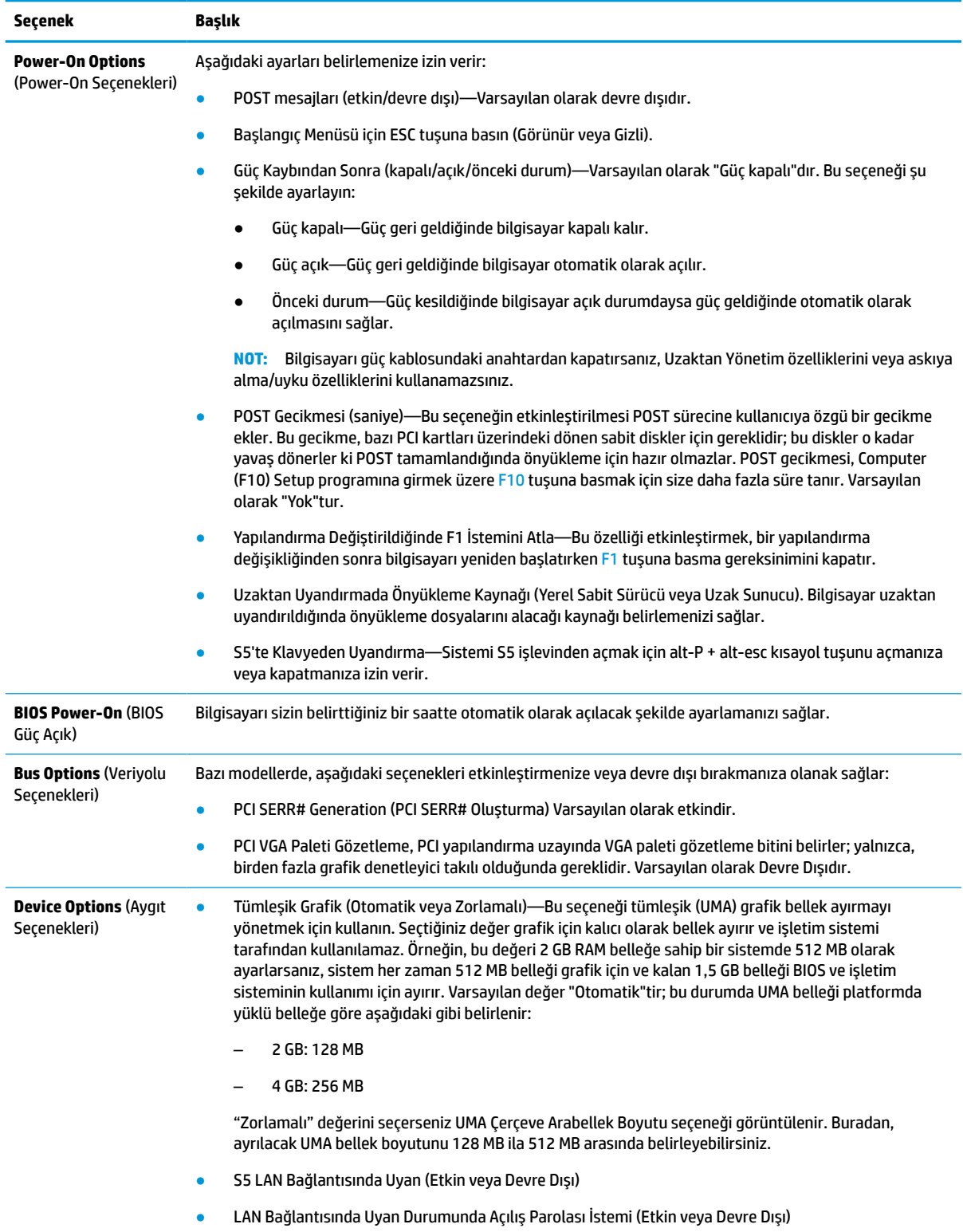

#### <span id="page-37-0"></span>**Tablo 3-6 Computer Setup—Advanced (Gelişmiş) (devam)**

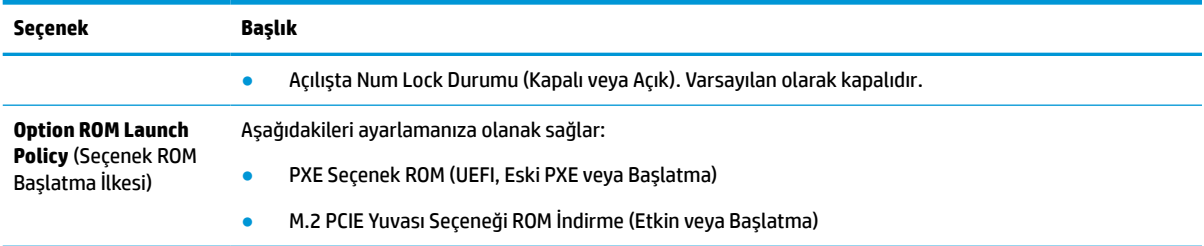

# **BIOS Ayarlarını HP BIOS Yapılandırma Yardımcı Programından (HPBCU) Değiştirme**

Bazı BIOS ayarlarını yerel olarak, F10 yardımcı programını kullanmaya gerek kalmadan, işletim sistemi içinden değiştirebilirsiniz. Bu tabloda bu yöntemle denetleyebildiğiniz öğeler gösterilmektedir.

HP BIOS Yapılandırma Yardımcı Programı hakkında daha fazla bilgi için www.hp.com adresinde bulunan *HP BIOS Yapılandırma Yardımcı Programı (BCU) Kullanıcı Kılavuzuna* bakın.

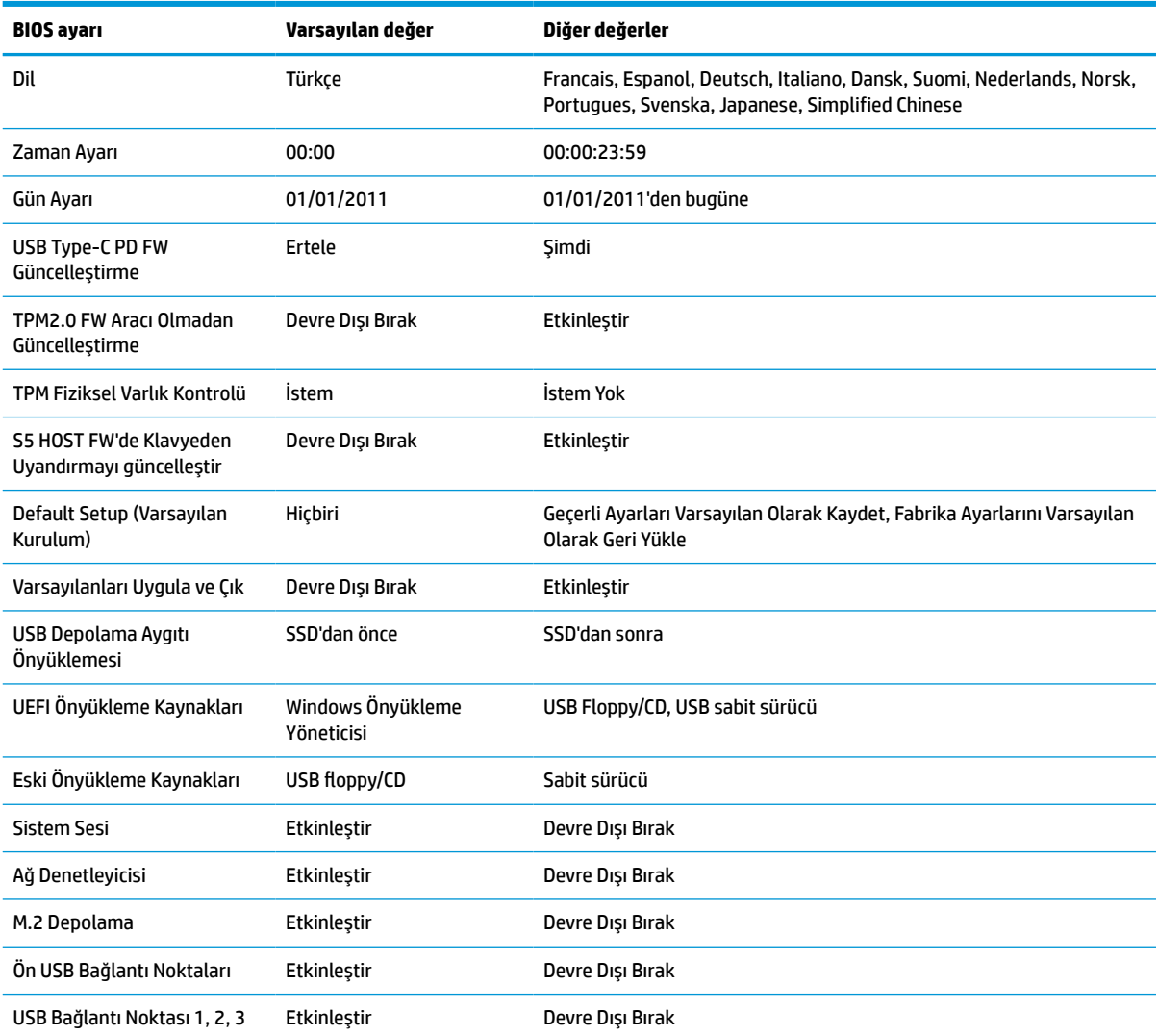

#### **Tablo 3-7 İşletim sisteminde değiştirilebilen BIOS ayarları**

### **Tablo 3-7 İşletim sisteminde değiştirilebilen BIOS ayarları (devam)**

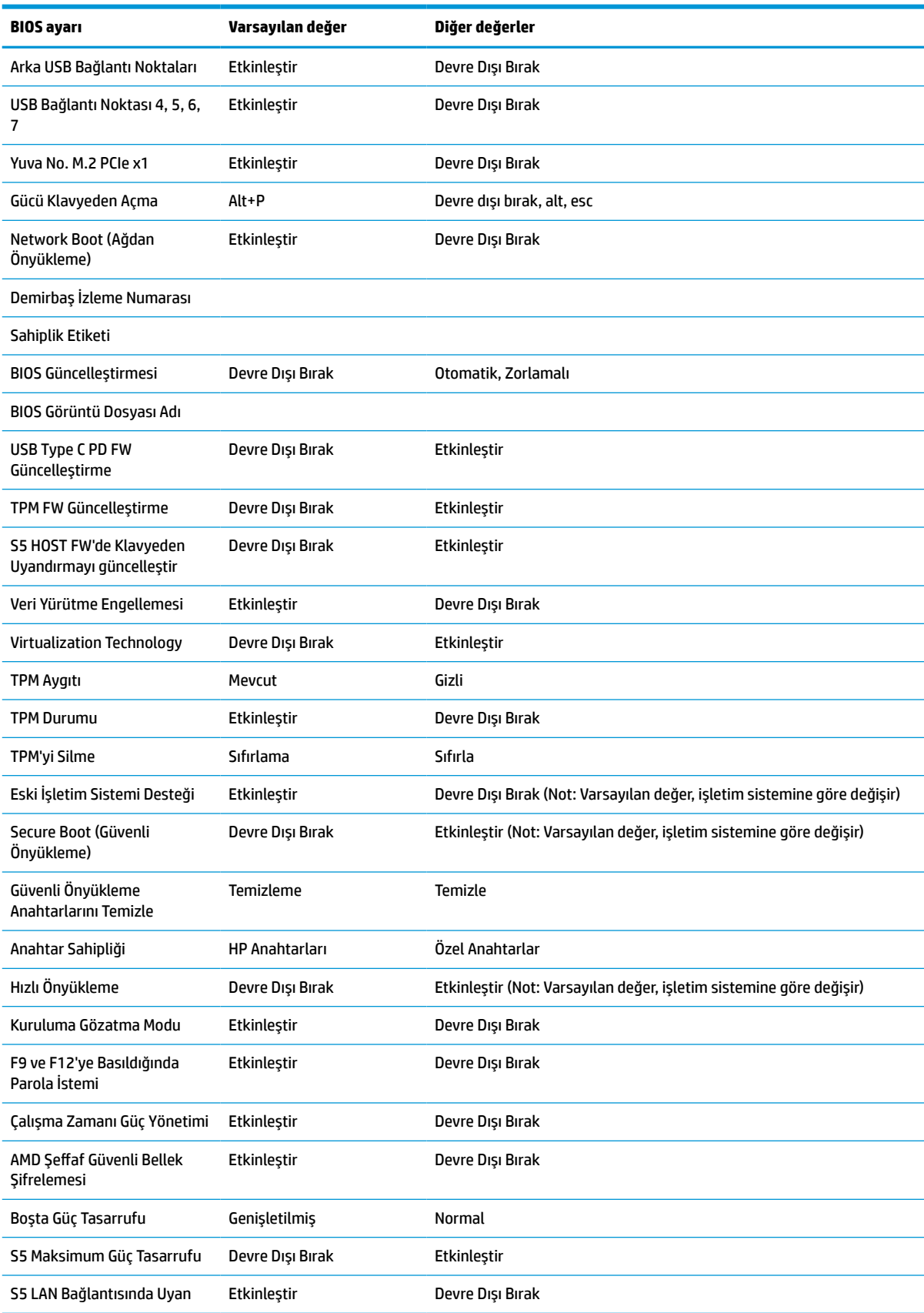

<span id="page-39-0"></span>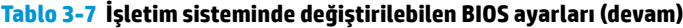

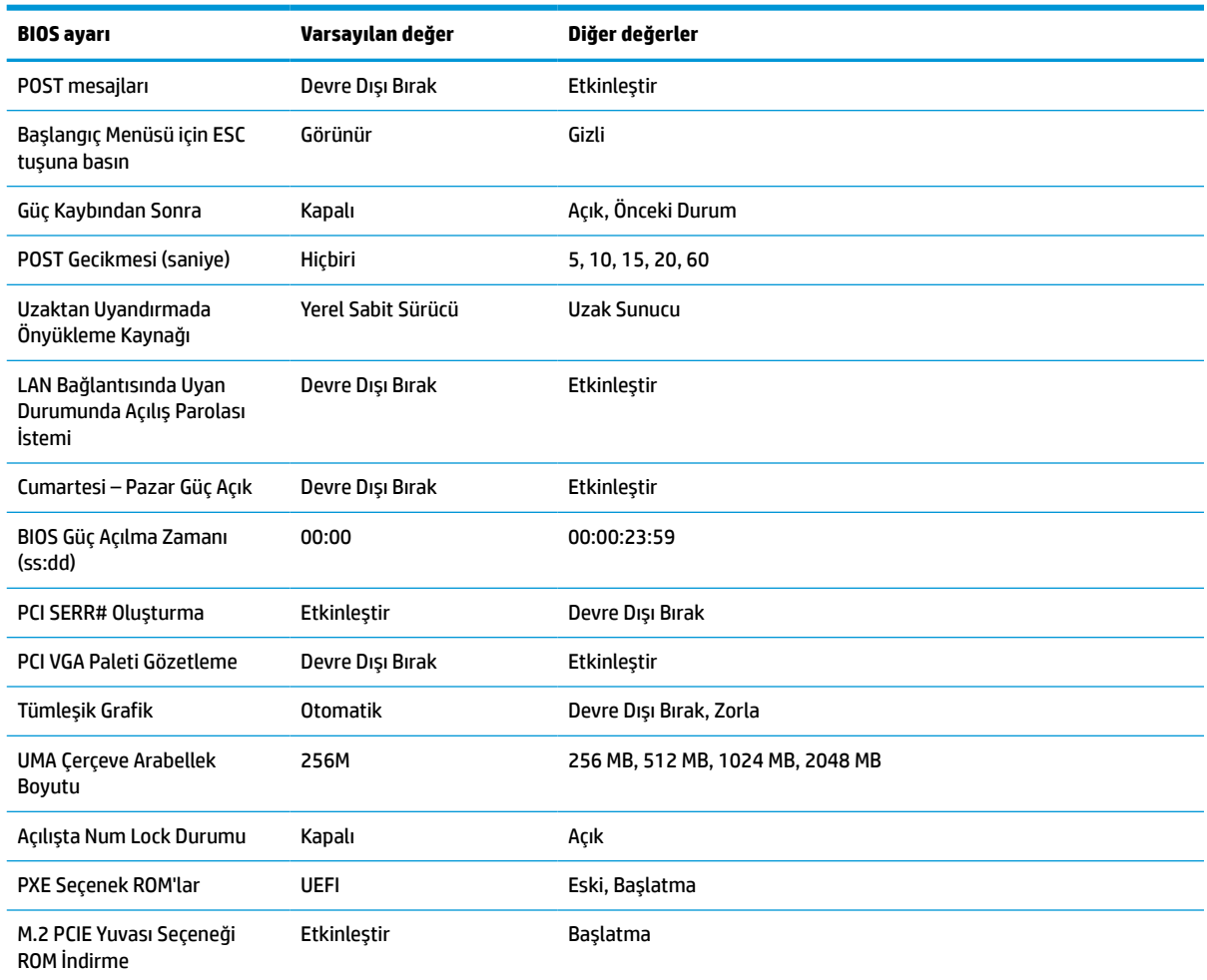

# **BIOS'u güncelleştirme ya da geri yükleme**

#### **HP Device Manager**

İnce istemci BIOS'unu güncelleştirmek için HP Device Manager'ı kullanabilirsiniz. Önceden oluşturulmuş bir BIOS eklentisi ya da standart BIOS yükseltme paketi ile birlikte bir HP Device Manager Dosya ve Kayıt Defteri şablonu kullanabilirsiniz. HP Device Manager Dosya ve Kayıt Defteri şablonları hakkında daha fazla bilgi için www.hp.com/go/hpdm adresinde bulunan *HP Device Manager Kullanıcı Kılavuzunu* inceleyin.

#### **Windows'ta flash yazmayla BIOS yükleme**

Sistem BIOS'unu geri yüklemek ya da yükseltmek için BIOS Flash Güncelleştirme SoftPaq'ı kullanabilirsiniz. Bilgisayarınızda bulunan BIOS bellenimini değiştirmek için birçok yöntem bulunmaktadır.

BIOS yürütülebilir dosyası, Sistem BIOS'unu bir Windows ortamı içinde flash yazma yoluyla yüklemek için tasarlanmış bir yardımcı programdır. Bu yardımcı programın mevcut seçeneklerini görüntülemek için yürütülebilir dosyayı Windows ortamı altında başlatın.

BIOS yürütülebilir dosyasını USB depolama aygıtı olsun ya da olmasın çalıştırabilirsiniz. Sistemde kurulu bir USB depolama aygıtı yoksa sistem, Windows ortamında bir BIOS güncelleştirmesi yapıldıktan sonra yeniden başlatılır.

#### **Linux®'ta flash yazmayla BIOS yükleme**

<span id="page-40-0"></span>ThinPro 6.x ve sonraki sürümler altındaki tüm flash yazmayla yapılan BIOS yüklemeleri, BIOS'un kendi kendini güncelleştirdiği araçsız BIOS güncelleştirmelerini kullanır.

Bir Linux BIOS'u flash yazmayla yüklemek için aşağıdaki komutları kullanın:

● hptc-bios-flash *ImageName*

Sistemi, bir sonraki yeniden başlatma sırasında BIOS'u güncelleştirmek üzere hazırlar. Bu komut dosyaları otomatik olarak doğru konuma kopyalar ve ince istemciyi yeniden başlatmanızı ister. Bu komut BIOS ayarlarında araçsız güncelleştirmenin Otomatik seçeneğine ayarlanmasını gerektirir. BIOS'taki araçsız güncelleştirme seçeneğini ayarlamak için hpt-bios-cfg komutunu kullanabilirsiniz.

● hptc-bios-flash –h

Bir seçenekler listesi görüntüler.

#### **BitLocker Drive Encryption / BIOS Ölçümleri**

Sisteminizde Windows BitLocker Drive Encryption (BDE) etkinleştirilmişse HP, BIOS'u güncelleştirmeden önce BDE'yi geçici olarak askıya almanızı önerir. Ayrıca, BDE'yi askıya almadan önce BDE kurtarma parolanızı veya kurtarma PIN'inizi almalısınız. BIOS'u flash yazma yoluyla yükledikten sonra BDE'yi sürdürebilirsiniz.

BDE'de bir değişiklik yapmak için Başlat > Kontrol Paneli > BitLocker Drive Encryption öğesini seçin, **Korumayı Askıya Al** ya da **Korumayı Sürdür** öğesini ve ardından **Evet**'i seçin.

Genel bir kural olarak, BIOS'u güncelleştirmek sistemin güvenlik modülünün Platform Yapılandırma Yazmaçlarında (PCRs) depolanan ölçüm değerlerini değiştirir. BIOS'u flash yazmayla yüklemeden önce platform sağlığını belirlemek için PCR değerlerini kullanan teknolojileri (BDE buna bir örnektir) geçici olarak devre dışı bırakın. BIOS'u güncelleştirdikten sonra işlevleri yeniden etkinleştirip sistemi yeniden başlatarak yeni ölçümler alabilirsiniz.

#### **BootBlock Acil Kurtarma Modu**

Başarısız bir BIOS güncelleştirmesi (örneğin, güncelleştirilirken güç kesilirse) Sistem BIOS'unun bozulmasına neden olabilir. BootBlock Acil Kurtarma Modu bu durumu algılar ve sabit sürücünün ve USB ortam kaynaklarının kök dizinlerinde otomatik olarak uyumlu bir ikili görüntüsü arar. DOS Flash klasöründeki ikili (.bin) dosyasını depolama aygıtının kök dizinine kopyalayın ve sonra sistemi açın. Kurtarma işlemi ikili görüntüsünün yerini bulduktan sonra kurtarma işlemini başlatmaya çalışır. Otomatik kurtarma, BIOS'u başarıyla geri yükleyene ya da güncelleştirene kadar devam eder. Sistemin BIOS Kurulum parolası varsa, parolayı sağladıktan sonra BIOS'u flash yazma yoluyla elle yükleyebilmek için Başlangıç Menüsünü/Yardımcı Programlar alt menüsünü kullanmanız gerekebilir. Bazen bir platforma hangi BIOS sürümlerinin yüklenebileceği konusunda kısıtlamalar vardır. Sistemin önceki BIOS'unda kısıtlamalar bulunuyorduysa, kurtarma için yalnızca izin verilen BIOS sürümleri kullanılabilir.

# **Tanılama ve sorun Giderme**

### **Işıklar**

#### **Tablo 3-8 Tanılama ve sorun giderme ışıkları**

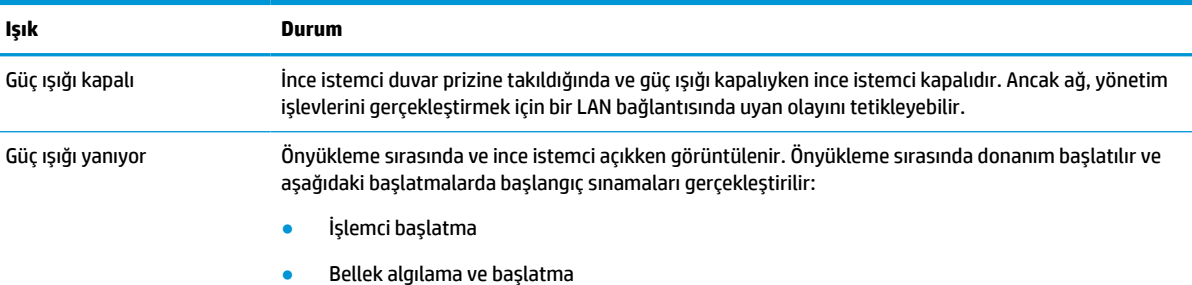

<span id="page-41-0"></span>**Tablo 3-8 Tanılama ve sorun giderme ışıkları (devam)**

| Işık | Durum                                                                                                    |
|------|----------------------------------------------------------------------------------------------------|
|      | Video algılama ve başlatma                                                                                                    |
|      | NOT: Sinamalardan biri basarısız olursa ince istemci durur, ancak ışık açık kalır.                                                 |
|      | NOT: Video alt sistemi basladıktan sonra, basarısız olan herhangi bir sey için bir hata mesajı olacaktır.                          |
|      | HOT. Ağ reldesi ises istemainin asla üst panelindeli ağ keneletüsünün isinde yer alış terkleş keneletürle olduğunda ağsünüs. Vanıp |

**NOT:** Ağ ışıkları ince istemcinin arka üst panelindeki ağ konektörünün içinde yer alır. Işıklar, konektör takılı olduğunda görünür. Yanıp sönen yeşil renk ağ etkinliğini ve sarı renk 100 MB hızında bağlantıyı gösterir.

# **LAN Bağlantısında Uyan**

LAN Bağlantısında Uyan (WOL) özelliği bir bilgisayarın bir ağ mesajı tarafından açılabilmesine, uyku ya da hazırda bekletme durumundan sürdürülmesine olanak tanır. **S5 LAN Bağlantısında Uyan** ayarını kullanarak WOL'yi Computer Setup'ta etkinleştirebilir ya da devre dışı bırakabilirsiniz.

WOL'yi etkinleştirmek ya da devre dışı bırakmak için:

- **1.** Bilgisayarı açın veya yeniden başlatın.
- **2.** "Press the ESC key for Startup Menu" (Başlangıç Menüsü için ESC tuşuna basın) mesajı görüntülendiğinde esc ya da F10 tuşuna basın.
- **WOT:** F10 ya da esc tuşuna doğru zamanda basmazsanız bilgisayarı yeniden başlatmanız ve monitör ışığı yeşil renk aldığı anda F10 ya da esc tuşuna yeniden basmanız gerekir.
- **3.** esc tuşuna bastıysanız Computer Setup'a girmek için F10 tuşuna basın.
- **4. Gelişmiş > Aygıt Seçenekleri** öğesine gidin.
- **5. S5 Wake on LAN** ögesini etkin ya da devre dışı olarak belirleyin.
- **6.** Değişiklikleri kabul etmek için F10 tuşuna basın.
- **7. Dosya** > **Değişiklikleri Kaydet ve Çık** öğesini seçin.
- **ÖNEMLİ: S5 Maksimum Güç Tasarrufu** ayarı LAN Bağlantısında Uyan özelliğini etkileyebilir. Bu ayarı etkinleştirirseniz, LAN bağlantısında uyan özelliği devre dışı kalır. Bu ayar Computer Setup'ta **Güç > Donanım Yönetimi** nde bulunur.

## **Açılış sırası**

Açılışta, flash önyükleme bloku kodu donanımı başlatarak bilinen bir duruma getirir, ardından donanım bütünlüğünü belirlemek için temel açılış tanılama sınamaları gerçekleştirir. Başlatma aşağıdaki işlevleri gerçekleştirir:

- **1.** CPU'yu ve bellek denetleyicisini başlatır.
- **2.** Tüm PCI aygıtları başlatır ve yapılandırır.
- **3.** Görüntü yazılımını başlatır.
- **4.** Görüntü birimini başlatarak bilinen bir duruma getirir.
- **5.** USB aygıtlarını başlatarak bilinen bir duruma getirir.
- **6.** Açılış tanılaması gerçekleştirir. Daha fazla bilgi için, bkz. [Açılış tanılama sınamaları, sayfa 35](#page-42-0). İnce istemci işletim sistemini önyükler.

# <span id="page-42-0"></span>**Kurulum ve açılış parolalarını sıfırlama**

Kurulum ve açılış parolalarını şu şekilde sıfırlayabilirsiniz:

- **1.** Bilgisayarı kapatın ve güç kablosunu güç prizinden çekin.
- **2.** Arka kapağı ve erişim panelini çıkarın.
- **3.** Parola atlatıcısını sistem kartındaki PSWD/E49 etiketli başlıktan çıkarın.
- **4.** Erişim panelini ve arka kapağı yerine takın.
- **5.** Bilgisayarı güç kaynağına bağlayın ve ardından bilgisayarı açın.

## **Açılış tanılama sınamaları**

Açılış tanılama, donanımın işlevini ve yapılandırmasını belirlemek için temel bütünlük sınamaları yapar. Donanım başlatma sırasında bir tanılama sınaması başarısız olursa ince istemci durur. Videoya hiçbir mesaj gönderilmedi.

**MOT:** İlk kapatmayı onaylamak için ince istemci yeniden başlatıp tanılama sınamalarını bir kez daha çalıştırmayı deneyebilirsiniz.

Aşağıdaki tabloda, ince istemcide gerçekleştirilen sınamalar sıralanmıştır.

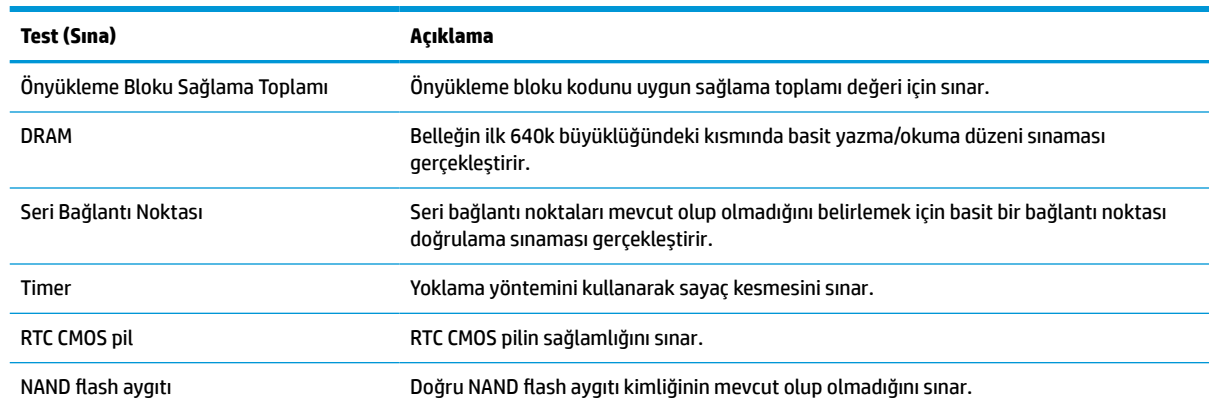

#### **Tablo 3-9 Açılış tanılama sınaması**

# **POST tanılama ön panel ışıklarını ve sesli kodları yorumlama**

Bu bölüm, ön panel ışık kodlarını ve POST sırasında ortaya çıkabilecek ve kendileriyle ilişkili bir hata kodu veya metin mesajı bulunmayan ses kodlarını içerir.

**UYARI!** Bilgisayar bir AC güç kaynağına bağlı olduğu sürece sistem kartına her zaman voltaj uygulanır. Elektrik şoku ve/veya sıcak yüzeyler nedeniyle yaralanma riskini azaltmak için güç kablosunu duvar prizinden çıkardığınızdan emin olun ve dahili sistem bileşenlerine dokunmadan önce bileşenlerin soğumasını bekleyin.

**WOT:** Aşağıdaki tabloda, önerilen eylemler, yapılmaları gereken sırayla listelenmektedir.

Bütün tanı ışıkları ve sesli kodlar her modelde bulunmaz.

Bip sesleri kasa hoparlörlerinden verilir. Yanıp sönmeler ve bip sesleri beş döngü boyunca tekrarlanır, sonrasında yalnızca yanıp sönmeler tekrarlanır.

#### **Tablo 3-10 POST tanılama ön panel ışıklarını ve sesli kodları yorumlama**

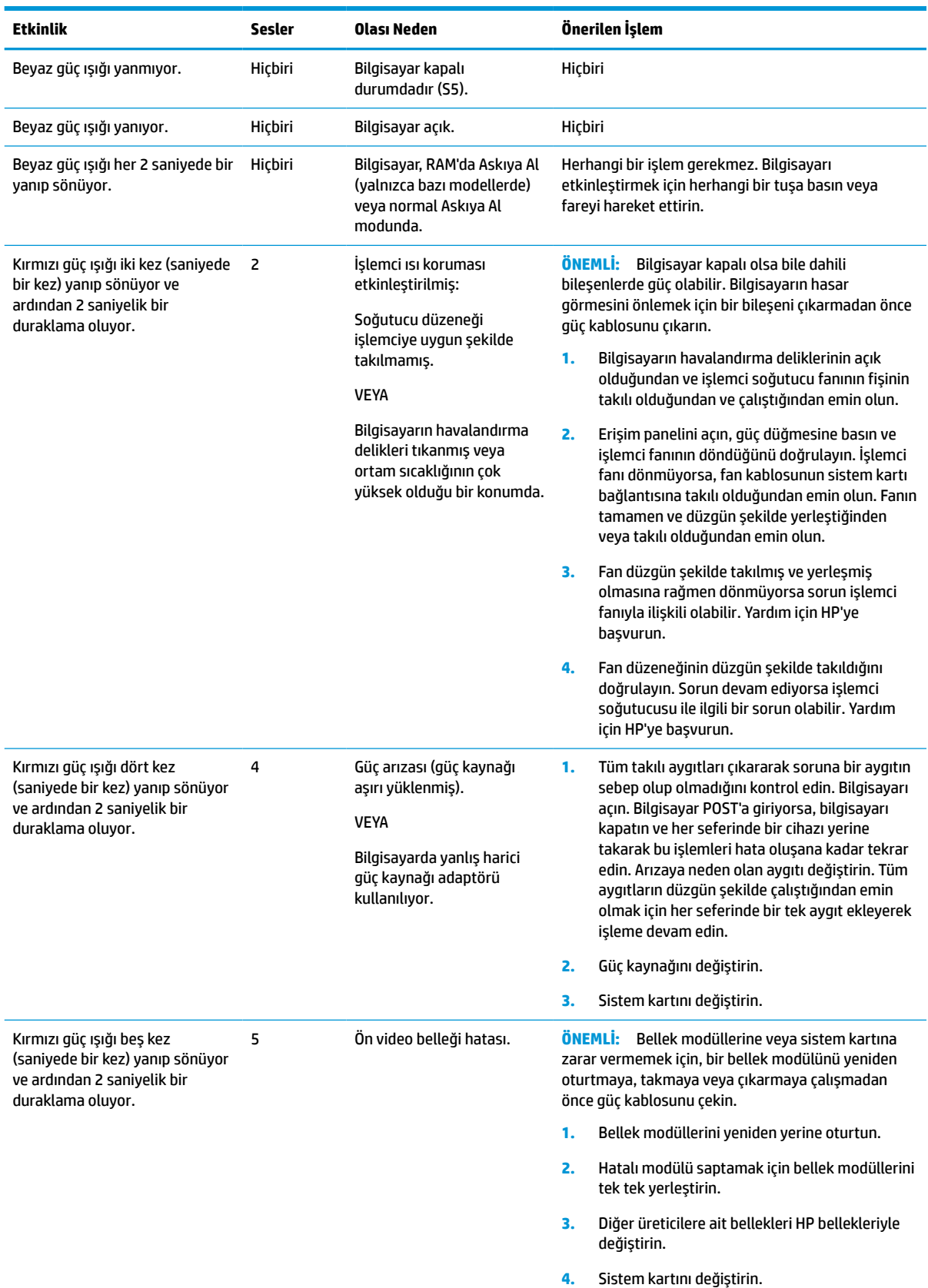

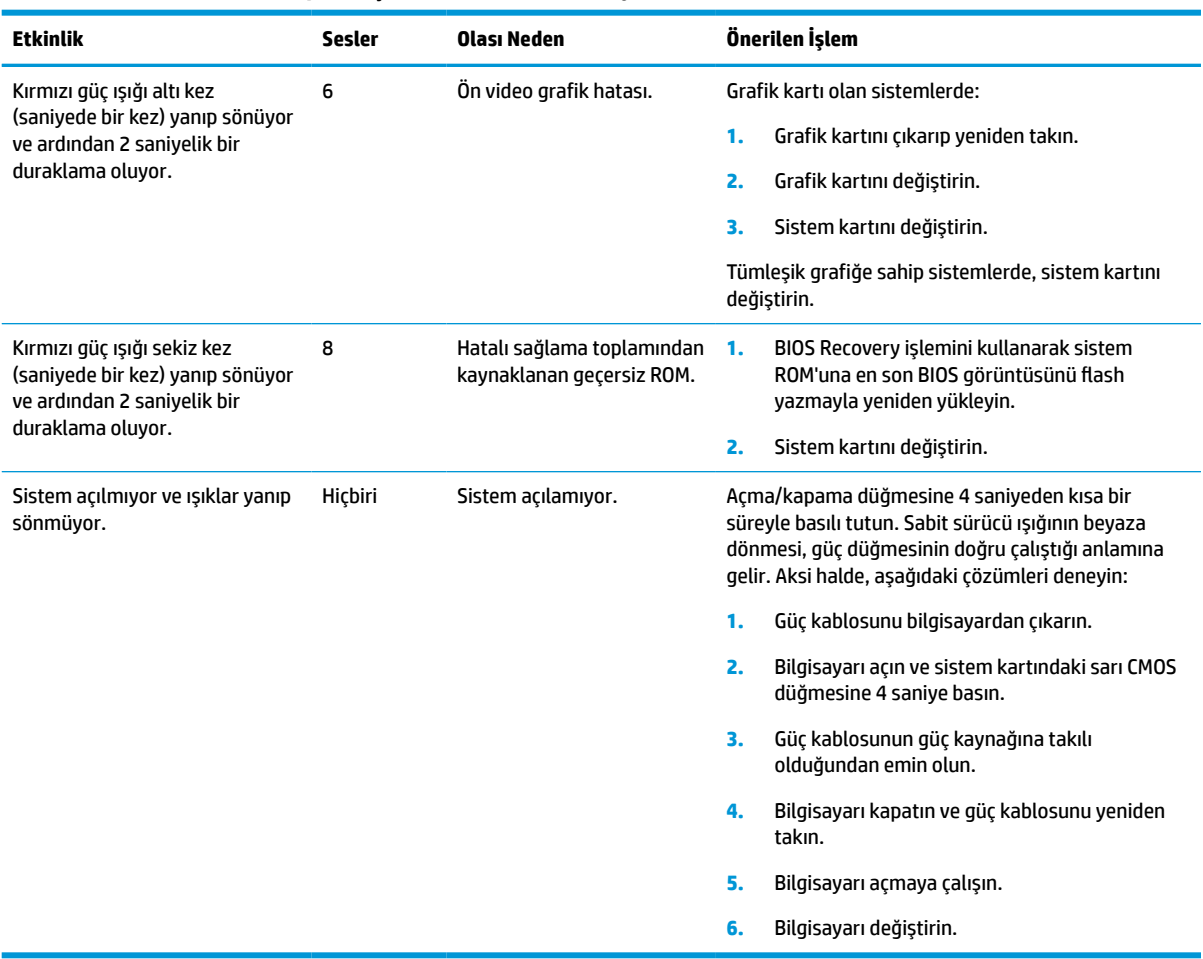

#### **Tablo 3-10 POST tanılama ön panel ışıklarını ve sesli kodları yorumlama (devam)**

# <span id="page-45-0"></span>**Sorun giderme**

# **Temel sorun giderme**

İnce istemci çalışma sorunları yaşıyor ya da açılmıyorsa, aşağıdaki öğeleri gözden geçirin.

#### **Tablo 3-11 Temel sorun giderme ve çözümler**

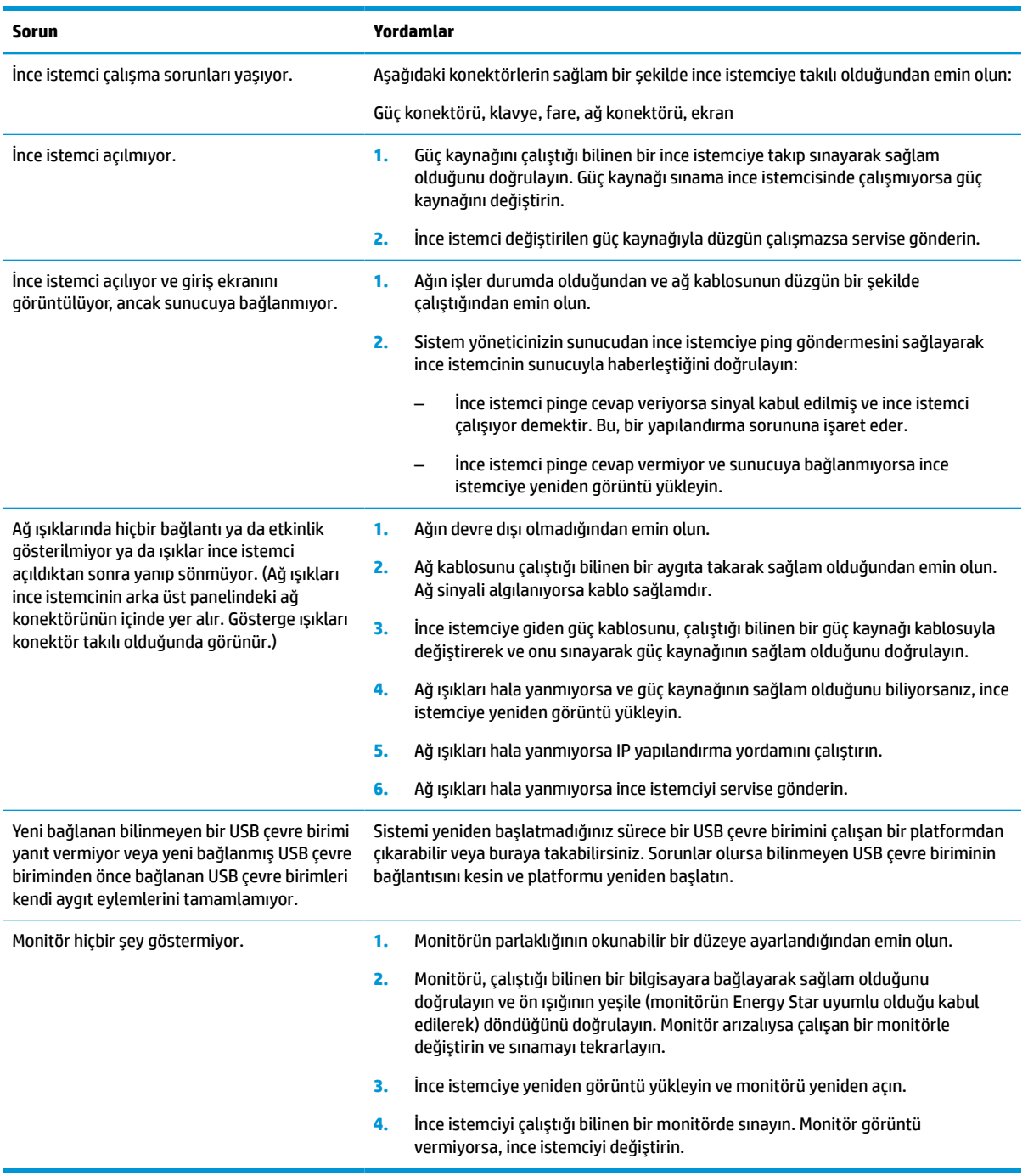

### <span id="page-46-0"></span>**Disksiz (flash'sız) ince istemcide sorun giderme**

Bu bölüm yalnızca ATA Flash özelliği olmayan ince istemciler içindir. Bu modelde ATA Flash özelliği bulunmadığından önyükleme önceliğini sırası şöyledir:

- USB aygıtı
- **PXE**
- **1.** İnce istemci önyüklendiğinde monitör şu bilgileri görüntülemelidir.

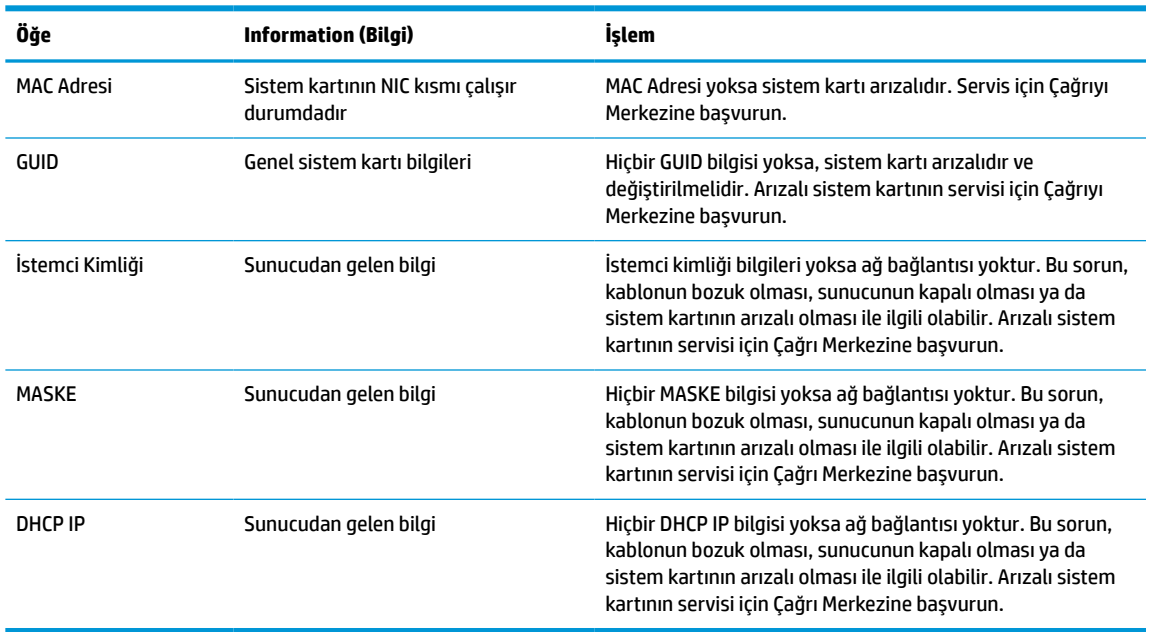

#### **Tablo 3-12 Disksiz (flash'sız) modelde sorun giderme ve çözümler**

**2.** Bir Microsoft® RIS PXE ortamında çalıştırıyorsanız, 3. adıma gidin.

Bir Linux ortamında çalıştırıyorsanız, 4. adıma gidin.

**3.** Bir Microsoft RIS PXE ortamında çalıştırıyorsanız, DHCP IP bilgisi ekrana gelir gelmez ağ hizmeti önyüklemesini etkinleştirmek için F12 tuşuna basın.

İnce istemci ağdan önyüklemiyorsa sunucu PXE için yapılandırılmamıştır.

F12 çağrısını kaçırırsanız, sistem mevcut olmayan ATA flash önyüklemesi yapmayı dener. Ekranda şu ileti okunur: **HATA: Sistem diski değil ya da disk hatası. Değiştirin ve hazır olunca herhangi bir tuşa basın.**

Herhangi bir tuşa basmak önyükleme döngüsünü yeniden başlatır.

**4.** Bir Linux ortamında çalıştırıyorsanız, hiçbir İstemci IP'si yoksa ekranda bir hata mesajı görünür: **HATA: Sistem diski değil ya da disk hatası. Değiştirin ve hazır olunca herhangi bir tuşa basın.**

# <span id="page-47-0"></span>**Bir PXE sunucusu yapılandırma**

**W NOT:** Tüm PXE yazılımları garanti veya servis sözleşmesi esasına göre yetkili servis sağlayıcılar tarafından desteklenmektedir. PXE sorunları ve sorularıyla ilgili olarak HP Müşteri Hizmetleri Merkezini arayan müşteriler, yardım için PXE sağlayıcılarına yönlendirilmelidir.

Ayrıca aşağıdaki belgelere başvurun:

– Windows Server 2008 R2 için: [http://technet.microsoft.com/en-us/library/7d837d88-6d8e-420c-b68f](http://technet.microsoft.com/en-us/library/7d837d88-6d8e-420c-b68f-a5b4baeb5248.aspx)[a5b4baeb5248.aspx](http://technet.microsoft.com/en-us/library/7d837d88-6d8e-420c-b68f-a5b4baeb5248.aspx)

– Windows Server 2012 için: <http://technet.microsoft.com/en-us/library/jj648426.aspx>

Aşağıda hizmetlerin çalışıyor olması gerekir ve bunlar farklı sunucular üzerinde çalışabilir:

- **1.** Etki Alanı Adı Hizmeti (DNS)
- **2.** Uzaktan Yükleme Hizmetleri (RIS)

**WOT:** Active Directory DHCP gerekli değildir, ancak tavsiye edilir.

# **Görüntüyü geri yüklemek için HP ThinUpdate'i kullanma**

HP ThinUpdate HP'den görüntüleri ve eklentileri indirmenizi, bir HP ince istemci görüntüsü kaydetmenizi ve görüntü dağıtımı için önyüklenebilir USB flash sürücüler oluşturmanızı sağlar.

HP ThinUpdate bazı HP ince istemcilere önceden yüklenmiştir ve bir eklenti olarak [http://www.hp.com/](http://www.hp.com/support) [support](http://www.hp.com/support) adresinden de temin edilebilir. İnce istemci modelini arayın ve o modele ait destek sayfasının **Sürücüler ve yazılımlar** bölümüne bakın.

- Görüntü İndirme özelliği bir görüntüyü HP'den yerel depolama aygıtına veya USB flash sürücüye indirmenize olanak sağlar. USB flash sürücü seçeneği, görüntüyü diğer ince istemcilere dağıtmak için kullanılabilecek bir önyüklenebilir USB flash sürücü oluşturur.
- Görüntü Kaydetme özelliği, bir HP ince istemciden bir görüntüyü kaydetmenize ve görüntüyü diğer ince istemcilere dağıtmak için kullanılabilecek bir USB flash sürücüde saklamanıza olanak sağlar.
- Eklenti İndirme özelliği eklentileri HP'den yerel depolama aygıtına veya USB flash sürücüye indirmenize olanak sağlar.
- USB Sürücü Yönetimi özelliği aşağıdaki görevleri gerçekleştirmenize olanak sağlar:
	- Yerel depolama aygıtındaki bir görüntü dosyasından önyüklenebilir bir USB flash sürücü oluşturma
	- Bir USB flash sürücüden yerel depolama aygıtına bir .ibr görüntü dosyası kopyalama
	- Bir USB flash sürücü düzenini geri yükleme

HP ince istemci görüntüsünü aynı işletim sistemine sahip aynı model başka bir HP ince istemciye dağıtmak için HP ThinUpdate ile oluşturulan önyüklenebilir bir USB flash sürücü kullanabilirsiniz.

#### **Sistem gereksinimleri**

Flash yazmayla yeniden yüklemek ya da flash üzerindeki yazılım görüntüsünü geri yüklemek amacıyla bir kurtarma aygıtı oluşturmak için aşağıdakiler gerekir:

- Bir veya daha fazla HP ince istemci.
- Aşağıdaki boyutta veya daha büyük USB flash sürücü:
- ThinPro: 8 GB
- Windows 10 IoT (USB biçimi kullanıyorsanız): 32 GB

<span id="page-48-0"></span>**WOT:** Alternatif olarak, aracı bir Windows bilgisayar üzerinde kullanabilirsiniz.

**Bu geri yükleme yöntemi tüm USB flash sürücülerle çalışmaz.** Windows'da çıkarılabilir sürücü olarak görünmeyen USB flash sürücüler bu geri yükleme yöntemini desteklemez. Birden fazla bölümlü USB flash sürücüler genellikle bu geri yükleme yöntemini desteklemez. Piyasada bulunabilen USB flash sürücü çeşitleri sürekli değişmektedir. Tüm USB flash sürücüler HP İnce İstemci Görüntüleme Aracıyla sınanmamışlardır.

# **Aygıt yönetimi**

İnce istemcide bir HP Device Manager lisansı bulunur Device Manager aracı önceden yüklüdür. HP Device Manager, HP ince istemcilerin Tarama, Varlık Yönetimi, Dağıtım ve Yapılandırmayı içerecek şekilde tüm kullanım süresini yönetmek için kullanılan, ince istemci için optimize edilmiş yönetim aracıdır. HP Device Manager hakkında daha fazla bilgi için lütfen www.hp.com/go/hpdm adresini ziyaret edin.

İnce istemciyi SCCM veya LANDesk gibi diğer yönetim araçlarıyla yönetmek istiyorsanız daha fazla bilgi için www.hp.com/go/clientmanagement adresine gidin.

# **Güç kablosu seti gereksinimleri**

Bilgisayarın geniş aralıklı giriş özelliği 100 ile 120 V ac veya 220 ile 240 V ac arasındaki herhangi bir hat geriliminde çalıştırılmasına izin verir.

Bilgisayarla birlikte gelen 3 iletklenli güç kablosu seti, ülkenin veya donanımı aldığınız bölgenin kullanım gereksinimlerini karşılar.

Diğer ülkelerde veya bölgelerde kullanılacak güç kablosu setlerinin bilgisayarın kullanıldığı ülkenin veya bölgenin gereksinimlerini karşılaması gerekir.

### **Tüm ülkeler için gereksinimler**

Aşağıdaki gereksinimler tüm ülkeler ve bölgeler için gereklidir:

- Güç kablosunun uzunluğu en az **1,0 m** (3,3 ft) ve en fazla **2,0 m** (6,5 ft) olmalıdır.
- Tüm güç kablosu setlerinin, kablo setinin kullanılacağı ülkede veya bölgede değerlendirme yapmaktan sorumlu, kabul edilebilir bir yetkili kuruluş tarafından onaylanması gerekir.
- Her ülkenin veya bölgenin elektrik sistemi koşullarına uygun olarak, güç kablosu setlerinin minimum 10 A akım kapasitesine ve 125 V ac veya 250 V ac nominal voltaj değerine sahip olması gerekir.
- Cihaz bağlayıcının, bilgisayarın arka kısmındaki cihaz girişiyle birleşme için EN 60 320/IEC 320 Standard Sheet C13 sınıfı konektörlere ilişkin mekanik yapılandırmaya uygun olması gerekir.

### **Belirli ülkeler ve bölgeler için gereksinimler**

#### **Tablo 3-13 Belirli ülkeler ve bölgeler için güç kablosu gereksinimleri**

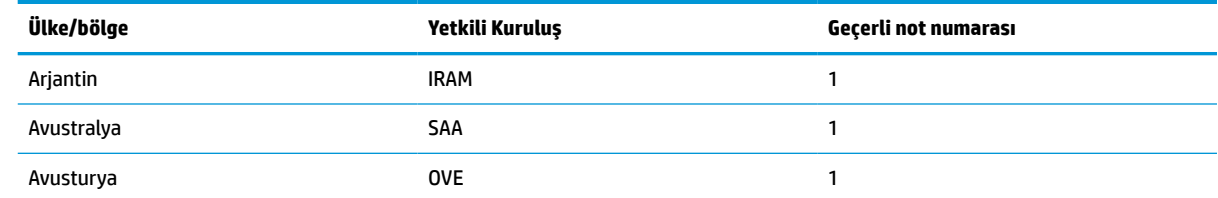

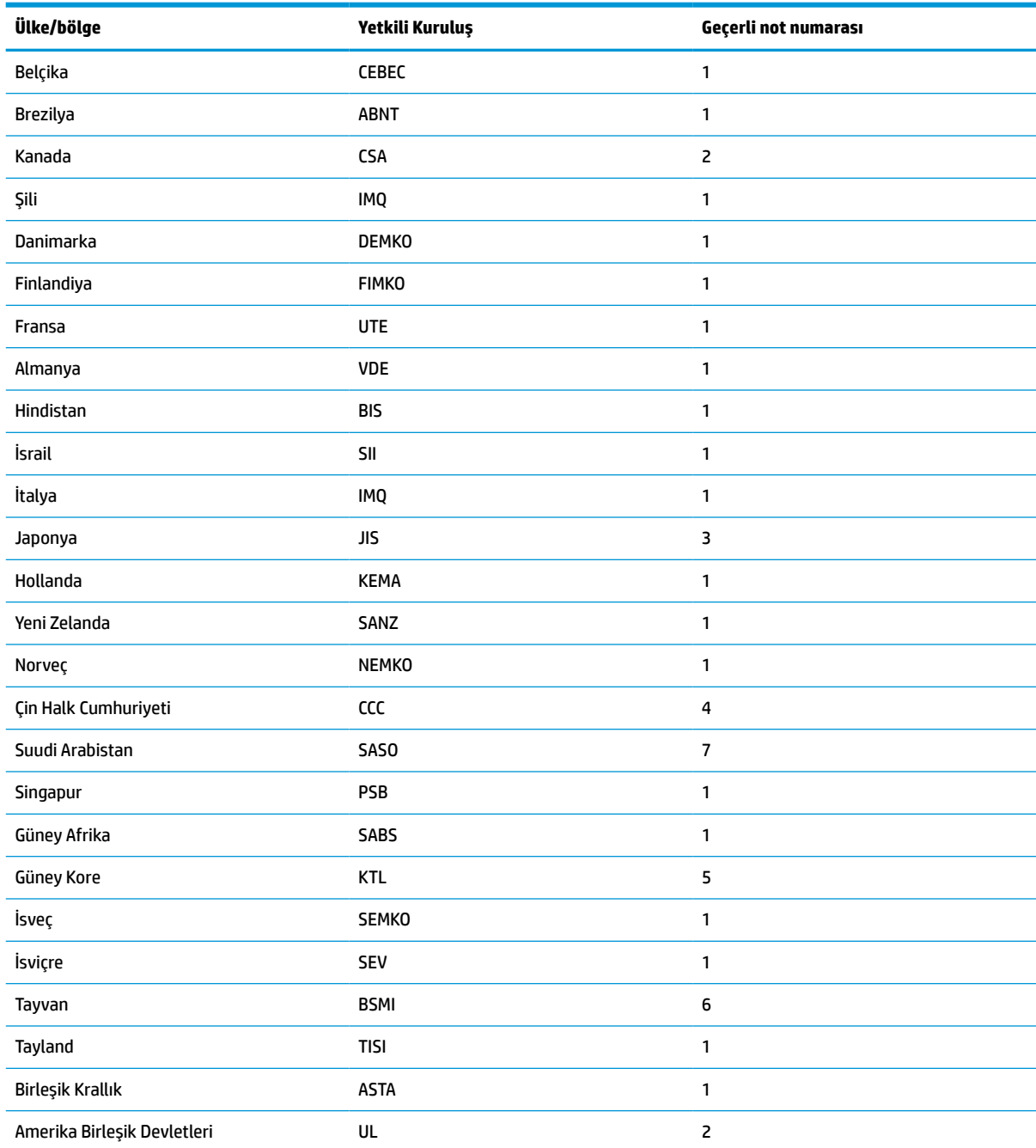

#### **Tablo 3-13 Belirli ülkeler ve bölgeler için güç kablosu gereksinimleri (devam)**

**1.** Esnek kablonun Tip HO5VV-F, 3 iletkenli ve iletken boyutunun 0,75 mm² olması gerekir. Güç kablosu seti bağlantı parçalarının (cihaz bağlayıcı ve duvar prizi) kullanılacağı ülkede veya bölgede değerlendirme yapmaktan sorumlu kuruluşun sertifika işaretini taşıması gerekir.

- **2.** Esnek kablonun Tip SVT/SJT ya da eşdeğeri, No. 18 AWG, 3 iletkenli olması gerekir. Duvar prizinin NEMA 5-15P (15 A, 125 V ac) ya da NEMA 6-15P (15 A, 250 V ac) yapılandırmaya sahip, iki kutuplu topraklamalı tipte olması gerekir. CSA veya C-UL işareti. UL dosyasının her elemanda yer alması gerekir.
- **3.** Cihaz bağlayıcının, esnek kablonun ve duvar prizinin Japon Dentori Yasası uyarınca bir T işareti ve kayıt numarası taşıması gerekir. Esnek kablonun Tip VCTF, 3 iletkenli ve iletken boyutunun 0,75 mm² veya 1,25 mm² olması gerekir. Duvar prizinin Japon Endüstri Standardı C8303 (7 A, 125 V ac) yapılandırmaya sahip, iki kutuplu topraklamalı tipte olması gerekir.
- **4.** Esnek kablonun Tip RVV, 3 iletkenli ve iletken boyutunun 0,75 mm² olması gerekir. Güç kablosu seti bağlantı parçalarının (cihaz bağlayıcı ve duvar prizi) CCC sertifika işaretini taşıması gerekmektedir.

#### <span id="page-50-0"></span>**Tablo 3-13 Belirli ülkeler ve bölgeler için güç kablosu gereksinimleri (devam)**

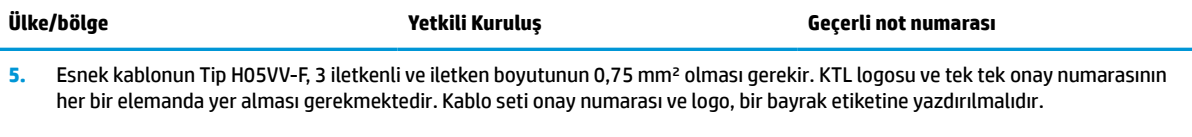

- **6.** Esnek kablonun Tip HVCTF, 3 iletkenli ve iletken boyutunun 1,25 mm² olması gerekir. Güç kablosu seti bağlantı parçalarının (cihaz bağlayıcı, kablo ve duvar prizi) BSMI sertifika işaretini taşıması gerekmektedir.
- **7.** 127 V ac için, esnek kablonun Tip SVT veya SJT 3 iletkenli, 18 AWG, NEMA 5-15P (15 A, 125 V ac) fişli, UL ve CSA veya C-UL işaretli olması gerekmektedir. 240 V ac için, esnek kablonun Tip H05VV-F 3 iletkenli, iletken boyutunun 0,75 mm² veya 1,0 mm², BS 1363/A fişli, BSI veya ASTA işaretli olması gerekmektedir.

# **Geçicilik beyanı**

İnce istemci ürünlerinde genellikle üç tür bellek aygıtı bulunur: RAM, ROM ve flash bellek aygıtları. Aygıtın gücü kesildiğinde RAM bellek aygıtında depolanan veriler kaybolur. RAM aygıtları ana güç, yardımcı güç veya pil gücüyle beslenebilir (aşağıdaki listede belirtildiği gibi). Dolayısıyla, ince istemci bir AC prizine bağlı olmadığında bile bazı RAM aygıtları pil gücüyle beslenebilir. ROM veya Flash bellek aygıtlarında depolanan veriler, aygıtın gücü kesilse bile kaybolmaz. Flash aygıt üreticileri genellikle verinin saklanacağı bir süre (10 yıl mertebesinde) belirtirler.

Güç durumlarının tanımı:

**Ana Güç:** İnce istemci açıkken kullanılabilen güç.

**Yardımcı veya Bekleme Konumu gücü:** İnce istemci kapalı durumdayken, güç kaynağı etkin bir AC prizine bağlıyken kullanılabilen güç.

**Pil Gücü:** İnce istemci sistemlerinde bulunan yassı bir pilden alınan güç.

### **Kullanılabilir bellek aygıtları**

Aşağıdaki tabloda, kullanılabilir bellek aygıtları ve modellere göre tipleri sıralanmıştır. Lütfen İnce İstemci sistemlerinde hareketli parçaları olan geleneksel sabit sürücüler kullanılmadığını unutmayın. Bunun yerine, IDE/SATA ön uç arabirimli flash bellek aygıtları kullanılır. Dolayısıyla, işletim sistemleri bu flash aygıtlarla normal bir IDE/SATA sabit sürücüyle yaptıkları gibi iletişim kurar. Bu IDE/SATA flash aygıtı işletim sisteminin görüntüsünü içerir. Flash aygıta yalnızca bir yönetici tarafından veri yazılabilir. Flash aygıtları biçimlendirmek ve içlerinde depolanan verileri silmek için özel bir yazılım aracı gereklidir.

BIOS'u güncelleştirmek ve BIOS ayarlarını fabrika varsayılan ayarlarına döndürmek için aşağıdaki adımları uygulayın.

- **1.** Modelinize ait en son BIOS'u HP web sitesinden indirin.
- **2.** BIOS'u flash yazma yoluyla yüklemek için web sitesindeki yönergeleri izleyin.
- **3.** Sistemi yeniden başlatın ve sistem başlatılırken (görüntülenirse, HP giriş ekranından sonra) F10 tuşuna basarak BIOS kurulum ekranına girin.
- **4.** Sahiplik Etiketi veya Demirbaş Etiketi belirlenmişse bunları **Güvenlik > Sistem Kimlikleri** altında elle temizleyin.
- **5. Dosya > Değişiklikleri Kaydet ve Çık** öğesini seçin.
- **6.** Belirlenmişse, Kurulum veya Açılış parolalarını ve diğer ayarları temizlemek için, bilgisayarın gücünü kesin ve güç kablosu ile bilgisayarın kapağını çıkarın.
- **7.** Başlık E49'daki (PSWD olarak etiketlenmiştir) siyah iki pimli parola atlatıcısını bulun ve çıkarın.
- **8.** AC güç kaynağını kesin, gücünün boşalması için 10 saniye bekleyin ve sonra CMOS temizleme düğmesine basın. (Bu düğme genellikle CMOS yazısıyla etiketlenmiş olan sarı renkli bir basmalı düğmedir). Güç kaynağını yeniden bağladıktan sonra sistem otomatik olarak işletim sistemini önyükler.
- **9.** Kapağı ve güç kablosunu yerine takın ve bilgisayarı açın. Parolalar artık temizlenmiştir ve kullanıcı tarafından yapılandırılabilen, geçici olmayan bellek ayarları fabrika varsayılan değerlerine sıfırlanmıştır.
- **10.** F10 setup yardımcı programına yeniden girin.
- **11. Dosya > Varsayılan Kurulum > Varsayılan Olarak Fabrika Ayarlarını Geri Yükle** öğesini seçin. Bu eylem, varsayılan ayarları fabrika varsayılanlarına geri döndürecektir.
- **12. File > Apply Defaults and Exit** (Dosya > Varsayılanları Uygula ve Çık) öğesini seçin.
- **13.** Bilgisayarı kapatın, güç kablosunu çıkarın ve ardından siyah atlatıcıyı yeniden başlık E49 üzerine yerleştirin. Bilgisayarın kapağını ve güç kablosunu yerlerine takın.

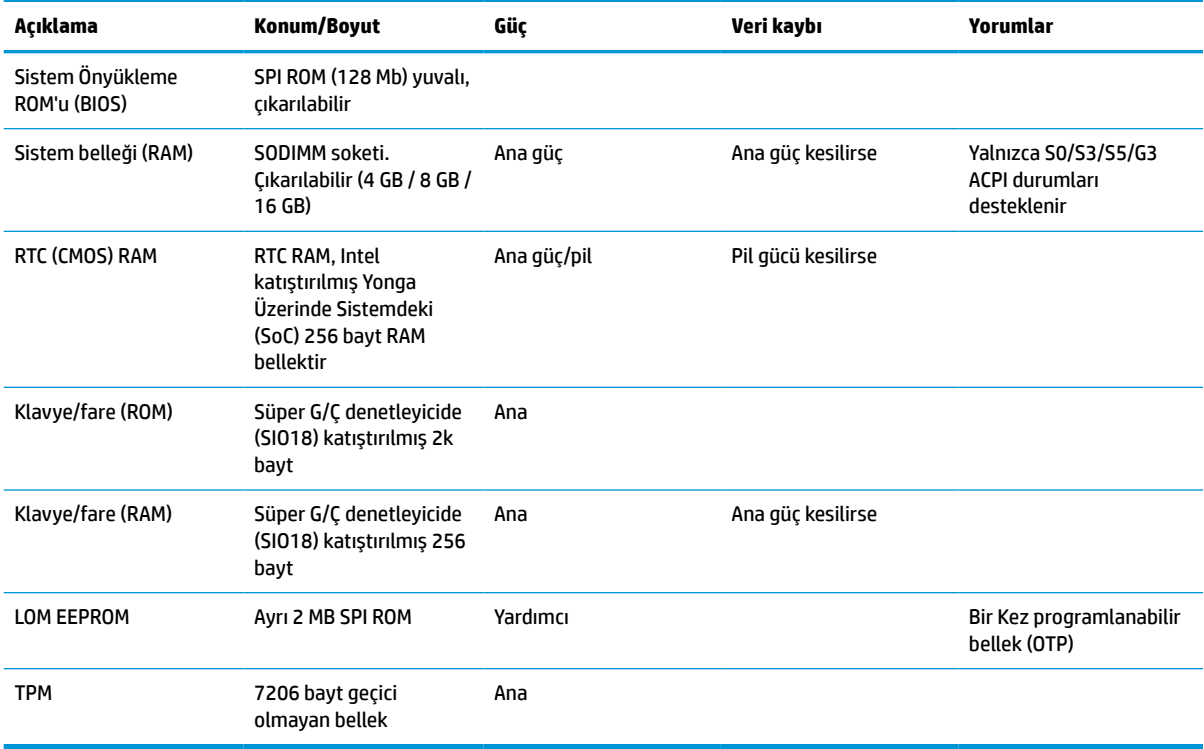

#### **Tablo 3-14 Kullanılabilir bellek aygıtları**

# <span id="page-52-0"></span>**Belirtimler**

İnce istemciye ilişkin en son teknik özellikler ve ek özellikler için <http://www.hp.com/go/quickspecs/> adresine gidin ve Hızlı Belirtilmleri bulmak için ince istemci modelinizi aratın.

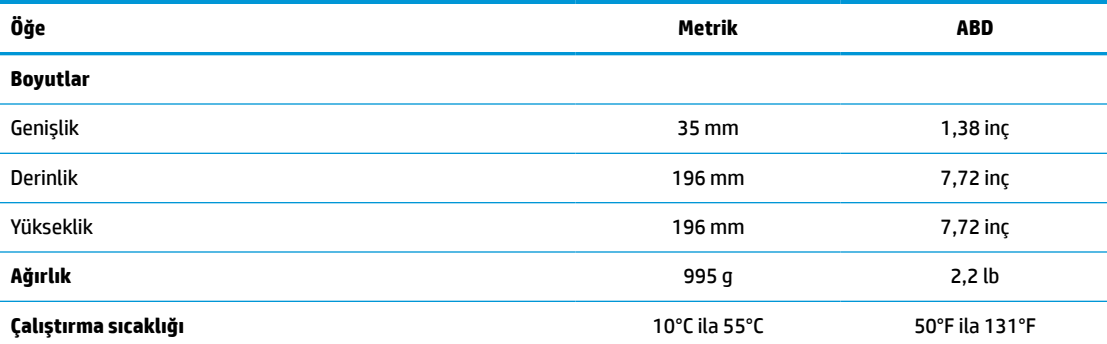

Belirtimler maksimum 3 Km (10.000 ft) olacak şekilde 1°C/300 m (1,8°F/1000 ft) rakım kaybıyla, doğrudan ve sürekli güneş ışığı olmayan deniz seviyesinde verilmiştir. Takılan seçeneklerin türüne ve sayısına bağlı olarak üst sınır belirlenebilir.

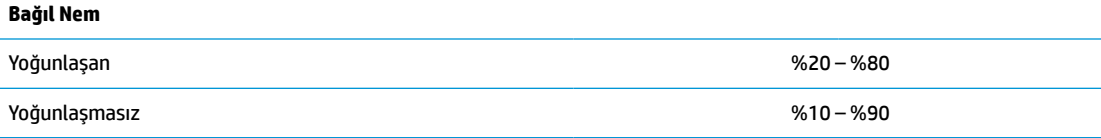

Belirtimler maksimum 3 Km (10.000 ft) olacak şekilde 1°C/300 m (1,8°F/1000 ft) rakım kaybıyla, doğrudan ve sürekli güneş ışığı olmayan deniz seviyesinde verilmiştir. Takılan seçeneklerin türüne ve sayısına bağlı olarak üst sınır belirlenebilir.

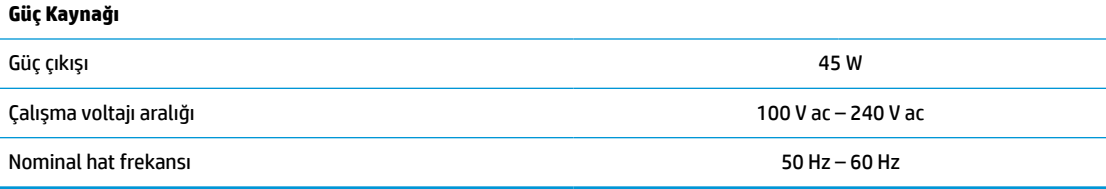

# <span id="page-53-0"></span>**4 HP PC Hardware Diagnostics aracını kullanma**

# **HP PC Hardware Diagnostics Windows aracını kullanma (yalnızca belirli ürünlerde)**

HP PC Hardware Diagnostics Windows, bilgisayar donanımının düzgün çalışıp çalışmadığını belirlemek için tanılama sınamaları çalıştırmanıza imkan veren Windows tabanlı bir yardımcı programdır. Araç, Windows işletim sistemi dahilinde çalışarak donanım arızalarını tanılar.

HP PC Hardware Diagnostics Windows bilgisayarınıza yüklü değilse öncelikle uygulamayı indirip yüklemeniz gereklidir. HP PC Hardware Diagnostics Windows aracını indirmek için bkz. [HP PC Hardware Diagnostics](#page-54-0) [Windows aracını indirme,](#page-54-0) sayfa 47.

HP PC Hardware Diagnostics Windows aracını yükledikten sonra HP Yardım ve Destek ya da HP Support Assistant uygulamaları üzerinden erişmek için bu adımları izleyin.

- **1.** HP PC Hardware Diagnostics Windows aracına HP Yardım ve Destek üzerinden erişmek için:
	- **a. Başlat** düğmesini ve ardından **HP Yardım ve Destek** öğesini seçin.
	- **b. HP PC Hardware Diagnostics Windows** seçeneğine sağ tıklayıp **Daha fazla** öğesini seçtikten sonra **Yönetici olarak çalıştır** öğesini seçin.

– veya –

HP PC Hardware Diagnostics Windows aracına HP Support Assistant üzerinden erişmek için:

**a.** Görev çubuğu arama kutusuna support yazıp **HP Support Assistant** uygulamasını seçin.

– veya –

Görev çubuğundaki soru işareti simgesini seçin.

- **b. Sorun giderme ve düzeltmeler** öğesini seçin.
- **c. Tanılama** öğesini ve ardından **HP PC Hardware Diagnostics Windows** öğesini seçin.
- **2.** Araç açıldığında çalıştırmak istediğiniz tanılama sınaması türünü seçtikten sonra ekrandaki yönergeleri izleyin.

**NOT:** Tanılama sınamasını durdurmak isterseniz dilediğiniz zaman **İptal** öğesini seçebilirsiniz.

HP PC Hardware Diagnostics Windows tarafından donanımın değiştirilmesini gerektiren bir arıza tespit edildiğinde 24 basamaklı bir Arıza Kimliği kodu oluşturulur. Ekranda aşağıdaki seçeneklerden biri görüntülenir:

- Bir Arıza Kimliği bağlantısı görüntülenir. Bağlantıyı seçin ve ardından ekrandaki yönergeleri izleyin.
- Bir Hızlı Yanıt (QR) kodu görüntülenir. Bir mobil cihazla kodu tarayın ve ardından ekrandaki yönergeleri izleyin.
- Desteği aramayla ilgili yönergeler görüntülenir. Bu yönergeleri izleyin.

### <span id="page-54-0"></span>**HP PC Hardware Diagnostics Windows aracını indirme**

- HP PC Hardware Diagnostics Windows aracını indirme talimatları yalnızca İngilizce olarak mevcuttur.
- Yalnızca .exe dosyaları sunulduğu için bu aracı indirmek üzere Windows yüklü bir bilgisayar kullanmanız gerekir.

#### **En yeni HP PC Hardware Diagnostics Windows sürümünü indirme**

HP PC Hardware Diagnostics Windows aracını indirmek için şu adımları izleyin:

- **1.** <http://www.hp.com/go/techcenter/pcdiags> adresine gidin. HP PC Diagnostics ana sayfası görüntülenir.
- **2. HP Diagnostics Windows Yükle**'yi seçin ve sonra bilgisayarinizda veya bir USB flash sürücüde bir konum seçin.

Araç seçilen konuma indirilir.

#### **HP Hardware Diagnostics Windows aracını ürün adı ya da numarasına göre indirme (yalnızca belirli ürünlerde)**

**NOT:** Bazı ürünler için yazılımı USB flash sürücüye indirmek üzere ürün adının ya da numarasının kullanılması gerekli olabilir.

HP PC Hardware Diagnostics Windows aracını ürün adı ya da numarasına göre indirmek için şu adımları izleyin:

- **1.** <http://www.hp.com/support> adresine gidin.
- **2. Yazılım ve sürücüleri al** öğesini seçin, ürününüzün türünü seçin ve görüntülenen arama kutusuna ürün adını veya numarasını girin.
- **3. Tanılama** bölümünde **İndir**'i seçtikten sonra bilgisayarınıza veya USB flash sürücünüze indirilecek olan ilgili Windows tanılama sürümünü seçmek için ekrandaki yönergeleri izleyin.

Araç seçilen konuma indirilir.

#### **HP PC Hardware Diagnostics Windows aracını yükleme**

HP PC Hardware Diagnostics Windows aracını yüklemek için şu adımları izleyin:

**▲** Bilgisayarınızda .exe dosyasının indirildiği klasöre ya da USB flash sürücüye gidin, .exe dosyasına çift tıklayın ve ardından ekrandaki yönergeleri izleyin.

# **HP PC Hardware Diagnostics UEFI aracını kullanma**

**WOT:** Yalnızca .exe dosyaları temin edilmesinden dolayı Windows 10 S bilgisayarlarda HP UEFI destek ortamını indirip oluşturmak için Windows yüklü bir bilgisayar ve USB flash sürücü kullanmanız gerekir. Daha fazla bilgi için bkz. [HP PC Hardware Diagnostics UEFI aracını bir USB flash sürücüye indirme,](#page-55-0) sayfa 48.

HP PC Hardware Diagnostics UEFI (Unified Extensible Firmware Interface), bilgisayar donanımının düzgün çalışıp çalışmadığını belirlemek için tanılama sınamaları yapmanıza imkan verir. Araç, donanım arızalarını işletim sistemi veya diğer yazılım bileşenlerinin yol açabileceği sorunlardan izole etmek için işletim sistemi dışında çalışır.

Bilgisayarınızda Windows başlatılamıyorsa HP PC Hardware Diagnostics UEFI aracını kullanarak donanım sorunlarını tanılayabilirsiniz.

HP PC Hardware Diagnostics Windows tarafından donanımın değiştirilmesini gerektiren bir arıza tespit edildiğinde 24 basamaklı bir Arıza Kimliği kodu oluşturulur. Sorunu çözmek üzere yardım almak için:

<span id="page-55-0"></span>**▲ Destek Alın** öğesini seçtikten sonra bir sonraki ekranda görüntülenen QR kodunu taramak için bir mobil cihaz kullanın. Arıza Kimliğiniz ve ürün numaranız otomatik olarak doldurulmuş şekilde HP Müşteri Desteği - Servis Merkezi sayfası görüntülenir. Ekrandaki yönergeleri izleyin.

– veya –

Desteğe başvurun ve Arıza Kimliği kodunu verin.

- **NOT:** Dönüştürülebilir bir bilgisayarda tanılamayı başlatmak için bilgisayarınızın dizüstü bilgisayar modunda olması ve bağlı klavyeyi kullanmanız gerekir.
- **WOT:** Tanılama sınamasını durdurmak isterseniz esc tuşuna basın.

### **HP PC Hardware Diagnostics UEFI aracını başlatma**

HP PC Hardware Diagnostics UEFI aracını başlatmak için şu adımları izleyin:

- **1.** Bilgisayarı açın ya da yeniden başlatın ve hemen esc tuşuna basın.
- **2.** f2 tuşuna basın.

BIOS, tanılama araçlarını üç yerde aşağıdaki sırayla arar:

- **a.** Takılı olan USB flash sürücü
- **MOT:** HP PC Hardware Diagnostics UEFI aracını bir USB flash sürücüye indirmek için bkz. En yeni HP PC Hardware Diagnostics UEFI sürümünü indirme, sayfa 48.
- **b.** Sabit sürücü
- **c.** BIOS
- **3.** Tanılama aracı açıldığında bir dil seçin, çalıştırmak istediğiniz tanılama sınaması türünü seçin ve ekrandaki yönergeleri izleyin.

### **HP PC Hardware Diagnostics UEFI aracını bir USB flash sürücüye indirme**

HP PC Hardware Diagnostics UEFI aracının bir USB flash sürücüye indirilmesi şu durumlarda işe yarayabilir:

- HP PC Hardware Diagnostics UEFI, önceden yüklenen pakete dahil değilse.
- HP PC Hardware Diagnostics UEFI, HP Araç bölünmesine dahil değilse.
- Sabit sürücü zarar görmüşse.

**WOT:** HP PC Hardware Diagnostics UEFI aracını indirme yönergeleri yalnızca İngilizce olarak mevcuttur ve yalnızca .exe dosyaları sunulduğu için HP UEFI destek ortamını indirmek ve oluşturmak için Windows yüklü bir bilgisayar kullanmanız gerekir.

#### **En yeni HP PC Hardware Diagnostics UEFI sürümünü indirme**

En yeni HP PC Hardware Diagnostics UEFI aracını bir USB flash sürücüye indirmek için:

- **1.** <http://www.hp.com/go/techcenter/pcdiags> adresine gidin. HP PC Diagnostics ana sayfası görüntülenir.
- **2. HP Diagnostics UEFI'yi İndirin**'i ve sonra **Çalıştır**'ı seçin.

#### <span id="page-56-0"></span>**HP PC Hardware Diagnostics UEFI aracını ürün adı ya da numarasına göre indirme (yalnızca belirli ürünlerde)**

**NOT:** Bazı ürünler için yazılımı USB flash sürücüye indirmek üzere ürün adının ya da numarasının kullanılması gerekli olabilir.

HP PC Hardware Diagnostics UEFI aracını ürün adına ya da numarasına göre (yalnızca belirli ürünlerde) bir USB flash sürücüye indirmek için:

- **1.** <http://www.hp.com/support> adresine gidin.
- **2.** Ürün adını ya da numarasını girip bilgisayarınızı seçtikten sonra işletim sisteminizi seçin.
- **3. Tanılama** bölümünde bilgisayarınıza özel UEFI Diagnostics sürümünü seçip indirmek için ekrandaki yönergeleri izleyin.

# **Remote HP PC Hardware Diagnostics UEFI ayarlarını kullanma (yalnızca belirli ürünlerde)**

Remote HP PC Hardware Diagnostics UEFI, HP PC Hardware Diagnostics UEFI aracını bilgisayarınıza indiren bir ürün yazılımı (BIOS) özelliğidir. Bu araç, daha sonra bilgisayarınızda tanılamayı çalıştırarak sonuçları önceden yapılandırılmış bir sunucuya yükleyebilir. Remote HP PC Hardware Diagnostics UEFI hakkında daha fazla bilgi için <http://www.hp.com/go/techcenter/pcdiags> adresine gidin ve **Daha fazla bilgi** öğesini seçin.

### **Remote HP PC Hardware Diagnostics UEFI aracını indirme**

**NOT:** Remote HP PC Hardware Diagnostics UEFI aracı bir sunucuya indirilebilir bir Softpaq olarak da sunulmaktadır.

#### **En yeni Remote HP PC Hardware Diagnostics UEFI sürümünü indirme**

En yeni Remote HP PC Hardware Diagnostics UEFI sürümünü indirmek için şu adımları izleyin:

- **1.** <http://www.hp.com/go/techcenter/pcdiags> adresine gidin. HP PC Diagnostics ana sayfası görüntülenir.
- **2. Remote Diagnostics'i İndirin**'i ve ardından **Çalıştır**'ı seçin.

#### **Remote HP PC Hardware Diagnostics UEFI aracını ürün adı ya da numarasına göre indirme**

**MOT:** Bazı ürünler için yazılımı indirmek üzere ürün adının ya da numarasının kullanılması gerekli olabilir.

Remote HP PC Hardware Diagnostics UEFI aracını ürün adı ya da numarasına göre indirmek için şu adımları izleyin:

- **1.** <http://www.hp.com/support> adresine gidin.
- **2. Yazılım ve sürücüleri al** öğesini seçin, ürününüzün türünü seçin, görüntülenen arama kutusuna ürün adını veya numarasını girin, bilgisayarınızı seçin ve ardından işletim sisteminizi seçin.
- **3. Tanılama** bölümünde ekrandaki yönergeleri izleyerek ürün için sunulan **Remote UEFI** sürümünü seçip indirin.

### **Remote HP PC Hardware Diagnostics UEFI ayarlarını özelleştirme**

Computer Setup'taki (BIOS) Remote HP PC Hardware Diagnostics ayarını kullanarak, şu özelleştirmeleri gerçekleştirebilirsiniz:

- Tanılamayı gözetimsiz durumda çalıştırmak için bir takvim ayarlayabilirsiniz. Ayrıca **Remote HP PC Hardware Diagnostics özelliğini çalıştır** öğesini seçerek tanılamayı interaktif modda hemen başlatabilirsiniz.
- Tanılama araçlarını indirmek istediğiniz konumu belirleyebilirsiniz. Bu özellik, HP web sitesindeki veya kullanım için önceden ayarlanmış bir sunucudaki araçlara erişim sağlar. Bilgisayarınız, uzaktan tanılamayı çalıştırmak için geleneksel yerel depolama medyası (bir disk sürücü veya USB flash sürücü) gerektirmez.
- Test sonuçlarını saklamak için bir konum belirleyebilirsiniz. Karşıya yüklemek için kullanılan kullanıcı adı ve parola ayarlarını da ayarlayabilirsiniz.
- Daha önce çalıştırılan tanılamayla ilgili durum bilgilerini görüntüleyebilirsiniz.

Remote HP PC Hardware Diagnostics UEFI ayarlarını özelleştirmek için şu adımları izleyin:

- **1.** Bilgisayarı açın veya yeniden başlatın. HP logosu göründüğünde, Computer Setup'a girmek için f10 tuşuna basın.
- **2. Gelişmiş** öğesini ve ardından **Ayarlar** öğesini seçin.
- **3.** Özelleştirme seçimlerinizi yapın.
- **4. Ana Sayfa** öğesini seçin ve sonra da ayarlarınızı kaydetmek için **Değişiklikleri Kaydet ve Çık** öğesini seçin.

Değişiklikleriniz bilgisayar yeniden başlatılınca etkinleşir.

# <span id="page-58-0"></span>**A Elektrostatik boşalma**

Statik elektriğin parmak veya başka bir iletken üzerinden boşaltılması sistem kartlarına veya diğer statiğe duyarlı aygıtlara zarar verebilir. Bu tür bir zarar aygıtın kullanım ömrünü azaltabilir.

# **Elektrostatik zararını önleme**

Statik elektriğin vereceği zararı önlemek için, aşağıdaki önlemleri alın:

- Ürünleri taşırken ve saklarken statiğe karşı korumalı konteynerler kullanarak ürünlerin elinizle temasını engelleyin.
- Statik elektriğe karşı duyarlı parçaları statik elektrik bulunmayan iş istasyonlarına gelene kadar konteynerlerinden çıkarmayın.
- Parçaları konteynerden çıkarmadan önce topraklı bir yüzeye koyun.
- Pimlere, kablolara veya devreye dokunmayın.
- Statiğe karşı duyarlı bir bileşene veya sisteme dokunurken daima gereken topraklama işlemini yapmış olun.

# **Topraklama yöntemleri**

Topraklama için birçok yöntem bulunmaktadır. Statik elektriğe karşı duyarlı parçaları kullanırken veya takarken aşağıdaki yöntemlerden bir veya birkaçını kullanın:

- Topraklanmış İnce İstemci kasasına topraklama kablosuyla bağlı olan bir bileklik kullanın. Bileklikler topraklama kablolarında 1 megaohm +/- yüzde 10 direnç bulunan esnek bantlardır. Uygun topraklama için bandı cildinizin üzerine takın.
- Ayakta çalışılan iş istasyonlarında topuk, ayak parmağı ve ayakkabı için olan bantları kullanın. İletken bir zeminde veya elektriği dağıtan bir zemin döşemesinin üzerinde durduğunuz sırada bantları her iki ayağınıza da takın.
- İletken saha servisi araçları kullanın.
- Katlanan statik dağıtıcı özelliği olan bir iş matı bulunan taşınabilir bir sahada servis kiti kullanın.

Uygun topraklama için önerilen ekipmana sahip değilseniz, yetkili bir HP bayii, satıcısı veya servis sağlayıcısı ile görüşün.

**27 NOT:** Statik elektrik hakkında daha fazla bilgi için yetkili HP bayii, satıcısı veya servis sağlayıcısı ile görüşün.

# <span id="page-59-0"></span>**B Nakliye bilgileri**

# **Nakliye hazırlığı**

İnce istemciyi nakliye için hazırlarken aşağıdaki önerileri izleyin:

- **1.** İnce istemciyi ve harici aygıtları kapatın.
- **2.** AC güç kablosunu AC prizinden ve ardından ince istemciden çıkarın.
- **3.** Sistem bileşenlerinin ve harici aygıtların önce güç kaynaklarıyla, daha sonra ince istemciyle bağlantısını kesin.
- **4.** Sistem bileşenlerini ve harici aygıtları orijinal ambalaj kutularına veya ürünleri koruyacak miktarda yeterli ambalaj malzemesine sahip benzer ambalajlara koyun.

**W** NOT: Calışmıyorken ortam koşulları aralıkları için <http://www.hp.com/go/quickspecs> adresine bakın.

# **Önemli servis onarım bilgileri**

Her durumda, ince istemciyi onarım veya değişiklik için HP'ye geri göndermeden önce tüm harici seçenekleri sökün ve güvenli şekilde koruyun.

Aynı birimin müşteriye iade edilmesi yoluyla posta aracılığıyla onarım yöntemini destekleyen ülkelerde HP, onarılan birimi aynı dahili bellek ve flash bellek modülleriyle birlikte geri göndermek için elinden gelen çabayı göstermektedir.

Aynı birimin müşteriye iade edilmesi yoluyla posta aracılığıyla onarım yöntemini desteklemeyen ülkelerde, tüm dahili seçeneklerin çıkarılması ve harici seçeneklerle birlikte korunması gerekir. İnce istemcinin, onarım için HP'ye gönderilmeden önce **özgün yapılandırmasına** geri döndürülmesi gerekir.

# <span id="page-60-0"></span>**C Erişilebilirlik**

# **HP ve erişilebilirlik**

HP, çeşitliliği, katılımı ve iş/yaşam dengesini şirketin yapısına nakşetmek istediği için bu, HP'nin yaptığı her işte kendini gösterir. HP, dünya genelinde insanları teknolojinin gücüne bağlamaya odaklı kapsayıcı bir ortam yaratmaya çalışır.

### **İhtiyaç duyduğunuz teknoloji araçlarını bulma**

Teknoloji, potansiyelinizi açığa çıkarabilir. Yardımcı teknoloji engelleri ortadan kaldırır ve evde, işte ve toplulukta bağımsız olmanızı sağlar. Yardımcı teknoloji, elektronik ve bilgi teknolojilerinin işlevsel özelliklerini artırmaya, korumaya ve geliştirmeye yardımcı olur. Daha fazla bilgi için bkz. [En iyi yardımcı teknolojiyi bulma,](#page-61-0) [sayfa 54](#page-61-0).

### **HP bağlılığı**

HP, engelli bireyler için erişilebilir ürünler ve hizmetler sunmaya kararlıdır. Bu bağlılık, şirketin çeşitlilik hedeflerini destekler ve teknolojinin faydalarının herkese sunulmasını sağlamaya yardımcı olur.

HP'nin erişilebilirlik hedefi, engelli bireyler dahil herkes tarafından ister tek başına isterse uygun yardımcı aygıtlar ile birlikte kullanılabilecek ürün ve hizmetler tasarlamak, üretmek ve pazarlamaktır.

Bu hedefe ulaşmak için bu Erişilebilirlik Politikası, HP'nin faaliyetlerinin yönlendiren yedi temel hedef belirler. Tüm HP yöneticileri ve çalışanlarının, görev ve sorumlulukları doğrultusunda bu hedefleri ve uygulamalarını desteklemesi beklenir:

- HP'de erişilebilirlik sorunlarına dair farkındalık seviyesini yükseltmek ve erişilebilir ürünler ve hizmetler tasarlamak, üretmek, pazarlamak ve sunmak üzere ihtiyaç duydukları eğitimleri çalışanlara vermek.
- Ürünler ve hizmetler için erişilebilirlik yönergeleri geliştirmek ve bu yönergelerin rekabetçi, teknik ve ekonomik olarak uygun olan yerlerde uygulanması için ürün geliştirme gruplarını sorumlu tutmak.
- Engelli bireyleri, erişilebilirlik yönergelerinin geliştirilmesine ve ürün ve hizmetlerin tasarım ve test sürecine dahil etmek.
- Erişilebilirlik özelliklerini belgelemek ve HP ürün ve hizmetleriyle ilgili bilgileri erişilebilir bir biçimde kamuya açık hale getirmek.
- Önde gelen yardımcı teknoloji ve çözüm sağlayıcılarla ilişkiler kurmak.
- HP ürünleriyle ve hizmetleriyle ilgili yardımcı teknolojileri geliştiren iç ve dış araştırma ve geliştirme faaliyetlerini desteklemek.
- Erişilebilirlik için endüstri standartlarına ve yönergelere destek ve katkıda bulunmak.

### **Uluslararası Erişilebilirlik Uzmanları Birliği (IAAP)**

IAAP; ağ iletişimi, eğitim ve sertifikasyon yoluyla erişilebilirlik uzmanlığını ilerletmeye odaklanmış, kâr amacı gütmeyen bir birliktir. Amaç, erişilebilirlik uzmanlarının kariyerlerini geliştirmelerine ve ilerletmelerine yardımcı olmak ve kuruluşların erişilebilirliği ürünlerine ve altyapılarına daha iyi entegre etmelerini sağlamaktır.

<span id="page-61-0"></span>Kurucu üye olarak HP, erişilebilirlik alanında ilerleme sağlamak için diğer kuruluşlara katılmıştır. Bu bağlılık, HP'nin, engelli bireylerin etkili bir şekilde kullanabileceği ürün ve hizmetleri tasarlama, üretme ve pazarlama konusundaki erişilebilirlik hedefini destekler.

IAAP birbirlerinden bilgiler alabilmeleri için bireyler, öğrenciler ve organizasyonlar arasında bağlantı sağlayarak mesleği daha güçlü hale getirecektir. Daha fazla bilgi edinmek isterseniz çevrimiçi topluluğa katılmak, bültenlere kaydolmak ve üyelik seçenekleri hakkında bilgi edinmek için <http://www.accessibilityassociation.org> adresine gidin.

### **En iyi yardımcı teknolojiyi bulma**

Engelli veya yaşa bağlı sınırlamaları olan bireyler dahil herkes iletişim kurabilmeli, kendini ifade edebilmeli ve teknolojiyi kullanarak dünya ile bağlantı kurabilmelidir. HP, hem HP içinde hem de müşterilerimiz ve ortaklarımız arasında erişilebilirliğe dair farkındalığı artırmaya kararlıdır. Gözlerinizi yormayan büyük fontlar, ellerinizi dinlendirmenizi sağlayan ses tanıma özelliği veya özel durumunuza yardımcı olacak diğer yardımcı teknolojiler gibi çok çeşitli yardımcı teknolojiler HP ürünlerini kullanmayı kolaylaştırır. Seçiminizi nasıl yaparsınız?

#### **İhtiyaçlarınızı değerlendirme**

Teknoloji, potansiyelinizi açığa çıkarabilir. Yardımcı teknoloji engelleri ortadan kaldırır ve evde, işte ve toplulukta bağımsız olmanızı sağlar. Yardımcı teknoloji (AT), elektronik ve bilgi teknolojilerinin işlevsel özelliklerini artırmaya, korumaya ve geliştirmeye yardımcı olur.

Birçok AT ürünü arasından seçim yapabilirsiniz. AT değerlendirmeniz; birkaç ürünü değerlendirmenize, sorularınızı yanıtlamanıza ve durumunuz için en iyi çözümü seçmenize olanak tanımalıdır. AT değerlendirmelerini gerçekleştirebilen uzmanların fiziksel terapi, mesleki terapi, konuşma/dil patolojisi ve daha birçok uzmanlık alanından gelen lisanslı veya sertifikalı kişiler olduklarını göreceksiniz. Bazıları ise sertifikalı veya lisanslı olmasa bile değerlendirme bilgileri sağlayabilir. Uzmanın ihtiyaçlarınıza uygun olup olmadığını belirlemek için deneyimi, uzmanlığı ve ücretleri hakkında sorular sormak isteyeceksiniz.

#### **HP ürünleri için erişilebilirlik**

Aşağıdaki bağlantılar, çeşitli HP ürünlerinde bulunan erişilebilirlik özellikleri ve yardımcı teknoloji hakkında bilgi sağlar. Bu kaynaklar, durumunuz için en uygun yardımcı teknoloji özelliklerini ve ürünleri seçmenize yardımcı olacaktır.

- HP Elite x3–Erişilebilirlik Seçenekleri [\(Windows 10 Mobile\)](http://support.hp.com/us-en/document/c05227029)
- [HP Bilgisayarlar–Windows 7 Erişilebilirlik](http://support.hp.com/us-en/document/c03543992) Seçenekleri
- [HP Bilgisayarlar–Windows 8 Erişilebilirlik](http://support.hp.com/us-en/document/c03672465) Seçenekleri
- [HP Bilgisayarlar–Windows 10 Erişilebilirlik](http://support.hp.com/us-en/document/c04763942) Seçenekleri
- [HP Slate 7 Tabletler–HP Tabletinizde](http://support.hp.com/us-en/document/c03678316) Erişilebilirlik Özelliklerini Etkinleştirme (Android 4.1/Jelly Bean)
- [HP SlateBook Bilgisayarlar–Erişilebilirlik](http://support.hp.com/us-en/document/c03790408) Özelliklerini Etkinleştirme (Android 4.3, 4.2/Jelly Bean)
- [HP Chromebook Bilgisayarlar–HP Chromebook veya Chromebox \(Chrome OS\) Aygıtınızda Erişilebilirlik](https://support.google.com/chromebook/answer/177893?hl=en&ref_topic=9016892) Özelliklerini [Etkinleştirme](https://support.google.com/chromebook/answer/177893?hl=en&ref_topic=9016892)
- HP Alışveriş–HP ürünleri [için çevre birimleri](http://store.hp.com/us/en/ContentView?eSpotName=Accessories&storeId=10151&langId=-1&catalogId=10051)

HP ürününüzdeki erişilebilirlik özellikleriyle ilgili ek desteğe ihtiyacınız varsa bkz. [Desteğe başvurma,](#page-64-0) [sayfa 57](#page-64-0).

Ek yardım sağlayabilecek harici iş ortakları ve tedarikçiler için ek bağlantılar:

- <span id="page-62-0"></span>● Microsoft Erişilebilirlik bilgileri [\(Windows 7, Windows 8, Windows 10, Microsoft](http://www.microsoft.com/enable) Office)
- Google Ürünleri erişilebilirlik bilgileri [\(Android, Chrome, Google Apps\)](https://www.google.com/accessibility/)
- [Engel türüne göre sıralanan Yardımcı Teknolojiler](http://www8.hp.com/us/en/hp-information/accessibility-aging/at-product-impairment.html)
- [Ürün türüne göre sıralanan Yardımcı Teknolojiler](http://www8.hp.com/us/en/hp-information/accessibility-aging/at-product-type.html)
- [Yardımcı Teknoloji satıcıları ve ürün tanımları](http://www8.hp.com/us/en/hp-information/accessibility-aging/at-product-descriptions.html)
- [Yardımcı Teknoloji](http://www.atia.org/) Endüstri Birliği (ATIA)

## **Standartlar ve mevzuat**

### **Standartlar**

Federal Satın Alma Yönetmeliği (FAR) standartları Bölüm 508; fiziksel, duyusal veya bilişsel engellere sahip kişilerin bilgi ve iletişim teknolojilerine (ICT) erişimini ele almak için ABD Erişim Kurulu tarafından oluşturulmuştur. Standartlar, çeşitli teknolojilere özgü teknik kriterleri ve kapsanan ürünlerin fonksiyonel özelliklerine odaklanan performans tabanlı gereklilikleri içerir. Özel kriterler; yazılım uygulamaları ve işletim sistemlerini, web tabanlı bilgi ve uygulamaları, bilgisayarları, telekomünikasyon ürünlerini, video ve multimedyayı ve bağımsız kapalı ürünleri kapsar.

#### **Direktif 376 – EN 301 549**

EN 301 549 standardı, ICT ürünlerinin kamu ihaleleri için çevrimiçi bir araç kitinin temeli olarak Avrupa Birliği tarafından Direktif 376 kapsamında oluşturulmuştur. Standart; ICT ürünleri ve hizmetleri için geçerli olan işlevsel erişilebilirlik gereksinimlerini, her bir erişilebilirlik gereksinimi için test prosedürlerinin ve değerlendirme metodolojisinin açıklamasıyla birlikte belirtir.

#### **Web İçeriği Erişilebilirlik Yönergeleri (WCAG)**

W3C'nin Web Erişilebilirliği Girişimi (WAI) kapsamındaki Web İçeriği Erişilebilirlik Yönergeleri (WCAG), web tasarımcılarının ve geliştiricilerin engelli veya yaşa bağlı sınırlamaları olan bireylerin gereksinimlerini daha iyi karşılayan siteler oluşturmalarına yardımcı olur. WCAG, tüm web içeriği (metin, görüntü, ses ve video) ve web uygulamaları genelinde erişilebilirliği artırır. WCAG hassas bir şekilde test edilebilir, anlaşılması ve kullanımı kolaydır ve web geliştiricilerine yenilik esnekliği sağlar. WCAG 2.0 ayrıca [ISO/IEC 40500:2012](http://www.iso.org/iso/iso_catalogue/catalogue_tc/catalogue_detail.htm?csnumber=58625/) onaylıdır.

WCAG, özellikle görsel, işitsel, fiziksel, bilişsel ve nörolojik engellere sahip bireylerin ve erişilebilirlik ihtiyaçları olan ileri yaştaki web kullanıcılarının deneyimlediği web erişim engellerini ele alır. WCAG 2.0 erişilebilir içerik özellikleri sağlar:

- **Algılanabilir** (örneğin, resimler için metin alternatifleri, ses için açıklamalı alt yazı, sunum uyarlanabilirliği ve renk kontrastı ile)
- **Çalıştırılabilir** (klavye erişimi, renk kontrastı, giriş zamanlaması, nöbet önleme ve gezinebilirlik ile)
- **Anlaşılabilir** (okunabilirlik, tahmin edilebilirlik ve giriş yardımı ile)
- **Sağlam** (örneğin, uyumluluğu yardımcı teknolojilerle ele alarak)

### **Mevzuat ve yönetmelikler**

BT ve bilgilerin erişilebilirliği, hukuki önem taşıyan bir alan haline gelmiştir. Aşağıda sıralanan bağlantılarda temel mevzuat, yönetmelikler ve standartlar hakkındaki bilgiler verilmiştir.

- Amerika Birleşik [Devletleri](http://www8.hp.com/us/en/hp-information/accessibility-aging/legislation-regulation.html#united-states)
- **[Kanada](http://www8.hp.com/us/en/hp-information/accessibility-aging/legislation-regulation.html#canada)**
- <span id="page-63-0"></span>**[Avrupa](http://www8.hp.com/us/en/hp-information/accessibility-aging/legislation-regulation.html#europe)**
- **[Birleşik Krallık](http://www8.hp.com/us/en/hp-information/accessibility-aging/legislation-regulation.html#united-kingdom)**
- **[Avustralya](http://www8.hp.com/us/en/hp-information/accessibility-aging/legislation-regulation.html#australia)**
- [Dünya geneli](http://www8.hp.com/us/en/hp-information/accessibility-aging/legislation-regulation.html#worldwide)

# **Kullanışlı erişilebilirlik kaynakları ve bağlantılar**

Aşağıdaki kuruluşlar, engelli ve yaşa bağlı sınırlamaları olan bireyler hakkında bilgi edinmek için faydalı kaynaklar olabilir.

**<sup>2</sup> NOT:** Bu kapsamlı bir liste değildir. Bu kuruluşlar yalnızca bilgi amaçlı olarak verilmiştir. HP, internette karşılaştığınız bilgiler veya kişiler için sorumluluk kabul etmez. Bu sayfadaki listeleme, HP'nin listede yer alan kuruluşları desteklediği anlamına gelmez.

### **Kuruluşlar**

- Amerikan Engelliler Birliği (AAPD)
- Yardımcı Teknoloji Yasası Programları Birliği (ATAP)
- Amerikan İşitme Kaybı Birliği (HLAA)
- Bilgi Teknolojisi Teknik Yardım ve Eğitim Merkezi (ITTATC)
- Lighthouse International
- Ulusal İşitme Engelliler Birliği
- Ulusal Görme Engelliler Federasyonu
- Kuzey Amerika Rehabilitasyon Mühendisliği ve Yardımcı Teknoloji Topluluğu (RESNA)
- İşitme Engelliler ve İşitme Kaybı Olanlar için Telekomünikasyon (TDI)
- W3C Web Erişilebilirliği Girişimi (WAI)

### **Eğitim kurumları**

- Kaliforniya Üniversitesi, Engellilik Merkezi (CSUN)
- Wisconsin Üniversitesi Madison, İzleme Merkezi
- Minnesota Üniversitesi bilgisayar kolaylıkları programı

### **Engellilik ile ilgili diğer kaynaklar**

- ADA (Engelli Amerikalılar Yasası) Teknik Yardım Programı
- ILO Küresel İş ve Engellilik ağı
- **EnableMart**
- Avrupa Engellilik Forumu
- İş Kolaylığı Ağı
- **Microsoft Enable**

### <span id="page-64-0"></span>**HP bağlantıları**

[İletişim web formumuz](https://h41268.www4.hp.com/live/index.aspx?qid=11387)

[HP konfor ve güvenlik kılavuzu](http://www8.hp.com/us/en/hp-information/ergo/index.html)

[HP kamu sektörü satışları](https://government.hp.com/)

# **Desteğe başvurma**

**NOT:** Destek yalnızca İngilizce dilindedir.

- Teknik destek veya HP ürünlerinin erişilebilirliği hakkında soruları olan, işitme engelli veya işitme güçlüğü yaşayan müşteriler:
	- Pazartesi-Cuma MST 06:00-21:00 arasında TRS/VRS/WebCapTel ile (877) 656-7058 numarasını arayabilirsiniz.
- Teknik destek veya HP ürünlerinin erişilebilirliği hakkında soruları olan, diğer engellere sahip veya yaşa bağlı sınırlamaları olan müşteriler aşağıdaki seçeneklerden birini seçebilir:
	- Pazartesi-Cuma MST 06:00-21:00 arasında (888) 259-5707 numarasını arayabilirsiniz.
	- [Engelli veya yaşa bağlı sınırlamaları olan bireyler](https://h41268.www4.hp.com/live/index.aspx?qid=11387) için iletişim formu'nu doldurabilirsiniz.

# <span id="page-65-0"></span>**Dizin**

#### **A**

açılış sırası [34](#page-41-0) açılış tanılama sınamaları [35](#page-42-0) Advanced (Gelişmiş) menüsü [29](#page-36-0) AT (yardımcı teknoloji) amaç [53](#page-60-0) bulma [54](#page-61-0)

#### **B**

belirtimler donanım [45](#page-52-0) ince istemci [45](#page-52-0) bellek, yükseltme [18](#page-25-0) bileşenler dahili [14](#page-21-0) öndeki [1](#page-8-0) BIOS güncelleştirme [32](#page-39-0) BIOS ayarlarını değiştirme [30](#page-37-0) BIOS Settings (BIOS Ayarları) [23](#page-30-0) BIOS'u güncelleştirme [32](#page-39-0) bip sesi kodları [35](#page-42-0) bir PXE sunucusu yapılandırma [40](#page-47-0) Bölüm 508 erişilebilirlik standartları [55](#page-62-0)

#### **C**

Computer Setup — Advanced (Gelişmiş) menüsü [29](#page-36-0) Computer Setup — Power (Güç) menüsü [28](#page-35-0) Computer Setup — Security (Güvenlik) menüsü [27](#page-34-0) Computer Setup — Storage (Depolama) menüsü [26](#page-33-0) Computer Setup (F10) Yardımcı Programı [23](#page-30-0) Computer Setup—File (Dosya) menüsü [25](#page-32-0)

#### **Ç**

çıkarma erişim paneli [12](#page-19-0) M.2 depolama modülü [52](#page-59-0) pil [16](#page-23-0) USB flash sürücü [52](#page-59-0)

#### **D**

dahili bileşenler [14](#page-21-0) değiştirme erişim paneli [13](#page-20-0) pil [16](#page-23-0) depolama modülü, çıkarma [52](#page-59-0) desteklenen yön [7](#page-14-0) desteklenmeyen yerleşimler [9](#page-16-0) disksiz sorun giderme [39](#page-46-0) donanım özellikleri [45](#page-52-0)

#### **E**

elektrostatik boşalma [51](#page-58-0) elektrostatik zararını önleme [51](#page-58-0) erişilebilirlik [53](#page-60-0) erişilebilirlik ihtiyaçları değerlendirmesi [54](#page-61-0) erişim paneli çıkarma [12](#page-19-0) değiştirme [13](#page-20-0)

#### **F**

File (Dosya) menüsü [25](#page-32-0)

#### **G**

Geçicilik beyanı [43](#page-50-0) görüntüyü geri yüklemek için HP ThinUpdate'i kullanma [40](#page-47-0) güç bağlantısı [10](#page-17-0) güç kablosu belirli ülkeler ve bölgeler için gereksinimler [41](#page-48-0) tüm ülkeler için gereksinimler [41](#page-48-0) güç kablosu seti gereksinimleri [41](#page-48-0)

#### **H**

hata kodları [35](#page-42-0) HP BIOS Yapılandırma Yardımcı Programı (HPBCU) [30](#page-37-0)

HP PC Hardware Diagnostics UEFI başlatma [48](#page-55-0) indirme [48](#page-55-0) kullanma [47](#page-54-0) HP PC Hardware Diagnostics Windows indirme [47](#page-54-0) kullanma [46](#page-53-0) yükleme [47](#page-54-0) HP ThinUpdate [40](#page-47-0) HP Yardımcı Politikası [53](#page-60-0)

#### **I**

ışıklar [33](#page-40-0) yanıp sönen güç ışığı [35](#page-42-0)

#### **K**

kaynaklar, erişilebilirlik [56](#page-63-0) kullanılabilir bellek aygıtları [43](#page-50-0) kurulum [3](#page-10-0) kurulum yönergeleri [3,](#page-10-0) [11](#page-18-0)

#### **L**

LAN Bağlantısında Uyan (WOL) [34](#page-41-0) LAN Bağlantısında Uyan (WOL) özelliğini devre dışı bırakma/ etkinleştirme [34](#page-41-0)

#### **M**

M.2 flash depolama modülü, çıkarma ve yerine takma [14](#page-21-0) müşteri desteği, erişilebilirlik [57](#page-64-0)

#### **N**

nakliye hazırlığı [52](#page-59-0)

#### **Ö**

önlemler bellek modüllerini takma [19](#page-26-0) elektrik çarpması [11,](#page-18-0) [12](#page-19-0), [19](#page-26-0) pili çıkarma [16](#page-23-0) statik elektrik [11](#page-18-0)

#### **P**

parolalar [35](#page-42-0) parolaları sıfırlama [35](#page-42-0) pil, değiştirme [16](#page-23-0) Power (Güç) menüsü [28](#page-35-0) PXE sunucusu [40](#page-47-0)

yardımcı teknoloji (AT) amaç [53](#page-60-0) bulma [54](#page-61-0)

#### **R**

Remote HP PC Hardware Diagnostics UEFI ayarları kullanma [49](#page-56-0) özelleştirme [49](#page-56-0) rutin bakım [10](#page-17-0)

#### **S**

Security (Güvenlik) menüsü [27](#page-34-0) Sertifikaların, etiketlerin ve seri numarasının konumu [2](#page-9-0) servis onarımı [52](#page-59-0) sesli kodlar [35](#page-42-0) sistem belleğini yükseltme [18](#page-25-0) sorun giderme [23,](#page-30-0) [38](#page-45-0) stand, takma [3](#page-10-0) standartlar ve mevzuat, erişilebilirlik [55](#page-62-0) Storage (Depolama) menüsü [26](#page-33-0)

### **T**

takma güvenlik kablosu [5](#page-12-0) tanılama ve sorun giderme [33](#page-40-0) temel sorun giderme [38](#page-45-0) topraklama yöntemleri [51](#page-58-0)

#### **U**

Uluslararası Erişilebilirlik Uzmanları Birliği [53](#page-60-0) USB flash sürücü, çıkarma [52](#page-59-0) uyarılar elektrik çarpması [11](#page-18-0) NIC yuvaları [11](#page-18-0) topraklama fişi [11](#page-18-0) yanma [11](#page-18-0) uyarılar ve önlemler [3](#page-10-0)

#### **V**

VESA montaj düzeneği [5](#page-12-0)

#### **W**

WLAN kart, değiştirme [21](#page-28-0)

#### **Y**

yanıp sönen ışıklar [35](#page-42-0)